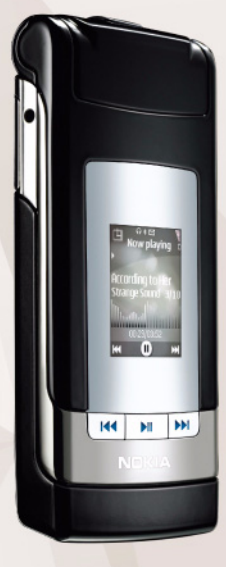

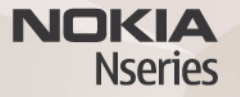

# Nokia N76-1Bedienungsanleitung

#### KONFORMITÄTSERKLÄRUNG0434

Hiermit erklärt NOKIA CORPORATION, dass sich das Produkt RM-135 in Übereinstimmung mit den grundlegenden Anforderungen und den übrigen einschlägigen Bestimmungen der Richtlinie 1999/5/EG befinden. Den vollständigen Text der Konformitätserklärung finden Sie unter http://www.nokia.com/phones/declaration\_of\_conformity/.

© 2007 Nokia. Alle Rechte vorbehalten.

Nokia, Nokia Connecting People, Nseries, N76, Navi und Visual Radio sind Marken oder eingetragene Marken der Nokia Corporation. Nokia tune ist eine Tonmarke der Nokia Corporation. Andere in diesem Handbuch erwähnte Produkt- und Firmennamen können Marken oder Handelsnamen ihrer jeweiligen Inhaber sein. Der Inhalt dieses Dokuments darf ohne vorherige schriftliche Genehmigung durch Nokia in keiner Form, weder ganz noch teilweise, vervielfältigt, weitergegeben, verbreitet oder gespeichert werden.

#### symbian

lava **POWFRED** 

This product includes software licensed from Symbian Software Ltd © 1998-2007. Symbian and Symbian OS are trademarks of Symbian Ltd.

Java and all Java-based marks are trademarks or registered trademarks of Sun Microsystems, Inc.

US Patent No 5818437 and other pending patents. T9 text input software Copyright © 1997-2007. Tegic Communications, Inc. Alle Rechte vorbehalten. This product is licensed under the MPEG-4 Visual Patent Portfolio License (i) for personal and noncommercial use in connection with information which has been encoded in compliance with the MPEG-4 Visual Standard by a consumer engaged in a personal and noncommercial activity and (ii) for use in connection with MPEG-4 video provided by a licensed video provider. No license is granted or shall be implied for any other use. Additional information, including that related to promotional, internal, and commercial uses, may be obtained from MPEG LA, LLC. See <http://www.mpegla.com>.

Dieses Produkt ist im Rahmen der MPEG4-Visual Patent Portfolio License lizenziert (i) für den persönlichen und nicht kommerziellen Einsatz in Verbindung mit Informationen, die von einem Verbraucher, der nicht zu Unternehmenszwecken handelt, in Übereinstimmung mit dem MPEG4-Visual Standard zu persönlichen Zwecken und unentgeltlich erstellt wurden, und (ii) für den Einsatz in Verbindung mit MPEG4-Videos, die von einem lizenzierten Videoanbieter zur Verfügung gestellt wurden. Es wird weder implizit noch explizit eine Lizenz für andere Einsatzzwecke gewährt. Weitere Informationen, inklusive solcher zur Verwendung für Werbezwecke sowie für den internen und kommerziellen Einsatz, erhalten Sie von MPEG LA, LLC. Siehe <http://www.mpegla.com>.

Nokia entwickelt entsprechend seiner Politik die Produkte ständig weiter. Nokia behält sich das Recht vor, ohne vorherige Ankündigung an jedem der in dieser Dokumentation beschriebenen Produkte Änderungen und Verbesserungen vorzunehmen.

IN DEM DURCH DAS ANWENDBARE RECHT WEITESTGESTATTETEN UMFANG SIND NOKIA UND SEINE LIZENZGEBER UNTER KEINEN UMSTÄNDEN VERANTWORTLICH FÜR DEN VERLUST VON DATEN ODER EINKÜNFTEN ODER FÜR JEDWEDE BESONDEREN, BEILÄUFIGEN, FOLGE- ODER UNMITTELBAREN SCHÄDEN, WIE AUCH IMMER DIESE VERURSACHT WORDEN SIND.

DER INHALT DIESES DOKUMENTS WIRD SO PRÄSENTIERT, WIE ER AKTUELL VORLIEGT. NOKIA ÜBERNIMMT WEDER AUSDRÜCKLICH NOCH STILLSCHWEIGEND IRGENDEINE GEWÄHRLEISTUNG FÜR DIE RICHTIGKEIT ODER VOLLSTÄNDIGKEIT DES INHALTS DIESES DOKUMENTS, EINSCHLIESSLICH, ABER NICHT BESCHRÄNKT AUF DIE STILLSCHWEIGENDE GARANTIE DER MARKTTAUGLICHKEIT UND DER EIGNUNG FÜR EINEN BESTIMMTEN ZWECK, ES SEI DENN, ANWENDBARE GESETZE ODER RECHTSPRECHUNG SCHREIBEN ZWINGEND EINE HAFTUNG VOR. NOKIA BEHÄLT SICH DAS RECHT VOR, JEDERZEIT OHNE VORHERIGE ANKÜNDIGUNG ÄNDERUNGEN AN DIESEM DOKUMENT VORZUNEHMEN ODER DAS DOKUMENT ZURÜCKZUZIEHEN.

Die Verfügbarkeit bestimmter Produkte und Dienste kann je nach Region variieren. Wenden Sie sich für weitere Details und Informationen über verfügbare Sprachoptionen an Ihren Nokia Händler.

#### Exportregelungen

Dieses Gerät kann Komponenten, Techniken oder Software enthalten, die den Exportgesetzen und -bestimmungen der USA oder anderen Ländern unterliegen. Eine Verbreitung, die Gesetze und Bestimmungen umgeht, ist untersagt. HINWEIS ZU FCC/INDUSTRY CANADA

Das Gerät kann Störungen im Fernsehen oder Radio verursachen (wenn beispielsweise ein Telefon in der Nähe eines Empfangsgeräts verwendet wird). Die FCC (Federal Communications Commission) und Industry Canada schreiben vor, dass Sie ggf. auf die Verwendung Ihres Telefons verzichten müssen, wenn solche

Störungen nicht behoben werden können. Wenn Sie diesbezüglich Unterstützung benötigen, wenden Sie sich an die zuständige Dienststelle vor Ort. Das Gerät entspricht Abschnitt 15 der FCC-Richtlinien. Der Betrieb ist nur zulässig, wenn die folgenden beiden Bedingungen erfüllt sind: (1) Das Gerät darf keine schädlichen Interferenzen erzeugen; (2) Das Gerät muss empfangene Interferenzen aufnehmen, auch wenn diese zu Betriebsstörungen führen können. Geräte, an denen Änderungen vorgenommen wurden, die nicht von Nokia genehmigt wurden, dürfen vom Benutzer nicht betrieben werden.

Die Programme der Drittanbieter, die mit dem Gerät geliefert werden, wurden von Personen oder juristischen Personen erstellt oder stehen in deren Eigentum, die nicht mit Nokia verbunden sind oder sonst zu Nokia in einer Beziehung stehen. Nokia besitzt weder Urheberrechte noch andere geistige Eigentumsrechte an diesen Drittanbieterprogrammen. Als solches übernimmt Nokia weder irgendeine Verantwortung für den Endbenutzersupport oder die Funktionsfähigkeit dieser Programme noch für die in diesen Programmen und in diesem Material enthaltenen Informationen. Nokia übernimmt keine Garantie oder Gewährleistung für diese Drittanbieterprogramme.

DURCH DIE NUTZUNG DER PROGRAMME AKZEPTIEREN SIE, DASS DIE PROGRAMME WIE BESEHEN OHNE GEWÄHRLEISTUNG ODER GARANTIE JEGLICHER ART, OB AUSDRÜCKLICH ODER STILLSCHWEIGEND, UND IM MAXIMAL ZULÄSSIGEN RAHMEN DES GELTENDEN GESETZES ZUR VERFÜGUNG GESTELLT WERDEN. WEITERHIN AKZEPTIEREN SIE, DASS WEDER NOKIA NOCH EIN MIT NOKIA VERBUNDENES UNTERNEHMEN EINE GARANTIE ODER GEWÄHRLEISTUNG ÜBERNEHMEN, OB AUSDRÜCKLICH ODER STILLSCHWEIGEND, EINSCHLIESSLICH, JEDOCH NICHT BESCHRÄNKT AUF RECHTSMÄNGEL, TAUGLICHKEIT ODER EIGNUNG FÜR EINEN BESTIMMTEN ZWECK, ODER DASS DIE PROGRAMME NICHT IRGENDWELCHE PATENTE, URHEBERRECHTE, MARKEN ODER SONSTIGE RECHTE DRITTER VERLETZEN.

Ausgabe 2 DE, 9254269

# Inhalt

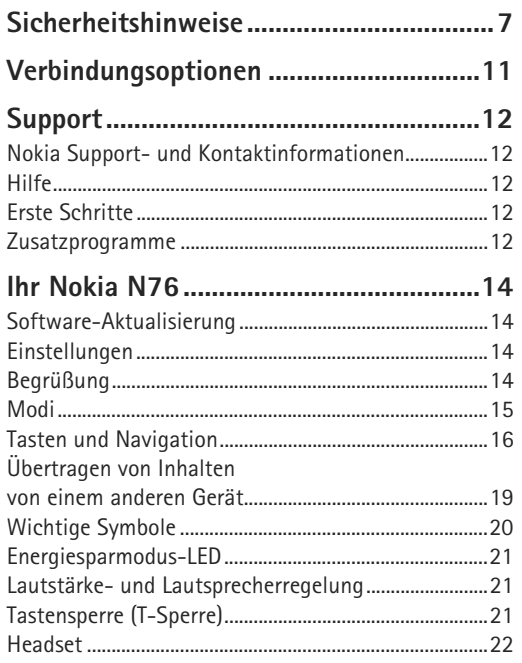

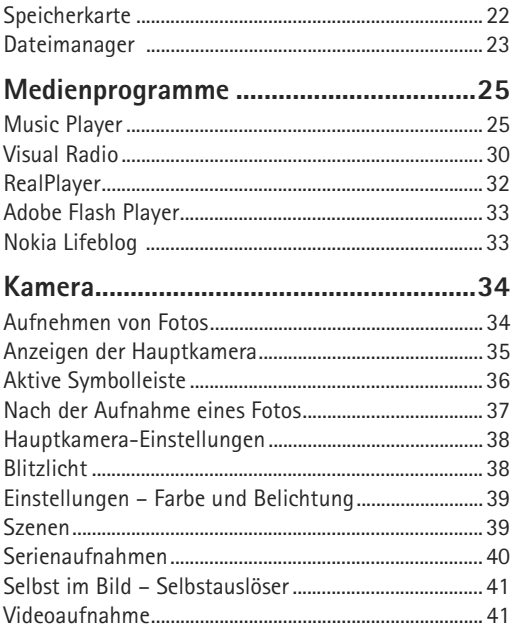

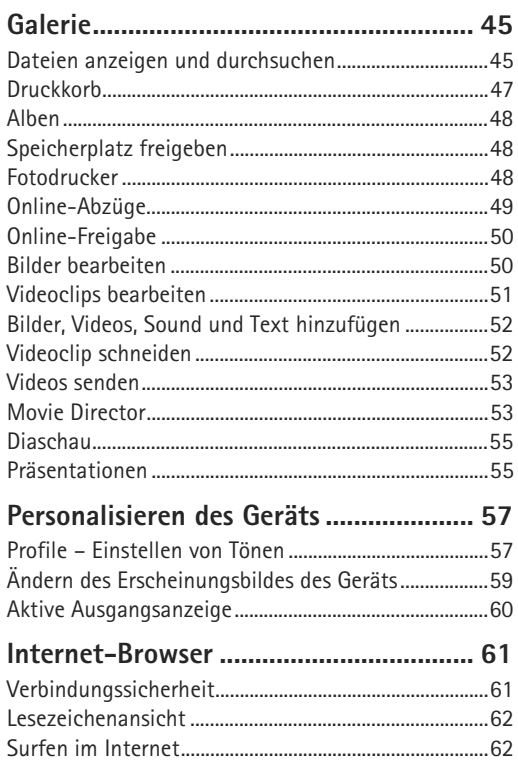

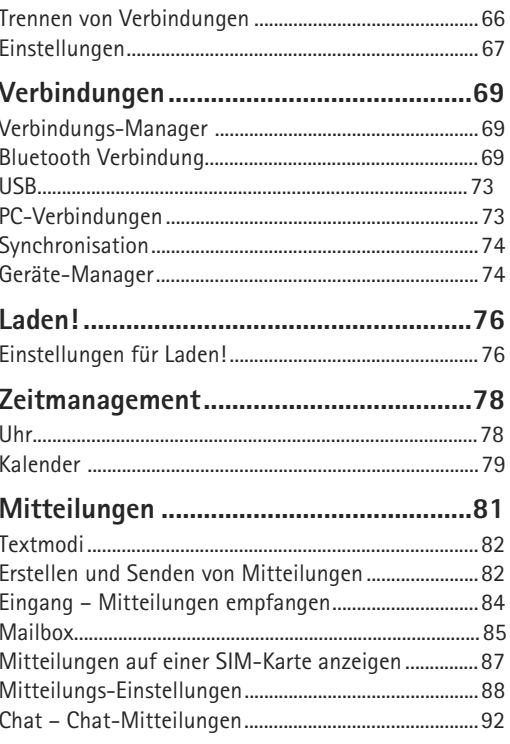

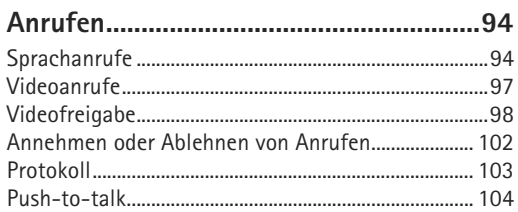

#### Kontakte (Telefonbuch) ........................ 106

Speichern und Bearbeiten von

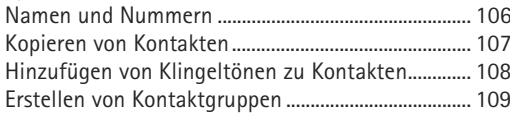

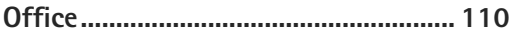

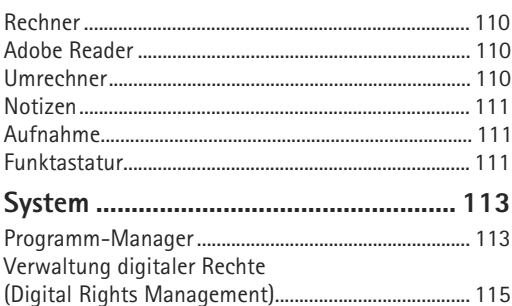

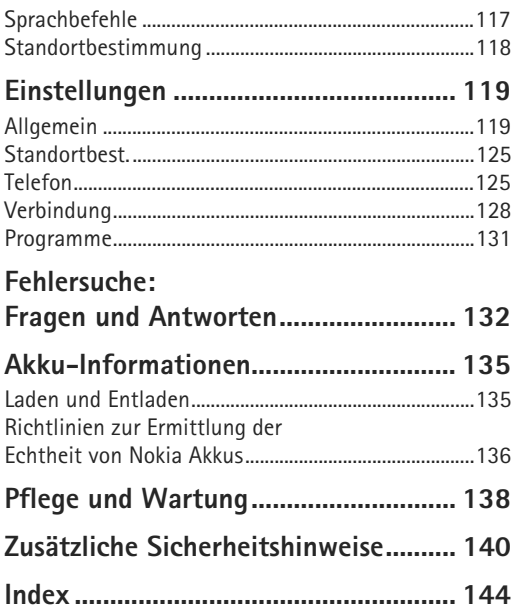

# <span id="page-6-0"></span>**Sicherheitshinweise**

Lesen Sie diese einfachen Richtlinien. Deren Nichtbeachtung kann gefährliche Folgen haben oder gegen Vorschriften verstoßen. Lesen Sie die ausführliche Bedienungsanleitung für weitere Informationen.

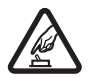

**EINSCHALTEN** Schalten Sie das Gerät nicht ein, wenn der Einsatz von Mobiltelefonen verboten ist, es Störungen verursachen oder Gefahr entstehen kann.

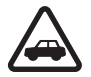

**VERKEHRSSICHERHEIT GEHT VOR** Beachten Sie alle vor Ort geltenden Gesetze. Die Hände müssen beim Fahren immer für die Bedienung des Fahrzeugs frei sein. Die Verkehrssicherheit muss beim Fahren immer Vorrang haben.

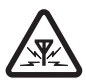

**STÖRUNGEN** Bei mobilen Geräten kann es zu Störungen durch Interferenzen kommen, die die Leistung beeinträchtigen können.

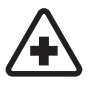

**IN KRANKENHÄUSERN AUSSCHALTEN** Beachten Sie alle Gebote und Verbote. Schalten Sie das Gerät in der Nähe medizinischer Geräte aus.

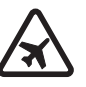

**AN BORD EINES FLUGZEUGS AUSSCHALTEN** Beachten Sie alle Gebote und Verbote. Mobile Geräte können Störungen in Flugzeugen verursachen.

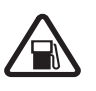

**AN TANKSTELLEN AUSSCHALTEN** Benutzen Sie das Gerät nicht an Tankstellen. Verwenden Sie es nicht in der Nähe von Kraftstoffen oder Chemikalien.

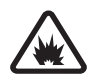

#### **IN SPRENGGEBIETEN AUSSCHALTEN**

Beachten Sie alle Gebote und Verbote. Benutzen Sie das Gerät nicht in Sprenggebieten.

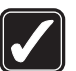

**UMSICHTIG VERWENDEN** Halten Sie das Gerät nur in den Positionen, die in der Produktdokumentation beschrieben sind. Berühren Sie die Antennenbereiche nicht unnötig.

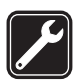

#### **QUALIFIZIERTER KUNDENDIENST**

Installation und Reparatur dieses Produkts darf nur durch qualifiziertes Fachpersonal erfolgen.

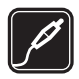

**ZUBEHÖR UND AKKUS** Verwenden Sie nur zugelassenes Zubehör und zugelassene Akkus. Schließen Sie keine inkompatiblen Produkte an.

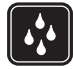

**WASSERDICHTIGKEIT** Ihr Gerät ist nicht wasserdicht. Halten Sie es trocken.

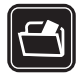

**SICHERUNGSKOPIEN** Von allen im Gerät gespeicherten wichtigen Daten sollten Sie entweder Sicherungskopien anfertigen oder Abschriften aufbewahren.

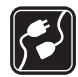

**ANSCHLUSS AN ANDERE GERÄTE** Wenn Sie das Gerät an ein anderes Gerät anschließen, lesen Sie dessen Bedienungsanleitung, um detaillierte Sicherheitshinweise zu erhalten. Schließen Sie keine inkompatiblen Produkte an.

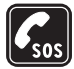

**NOTRUFE** Stellen Sie sicher, dass die Telefonfunktion des Geräts eingeschaltet und betriebsbereit ist. Drücken Sie so oft wie notwendig auf die Beendigungstaste, um die Anzeige zu löschen und zur Ausgangsanzeige zurückzukehren. Geben Sie die Notrufnummer ein und drücken Sie anschließend auf die Anruftaste. Geben Sie Ihren Standort durch.

Beenden Sie das Gespräch nicht, bevor Ihnen die Erlaubnis hierzu erteilt worden ist.

## <span id="page-7-0"></span>**Informationen zu Ihrem Gerät**

Das in dieser Bedienungsanleitung beschriebene mobile Gerät ist für den Einsatz in den Netzen (E)GSM 850, 900, 1800 und 1900 sowie UMTS 2100 zugelassen. Weitere Hinweise zu Mobilfunknetzen erhalten Sie von Ihrem Diensteanbieter.

Beachten Sie bei der Nutzung der Funktionen in diesem Gerät alle geltenden Gesetze sowie die kulturellen Gepflogenheiten und verletzen Sie nicht die Privatsphäre und Rechte anderer. Dies schließt Urheberrechte ein.

Das Kopieren, Ändern, Übertragen oder Weiterleiten bestimmter Bilder sowie von Musik (einschließlich Klingeltönen) und anderen Inhalten kann aufgrund des Urheberrechtsschutzes verboten sein.

Ihr Gerät unterstützt Verbindungen ins Internet und andere Verbindungsmethoden. Wie Computer auch, kann Ihr Gerät Viren, Mitteilungen und Programmen mit schädlichem Inhalt oder anderen schädlichen Inhalten ausgesetzt sein. Führen Sie folgende Aktionen nur mit äußerster Vorsicht durch und akzeptieren Sie nur vertrauenswürdige Quellen für Installationen: Öffnen von Mitteilungen, Akzeptieren von Verbindungsanfragen, Herunterladen von Inhalten, Installieren von Programmen. Um die Sicherheit für Ihr Gerät zu erhöhen, sollten Sie in Erwägung ziehen, ein Antivirus-Programm, das regelmäßig aktualisiert wird, ein Firewall-Programm und ähnliche Programme auf Ihrem Gerät oder einem angeschlossenen Computer zu installieren.

**Warnung:** Wenn Sie außer der Erinnerungsfunktion andere Funktionen des Geräts verwenden möchten, muss es eingeschaltet sein. Schalten Sie das Gerät nicht ein, wenn es durch den Einsatz mobiler Geräte zu Störungen kommen oder Gefahr entstehen kann.

Die Office-Programme unterstützen die von Microsoft Word, PowerPoint, und Excel (Microsoft Office 97, <sup>2000</sup> und XP) bekannten allgemeinen Funktionen. Es können jedoch nicht alle Dateiformate angezeigt und bearbeitet werden.

Bei längerem Betrieb, z. B. bei einer aktiven Echtzeitübertragung von Videos oder bei einer High-Speed-Datenverbindung, kann sich das Gerät erwärmen. In den meisten Fällen ist dies ein normaler Zustand. Wenn Sie der Überzeugung sind, dass ein Gerät nicht ordnungsgemäß funktioniert, bringen Sie es zum nächsten autorisierten Kundenservice.

Auf Ihrem Gerät sind möglicherweise Lesezeichen und Verknüpfungen zu den Internetseiten von Drittanbietern vorinstalliert. Sie können auch die Internetseiten anderer Drittanbieter mit Ihrem Gerät aufrufen. Die Internetseiten von Drittanbietern werden von Gesellschaften bereitgestellt, die nicht mit Nokia verbunden sind. Nokia bestätigt oder übernimmt keine Gewähr oder Verantwortung für den Inhalt dieser Internetseiten. Wenn Sie auf solche Internetseiten zugreifen möchten, sollten Sie die entsprechenden Vorsichtsmaßnahmen bezüglich Sicherheit und Inhalt treffen.

Die Abbildungen in dieser Bedienungsanleitung können sich vom Display Ihres Geräts unterscheiden.

### **Netzdienste**

Für die Verwendung des Mobiltelefons benötigen Sie Zugriff auf die Dienste eines Mobilfunknetzbetreibers. Für viele Funktionen sind besondere Netzdienste erforderlich. Diese Netzdienste sind unter Umständen nicht in allen Netzen verfügbar oder Sie müssen möglicherweise spezielle Vereinbarungen mit Ihrem Diensteanbieter treffen, bevor Sie diese nutzen können. Ihr Diensteanbieter kann Ihnen zusätzliche Informationen für die Verwendung der Dienste und über die damit verbundenen Kosten geben. Bei einigen Netzen können außerdem Einschränkungen gegeben sein, die Auswirkung auf Ihre Verwendung der Netzdienste haben. Einige Netze unterstützen z. B. nicht alle sprachabhängigen Zeichen und Dienste.

Ihr Diensteanbieter hat möglicherweise verlangt, dass bestimmte Funktionen in Ihrem Gerät deaktiviert oder nicht aktiviert wurden. In diesem Fall werden sie nicht im Menü Ihres Geräts angezeigt. Ihr Gerät kann ebenfalls besonders konfiguriert sein, z. B. Änderungen an Bezeichnungen und der Reihenfolge der Menüs und der Symbole. Bitte wenden Sie sich für weitere Informationen an Ihren Diensteanbieter.

Dieses Gerät unterstützt WAP 2.0-Protokolle (HTTP und SSL) über TCP/IP. Einige Funktionen dieses Geräts wie MMS, Internet-Surfen oder E-Mail erfordern die Unterstützung der betreffenden Technik durch das Mobilfunknetz.

## **Zubehör, Akkus und Ladegeräte**

Bevor Sie den Akku herausnehmen, müssen Sie das Gerät immer ausschalten und es vom Ladegerät trennen.

Prüfen Sie bei jedem Ladegerät, welche Modellnummer es hat, bevor Sie es zusammen mit diesem Gerät verwenden. Dieses Gerät ist auf die Stromversorgung durch die Ladegeräte AC-3 oder AC-4 bzw. AC-1, ACP-8, ACP-9, ACP-12 oder LCH-12 in Verbindung mit dem Ladegerät-Adapter CA-44 ausgelegt.

Dieses Gerät ist für den Betrieb mit dem Akku BL-4B zugelassen.

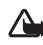

 **Warnung:** Verwenden Sie nur Akkus, Ladegeräte und Zubehör, die von Nokia für den Einsatz mit diesem Modell zugelassen wurden. Der Einsatz anderer Typen lässt möglicherweise die Zulassung oder Garantie bzw. Gewährleistung erlöschen und kann gefährliche Folgen haben.

Erkundigen Sie sich bei Ihrem Händler nach zugelassenem Zubehör. Ziehen Sie beim Trennen des Kabels von Zubehörteilen am Stecker und nicht am Kabel.

# <span id="page-10-0"></span>**Verbindungsoptionen**

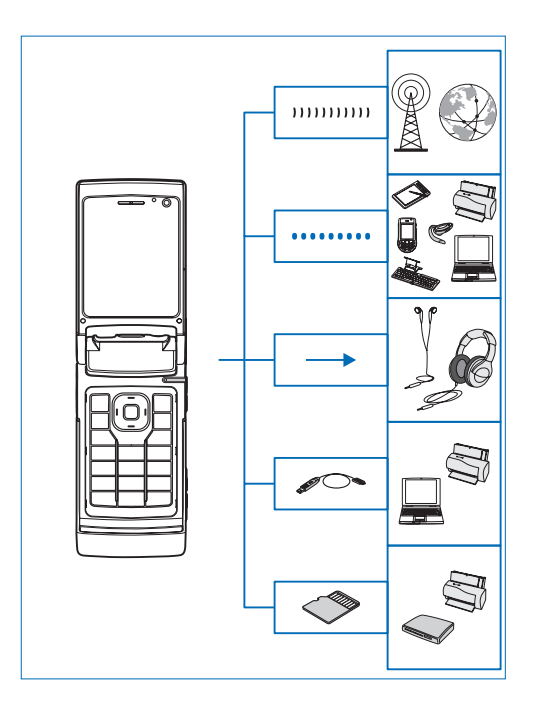

Betreiben Sie Ihr Gerät in UMTS- und GSM-Netzen. Siehe "[Informationen zu Ihrem Gerät"](#page-7-0), S. [8](#page-7-0).

Nutzen Sie Bluetooth Funktechnik zur Übertragung von Dateien und zum Herstellen einer Verbindung mit kompatiblem Zubehör. Siehe "Bluetooth Verbindung". S. [69](#page-68-2).

Verwenden Sie den Nokia AV-Anschluss (3,5 mm) zum Anschließen kompatibler Headsets und Kopfhörer. Siehe "[Headset"](#page-21-0), S. [22](#page-21-0).

Verwenden Sie ein kompatibles Datenkabel, beispielsweise das Nokia USB-Datenkabel DKE-2, für den Anschluss an kompatible Geräte wie Drucker oder PCs. Siehe ["USB"](#page-72-0), S. [73](#page-72-0).

Nutzen Sie eine kompatible microSD-Karte, um Daten zu übertragen oder Informationen zu sichern. Siehe "[Speicherka rte"](#page-22-1), S. [23](#page-22-1).

# <span id="page-11-0"></span>**Support**

Modellnummer Nokia N76-1In diesem Dokument als Nokia N76 bezeichnet.

## <span id="page-11-1"></span>**Nokia Support- und Kontaktinformationen**

Die neueste Version dieser Bedienungsanleitung sowie zusätzliche Informationen, Downloads und Dienste rund um Ihr Nokia Produkt finden Sie unter www.nseries.com/support oder auf den Nokia Internetseiten in Ihrer Sprache.

Auf den Internetseiten finden Sie Informationen zu Nokia Produkten und Dienstleistungsangeboten. Wenn Sie sich an den Kundendienst wenden möchten, finden Sie unter www.nokia.com/customerservice eine Liste der regionalen Nokia Contact Center.

Unter www.nokia.com/repair finden Sie eine Liste der Nokia Servicecenter in Ihrer Nähe, die Wartungs- und Reparaturarbeiten übernehmen.

<span id="page-11-2"></span>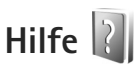

Ihr Gerät verfügt über eine kontextabhängige Hilfe. Wenn ein Programm geöffnet ist, erhalten Sie Hilfe zur aktuellen Anzeige unter **Optionen** <sup>&</sup>gt;**Hilfe**.

Wenn Sie die Anleitungen lesen, können Sie zwischen der Hilfe und dem im Hintergrund geöffneten Programm wechseln, indem Sie  $\Omega$  aedrückt halten.

Um die Hilfe im Hauptmenü zu öffnen, wählen Sie **System** <sup>&</sup>gt;**Dienstprogr.** <sup>&</sup>gt;**Hilfe**. Wählen Sie das gewünschte Programm aus, um eine Liste der relevanten Hilfethemen anzuzeigen.

# <span id="page-11-3"></span>**Erste Schritte**

In der Anleitung "Erste Schritte" finden Sie Informationen zu Tasten und Komponenten sowie Anweisungen, um das Gerät für den Einsatz vorzubereiten.

# <span id="page-11-4"></span>**Zusatzprogramme**

Nokia und andere Software-Entwickler bieten viele verschiedene Programme, die Ihnen in kürzester Zeit alle Vorteile und neuen Funktionen des Nokia N76 erschließen. Diese Programme werden in den Anleitungen erläutert, die Sie auf den Support-Seiten zum Nokia N76 unter www.nseries.com/support oder auf den Nokia Internetseiten in Ihrer Sprache finden.

# <span id="page-13-0"></span>**Ihr Nokia N76**

## <span id="page-13-1"></span>**Software-Aktualisierung**

Nokia stellt Softwareaktualisierungen mit neuen, erweiterten Funktionen oder verbesserter Leistung bereit. Sie können diese Aktualisierungen möglicherweise über das PC-Programm Nokia Software Updater anfordern. Um die Gerätesoftware zu aktualisieren, benötigen Sie das Programm Nokia Software Updater und einen kompatiblen PC mit dem Betriebssystem Microsoft Windows 2000 oder XP, einem Breitband-Internetzugang und ein kompatibles Datenkabel, um Ihr Gerät an den PC anzuschließen.

Weitere Informationen zum Nokia Software Updater-Programm und das entsprechende Download finden Sie unter www.nokia.com/softwareupdate oder auf den Nokia Internetseiten in Ihrer Sprache.

# <span id="page-13-2"></span>**Einstellungen**

Die MMS-, GPRS-, Streaming-Einstellungen und Einstellungen für mobiles Internet werden auf dem Gerät in der Regel automatisch konfiguriert, basierend auf Informationen Ihres Mobilfunkanbieters. Möglicherweise hat Ihr Dienstanbieter bereits Einstellungen auf dem Gerät vorinstalliert. Sie müssen sie anfordern oder erhalten die

Einstellungen von Ihrem Dienstanbieter in einer speziellen Kurzmitteilung.

Um die allgemeinen Einstellungen des Geräts wie Sprache, Ausgangsanzeige und Display-Einstellungen zu ändern, lesen Sie ["Telefon"](#page-124-1) auf S. [125](#page-124-1).

# <span id="page-13-3"></span>**Begrüßung**

Wenn Sie das Gerät zum ersten Mal anschalten, wird **Willkommen!** geöffnet. Wählen Sie eine der folgenden Optionen:

**SettingWizard** – Konfigurieren verschiedener Einstellungen.

**Transfer** – Übertragen von Inhalten (z. B. Kontakte, Kalendereinträge) eines kompatiblen Nokia Geräts. Siehe "[Übertragen von Inhalten von einem anderen Gerät"](#page-18-1), S. [19](#page-18-1).

Um **Willkommen!** zu einem späteren Zeitpunkt zu öffnen, drücken Sie und wählen Sie **System** <sup>&</sup>gt;**Dienstprogr.** <sup>&</sup>gt; **Willkommen!**. Sie können auch in den entsprechenden Menüs auf die einzelnen Programme zugreifen.

Weitere Informationen zu **SettingWizard** finden Sie unter www.nseries.com/support oder auf der Nokia Internetseite in Ihrer Sprache in den Bedienungsanleitungen zu Ihrem Gerät.

## <span id="page-14-0"></span>**Modi**

Das Gerät bietet zwei Betriebsmodi: geschlossen für den Zugriff auf bestimmte Funktionen, z. B. **Music Player**, **Radio**, **Kamera** und **Mitteilungen**, sowie geöffnet zur Verwendung als herkömmliches Mobiltelefon und zum Zugriff auf sämtliche Gerätefunktionen.

#### **Geschlossenes Telefon – Cover-Display**

Wenn das Gerät geschlossen wird, wird das Haupt-Display deaktiviert und das Cover-Display aktiviert. Sofern nicht der Lautsprecher verwendet wird oder ein kompatibles Headset angeschlossen ist, werden laufende Gespräche beendet. Informationen zum Ändern der Einstellungen finden Sie unter ["Cover-Display"](#page-58-1), S. [59](#page-58-1). Wenn Sie über **Music Player** oder **Visual Radio** einen Soundclip hören, wird die Wiedergabe fortgesetzt.

Bei geschlossenem Gerät werden auf dem Cover-Display die Uhrzeit sowie Statusinformationen angezeigt. In der Ausgangsanzeige können die Signalstärke und die Akkuanzeigen, Zeitdaten sowie die Statusanzeigen angezeigt werden.

Wenn Sie über **Music Player** einen Soundclip hören, werden Lautstärkeleisten und Titelinformationen angezeigt. Verwenden Sie die Quick Cover-Tasten, um einen Soundclip abzuspielen, die Wiedergabe zu unterbrechen oder den nächsten bzw. den vorherigen Soundclip abzuspielen. Verwenden Sie die Lautstärketasten, um die Lautstärke einzustellen.

Wenn Sie bei geschlossenem Gerät **Visual Radio** verwenden, werden die Lautstärkeleisten sowie Senderinformationen angezeigt. Verwenden Sie die Medientasten, um das Radio ein- oder auszuschalten und den nächsten bzw. den vorherigen Sender auszuwählen. Verwenden Sie die Lautstärketasten, um die Lautstärke einzustellen.

Wenn Sie bei geschlossenem Gerät die **Kamera** verwenden, halten Sie das Gerät im Querformat. Das äußere Display wird zum Sucher. Um die Kamera zu aktivieren, halten Sie  $\Box$  gedrückt. Zum Vergrößern oder Verkleinern drücken Sie die Lautstärketasten. Um ein Foto aufzunehmen, drücken Sie  $\Box$ . Um zwischen

**Bildmodus** und **Videomodus** zu wechseln, drücken  $Sie$   $E$ .

Um vor dem Aufnehmen eines Fotos Änderungen der Belichtungs- und Farbeinstellungen vorzunehmen, drücken Sie  $\blacktriangleright$  ||, um die Symbolleiste zu aktivieren, und navigieren Sie dann mit den Lautstärketasten durch die aktive Symbolleiste. Siehe"Einstellungen – Farbe und [Belichtung"](#page-38-0), S. [39](#page-38-0), ["Szenen"](#page-38-1), S. [39](#page-38-1).

Auch Kalender und Wecker, Hinweise auf Anrufe in Abwesenheit und neue Mitteilungen werden angezeigt. Um empfangene Textmitteilungen sowie die Text- und Bildobjekte empfangener Multimedia-Mitteilungen anzuzeigen, öffnen Sie das Gerät und zeigen Sie die Mitteilung auf dem Haupt-Display an. Siehe "Eingang – [Mitteilungen empfangen"](#page-83-0), S. [84](#page-83-0).

Eingehende Anrufe werden mit dem normalen Ton und einer Notiz angezeigt. Wählen Sie in den Einstellungen für das Cover-Display die Option **Annahme durch Öffnen**, um einen Anruf durch Öffnen des Geräts annehmen zu können. Wenn ein kompatibles Headset an das Gerät angeschlossen ist, drücken Sie . Informationen zum Ändern der Einstellungen finden Sie unter ["Cover-Display"](#page-58-1), S. [59](#page-58-1).

Öffnen Sie das Gerät, um Anrufe zu tätigen oder das Menü zu verwenden.

Informationen zum Sperren der Tasten finden Sie unter "[Tastensperre \(T-Sperre\)"](#page-20-3), S. [21](#page-20-3).

#### **Geöffnetes Telefon – Haupt-Display**

Wenn Sie das Telefon öffnen, wird das Haupt-Display aktiviert, das Tastenfeld steht zur Verfügung, und Sie haben Zugriff auf das Menü. Um auf das Menü zuzugreifen, drücken Sie St.

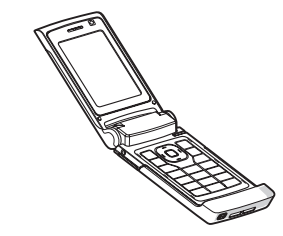

Das Gerät lässt sich wie in der Abbildung dargestellt um ca. 165 Grad öffnen. Es darf nicht gewaltsam weiter geöffnet werden.

## <span id="page-15-0"></span>**Tasten und Navigation**

Eine umfassende Liste aller Tasten und Elemente Ihres Geräts ist der Anleitung "Erste Schritte" zu entnehmen.

### **Menütaste**

Mit der Menütaste können Sie auf das Hauptmenü zugreifen. Drücken Sie in einem geöffneten Programm G , sodass das Programm im Hintergrund ausgeführt wird. Um zwischen geöffneten Programmen zu wechseln, halten Sie Gundedrückt.

#### **Navi™ Navigationstaste**

In diesem Dokument als Navigationstaste bezeichnet.

Verwenden Sie die Navigationstaste, um in den Menüs zu navigieren  $(\mathbf{0}, \mathbf{0}, \mathbf{0})$ ,  $(\mathbf{0})$  und Einträge auszuwählen  $($   $)$ .

 **Tipp:** Innerhalb der Menüs können Sie statt der Navigationstaste auch die Zifferntasten,  $#$  und  $*$ verwenden, um schnell auf die Programme zuzugreifen. Drücken Sie im Hauptmenü beispielsweise  $\overline{3}$ , um den **Kalender** zu öffnen.

#### <span id="page-16-0"></span>**Multimedia-Taste**

Mit der Multimedia-Taste haben Sie schnellen Zugriff auf Multimediainhalte und vordefinierte Programme.

Um den der Multimedia-Taste zugewiesenen Schnellzugriff zu öffnen, halten Sie «> gedrückt. Um eine Liste der Multimedia-Programme zu öffnen, drücken Sie . Verwenden Sie die Navigationstaste, um das gewünschte Programm zu öffnen. Um die Liste zu schließen, ohne ein Programm zu öffnen, drücken Sie  $\Diamond$ .

Zum Ändern der Schnellzugriffe wählen Sie  $\hat{\mathbb{C}}$  und  $\textcircled{\textsf{1}}$ . Um die Anwendungen zu ändern, die angezeigt werden,

wenn Sie drücken, wählen Sie **Oben**, **Links**, **Mitte** und **Rechts** sowie das Programm.

Einige Schnellzugriffe können nicht geändert werden.

#### **Bearbeitungstaste**

Zum Kopieren und Einfügen von Text halten Sie gedrückt, um Buchstaben und Wörter auszuwählen. Drücken Sie (□) oder (□), um Text zu markieren. Um den Text in die Zwischenablage zu kopieren, halten Sie die Taste weiter gedrückt und wählen Sie **Kopieren**. Um den Text in ein Dokument einzufügen, halten Sie die Taste gedrückt und wählen Sie **Einfügen**.

#### **Bearbeiten von Text und Listen**

- **•** Um ein Objekt in einer Liste zu markieren, navigieren Sie zum Objekt und drücken gleichzeitig  $\mathcal{L}$  und  $\blacksquare$ .
- **•** Um mehrere Objekte in einer Liste zu markieren, halten Sie  $\otimes$  gedrückt und drücken gleichzeitig  $\circled{2}$ oder  $\left( \bullet \right)$ . Lassen Sie zum Beenden der Auswahl die Taste (■) und dann die Taste Sa los.

Verwenden Sie in **Mitteilungen** die Bearbeitungstaste, um die Texterkennung zu aktivieren, zum Zahlenmodus zu wechseln, ein Symbol einzufügen und die Eingabesprache zu ändern. Siehe ["Mitteilungen"](#page-80-0), S. [81.](#page-80-0)

### **Modus-Taste**

Die Modustaste ist eine Multifunktionstaste, mit der Sie ganz einfach zwischen ausgewählten Programmen wechseln und bei geschlossenem Telefon in bestimmten Anwendungen die Ansichten ändern können.

Drücken Sie bei geöffnetem Telefon (ED), um das neueste Foto in der **Galerie** zu öffnen.

Drücken Sie bei geöffnetem Telefon in der **Galerie** , um zwischen **Bilder & Videos** und der Miniaturansicht zu wechseln.

Drücken Sie bei geschlossenem Gerät im **Kamera** , um zwischen **Bildmodus** und **Videomodus** zu wechseln.

Drücken Sie bei geschlossenem Gerät im **Music Player** , um zwischen **Aktueller Titel** und **Musikbibliothek** zu wechseln.

Drücken Sie bei geschlossenem Gerät im **Visual Radio** die Taste (ED), um zwischen der Sender- und der Sender-Listenansicht zu wechseln.

 **Tipp:** Wenn auf dem Cover-Display nur das Hintergrundbild zu sehen sein soll, drücken Sie in der Ausgangsanzeige zweimal die Modustaste.

### **Kamerataste**

Halten Sie (a) gedrückt, um bei geschlossenem Telefon die Hauptkamera zu aktivieren. Drücken Sie  $\boxed{\bullet}$ . um Bilder aufzunehmen. Siehe "Aufnehmen [von Fotos"](#page-33-1), S. [34](#page-33-1).

Drücken Sie im Videomodus  $\Box$ , um Videoclips aufzuzeichnen. Siehe ["Videoaufnahme"](#page-40-1), S. [41](#page-40-1).

### **Quick Cover-Tasten**

Verwenden Sie die Quick Cover-Tasten ( $\blacktriangleright$  II,  $\blacktriangleright$ und  $\blacktriangleright$ ), um die Wiedergabe zu steuern. Siehe "Music [Player"](#page-24-1), S. [25](#page-24-1) und ["Visual Radio"](#page-29-0), S. [30](#page-29-0).

Verwenden Sie die Quick Cover-Tasten, um das Tastenfeld bei geschlossenem Gerät zu sperren. Siehe "Tastensperre [\(T-Sperre\)"](#page-20-3), S. [21](#page-20-3).

Drücken Sie  $\blacktriangleright$  II, um die aktive Symbolleiste einzuschalten, wenn Sie die Kamera bei geschlossenem Telefon verwenden. Siehe ["Aktive Symbolleiste"](#page-35-0), S. [36](#page-35-0).

### **Lautstärketasten**

Informationen zum Steuern der Lautstärke finden Sie unter "[Lautstärke- und Lautsprecherregelung"](#page-20-4), S. [21](#page-20-4).

Verwenden Sie die Lautstärketasten, um bei geschlossenem Gerät in einer Liste nach oben bzw. unten zu navigieren.

Bei Verwendung der Kamera können Sie mit den Lautstärketasten zoomen. Bei geschlossenem Gerät können Sie die Lautstärketasten auch zum Navigieren in der aktiven Symbolleiste verwenden. Siehe "Aktive [Symbolleiste"](#page-35-0), S. [36](#page-35-0).

# <span id="page-18-1"></span><span id="page-18-0"></span>**Übertragen von Inhalten von einem anderen Gerät**

Sie können den Inhalt, z. B. Kontakte, über Bluetooth von einem kompatiblen Nokia Gerät auf das Nokia N76 übertragen. Wenn das andere Gerät nicht kompatibel ist, erhalten Sie eine entsprechende Information.

Die Art der Inhalte, die übertragen werden können, ist von dem Telefonmodell abhängig, von dem aus Sie die Übertragung durchführen möchten. Wenn das andere Gerät Synchronisationen unterstützt, haben Sie auch die Möglichkeit, Daten zwischen dem anderen Gerät und dem Nokia N76 zu synchronisieren.

Wenn das andere Gerät nicht ohne SIM-Karte eingeschaltet werden kann, legen Sie Ihre SIM-Karte in das Gerät ein. Wenn Sie das Nokia N76 ohne SIM-Karte einschalten, wird automatisch das Offline-Profil aktiviert.

#### **Übertragen von Inhalten**

- **1** Wenn Sie das Programm zum ersten Mal auf dem Nokia N76 verwenden, wählen Sie es unter **Willkommen!** aus oder drücken Sie  $\Omega$  und wählen Sie **System** <sup>&</sup>gt;**Dienstprogr.** <sup>&</sup>gt;**Transfer**. Wenn Sie das Programm bereits zuvor verwendet haben und nun eine neue Übertragung starten möchten, wählen Sie **Daten übertrag.**.
- **2** Um das Nokia N76 für die Suche nach Bluetooth Geräten einzurichten, wählen Sie **Fortfahren**. Wählen Sie das Gerät aus, von dem Inhalte übertragen werden sollen. Geben Sie auf dem Nokia N76 einen Code (1–16 Ziffern) ein und wählen Sie **OK**. Geben Sie denselben Code auf dem anderen Gerät ein und wählen Sie **OK**. Die beiden Geräte sind nun gekoppelt. Siehe ["Koppeln von Geräte"](#page-70-0), S. [71](#page-70-0). Bei einigen Telefonmodellen wird das Übertragungsprogramm als Nachricht an das andere Gerät gesendet. Öffnen Sie die Nachricht, um das Programm **Datentransfer** auf dem anderen Gerät zu installieren und folgen Sie den Anweisungen auf dem Display.
- **3** Wählen Sie auf dem Nokia N76 den Inhalt, der vom anderen Gerät übertragen werden soll. Der Inhalt wird vom Speicher des anderen Geräts an den entsprechenden Speicherort auf dem Nokia N76 übertragen. Die Übertragungszeit ist von der zu

übertragenden Datenmenge abhängig. Sie können die Übertragung abbrechen und später fortsetzen.

Wenn das andere Gerät die Synchronisation unterstützt, können Sie die Daten auf beiden Geräten stets auf dem aktuellsten Stand halten. Um die Synchronisation mit einem kompatiblen Nokia Gerät zu starten, wählen Sie **Telefone**, navigieren Sie zu dem Gerät und wählen Sie **Optionen** <sup>&</sup>gt;**Synchronisieren**. Folgen Sie den Anweisungen auf dem Display.

Die Synchronisation erfolgt in beide Richtungen. Wenn ein Objekt auf einem Gerät gelöscht ist, wird es auch auf dem anderen Gerät gelöscht. Das Wiederherstellen gelöschter Objekte mittels Synchronisation ist nicht möglich.

Um das Protokoll der letzten Übertragung anzuzeigen, wählen Sie **Transferprotok.**.

# <span id="page-19-0"></span>**Wichtige Symbole**

Das Gerät wird in einem GSM-Netz verwendet.

 Das Gerät wird in einem UMTS-Netz verwendet (Netzdienst).

 Sie haben im Ordner **Eingang** unter **Mitteilungen** eine oder mehrere Mitteilungen erhalten.

 In Ihrer Remote-Mailbox ist eine neue E-Mail eingegangen.

■ Im Ordner Ausgang befinden sich noch zu sendende Mitteilungen.

Sie haben Anrufe verpasst.

 Wird angezeigt, wenn **Ruftonart** auf **Lautlos** gesetzt ist.

Das Tastenfeld des Geräts ist gesperrt.

**C** Ein Weckton ist aktiv.

Die zweite Telefonleitung wird verwendet (Netzdienst).

 Alle Anrufe für das Gerät werden an eine andere Nummer umgeleitet. Wenn Sie über zwei Telefonleitungen verfügen (Netzdienst), wird die aktive Leitung durch eine Zahl angegeben.

 Ein kompatibles Headset ist an das Gerät angeschlossen.  $\mathbb N$  zeigt an, dass die Verbindung unterbrochen wurde.

**T** Eine kompatible Schleifeneinheit ist an das Gerät angeschlossen.

 Ein kompatibles **Texttelefon** ist an das Gerät angeschlossen.

**D** Ein Datenanruf ist aktiv.

 $\Sigma$  Eine GPRS-Paketdatenverbindung ist aktiv.  $\Sigma$  zeigt an, dass die Verbindung gehalten wird, und  $\mathbb{R}$  zeigt an, dass eine Verbindung verfügbar ist.

 Eine Paketdatenverbindung ist in einem Teil des Netzes aktiv, das EGPRS unterstützt. E zeigt an, dass die Verbindung gehalten wird, und  $\frac{\pi}{2}$  bedeutet, dass eine Verbindung verfügbar ist. Die Symbole zeigen an, dass EGPRS im Netz verfügbar ist, wobei das Gerät nicht unbedingt EGPRS für den Datentransfer verwendet.

 Eine UMTS-Paketdatenverbindung ist aktiv. zeigt an, dass die Verbindung gehalten wird, und <sup>36</sup> bedeutet, dass eine Verbindung verfügbar ist.

**Es besteht eine Bluetooth Verbindung.** 

(<del>★</del>) Daten werden über eine Bluetooth Verbindung übertragen. Wenn das Symbol blinkt, versucht Ihr Gerät, die Verbindung mit einem anderen Gerät aufzubauen.

<span id="page-20-0"></span>Eine USB-Verbindung ist aktiv.

## **Energiesparmodus-LED**

Nach Aktivierung des Bildschirmschoners wird das Display ausgeschaltet, um den Akku zu schonen. Eine blaue LED oben am Cover-Display zeigt durch Blinken an, dass das Gerät eingeschaltet ist, sich jedoch im Ruhemodus befindet.

Informationen zum Ein- und Ausschalten des Ruhemodus finden Sie unter ["Außendisplay"](#page-119-0), S. [120](#page-119-0).

### <span id="page-20-4"></span><span id="page-20-1"></span>**Lautstärke- und Lautsprecherregelung**

Drücken Sie während eines Telefonats oder bei der Wiedergabe einer Tonaufnahme auf die Lautstärketasten, um die Lautstärke zu erhöhen oder zu verringern.

Mit dem eingebauten Lautsprecher können Sie aus kurzer Entfernung sprechen und hören, ohne das Gerät an Ihr Ohr halten zu müssen.

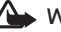

 **Warnung:** Halten Sie das Gerät nicht an Ihr Ohr, wenn der Lautsprecher verwendet wird, da die Lautstärke sehr hoch werden kann.

Um während eines Gesprächs auf den Lautsprecher umzuschalten, wählen Sie **Optionen** <sup>&</sup>gt;**Lautspr. aktivieren**.

Um den Lautsprecher auszuschalten, wählen Sie **Optionen** <sup>&</sup>gt;**Telefon aktivieren**.

# <span id="page-20-3"></span><span id="page-20-2"></span>**Tastensperre (T-Sperre)**

Um bei geschlossenem Gerät die Tastensperre zu aktivieren, drücken Sie  $\blacktriangleleft$  und dann  $\blacktriangleright$ . Um die Tastensperre aufzuheben, drücken Sie und dann  $\blacktriangleright$ .

Um bei geöffnetem Gerät die Tastensperre zu aktivieren, drücken Sie  $\Gamma$  und dann  $*$ . Um die Tastensperre aufzuheben, drücken Sie  $\Box$  und dann  $*$ .

Wenn die Tastensperre aktiviert ist, können möglicherweise immer noch Notrufe an die in Ihrem Gerät programmierte offizielle Notrufnummer getätigt werden.

## <span id="page-21-0"></span>**Headset**

Über den Nokia AV-Anschluss (3,5 mm) des Geräts können Sie ein kompatibles Headset oder kompatible Kopfhörer anschließen. Möglicherweise müssen Sie dazu den Kabelmodus wählen.

Schließen Sie keine Produkte an, die ein Ausgangssignal erzeugen, da dies zu Schäden am Gerät führen kann. Schließen Sie keine Spannungsquelle an den Nokia AV-Anschluss an.

Wenn Sie ein externes Gerät oder Headset, das nicht von Nokia zur Verwendung mit diesem Gerät zugelassen ist, an den Nokia AV-Anschluss anschließen, achten Sie besonders auf die Lautstärke.

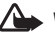

Warnung: Bei Verwendung des Headsets besteht die Möglichkeit, dass Sie keine Geräusche der

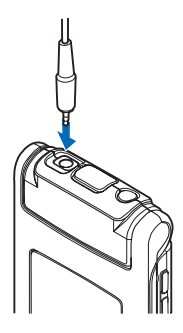

Umgebung mehr wahrnehmen. Verwenden Sie das Headset nicht, wenn dies Ihre Sicherheit beeinträchtigen kann.

Wenn Sie eine kompatible Fernbedienung für das Headset oder die Kopfhörer verwenden möchten (z. B. den Nokia Audio Controller AD-43), schließen Sie die Fernbedienung erst an das Gerät und dann das Headset oder die Kopfhörer an die Fernbedienung an.

Nicht alle Headsets verfügen über ein Mikrofon. Verwenden Sie für Anrufe entweder ein Headset mit einer Fernbedienung oder das Mikrofon des Geräts.

Wenn Sie ein bestimmtes Headset-Zubehör wie den Nokia Audio Controller AD-43 verwenden, stellen Sie die Lautstärke während eines Gesprächs mit der Lautstärketaste am Gerät ein. Der Nokia Audio Controller AD-43 besitzt Multimedia-Lautstärkeregler, mit denen nur die Lautstärke bei der Wiedergabe von Musik oder Videos geregelt wird.

# <span id="page-21-1"></span>**Speicherkarte**

Verwenden Sie nur microSD-Karten, die von Nokia zur Verwendung mit diesem Gerät zugelassen sind. Auch wenn Nokia bei Speicherkarten die

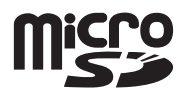

allgemeinen Industriestandards einhält, ist es möglich, dass Marken einiger Hersteller nicht vollständig mit

diesem Gerät kompatibel sind. Durch die Verwendung einer nicht kompatiblen Speicherkarte kann sowohl die Karte als auch das Gerät beschädigt werden. Außerdem können die auf der Karte gespeicherten Daten beschädigt werden.

Bewahren Sie Speicherkarten außerhalb der Reichweite von Kleinkindern auf.

#### <span id="page-22-1"></span>**Speicherkarte**

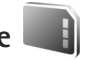

Drücken Sie und wählen Sie **System** <sup>&</sup>gt;**Dienstprogr.** <sup>&</sup>gt; **Speicher**.

Um Informationen aus dem Gerätespeicher auf einer mobilen Speicherkarte (falls vorhanden) zu sichern, wählen Sie **Optionen** <sup>&</sup>gt;**Tel.speicher sichern**. Wenn auf der Speicherkarte nicht genügend freier Speicherplatz für eine Sicherung verfügbar ist, werden Sie benachrichtigt.

Um Daten von der kompatiblen Speicherkarte im Gerätespeicher wiederherzustellen, wählen Sie **Optionen** <sup>&</sup>gt;**Daten wiederherst.**.

Beim Neuformatieren einer Speicherkarte gehen alle darauf gespeicherten Daten unwiderruflich verloren. Manche Speicherkarten sind bereits formatiert, andere müssen erst formatiert werden. Sie erfahren von Ihrem Händler, ob Sie die Speicherkarte formatieren müssen, bevor Sie sie verwenden können.

Zum Formatieren der Speicherkarte wählen Sie **Optionen** <sup>&</sup>gt;**Sp.-karte formatier.**. Wählen Sie zum Bestätigen des Vorgangs **Ja**.

# <span id="page-22-0"></span>**Dateimanager**

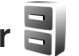

Um Dateien und Ordner im Gerätespeicher oder auf einer kompatiblen Speicherkarte (sofern eingesetzt) anzuzeigen, drücken Sie und wählen Sie **System** <sup>&</sup>gt;**Dateiman.**. Die Ansicht für den Gerätespeicher ( $\Box$ ) wird geöffnet. Mit **o** öffnen Sie die Ansicht für die ggf. eingesetzte Speicherkarte  $(\overline{\mathbf{I}}\overline{\mathbf{E}})$ .

Um mehrere Dateien zu markieren, halten Sie gedrückt, während Sie  $\left( \bigcirc \right)$ ,  $\left( \bigcirc \right)$  oder  $\left( \overline{\bullet} \right)$  drücken. Um Dateien in einen Ordner zu verschieben oder zu kopieren, wählen Sie **Optionen** <sup>&</sup>gt;**In Ordner verschieb.** oder **In Ordner kopieren**.

Um eine Datei zu suchen, wählen Sie **Optionen** <sup>&</sup>gt;**Suchen** und anschließend den Speicher, der durchsucht werden soll. Geben Sie einen Suchtext ein, der dem Dateinamen entspricht.

Um die Speicherbelegung und die Art der vorliegenden Daten im Gerät anzuzeigen, wählen Sie **Optionen** <sup>&</sup>gt; **Speicherdetails**. Der verfügbare freie Speicher wird unter **Freier Speicher** angezeigt.

### **Speicher fast voll – Speicherplatz freigeben**

Für viele Funktionen des Geräts wird Speicherplatz für Daten benötigt. Wenn der Gerätespeicher oder die Speicherkarte fast voll ist, werden Sie benachrichtigt.

Um Gerätespeicher freizugeben, übertragen Sie Daten auf eine kompatible Speicherkarte (sofern verfügbar) oder auf einen kompatiblen PC.

Wenn Sie Speicher durch Löschen von Daten freigeben möchten, verwenden Sie den **Dateimanager**, um Dateien zu löschen, die Sie nicht mehr benötigen. Oder verwenden Sie das jeweilige Programm. Sie können zum Beispiel Folgendes löschen:

- **•** Mitteilungen in den Ordnern unter **Mitteilungen** und von der Mailbox abgerufene E-Mails
- **•**Gespeicherte Internetseiten
- **•**Kontaktdaten
- **•**Kalendernotizen
- **•** Programme, die unter **Progr.-Manag.** angezeigt werden und die Sie nicht mehr benötigen.
- **•** Installationsdateien (.sis) von Programmen, die Sie auf einer kompatiblen Speicherkarte installiert haben. (Sichern Sie dazu zunächst die Installationsdateien auf einem kompatiblen PC.)

# <span id="page-24-0"></span>**Medienprogramme**

# <span id="page-24-1"></span>**Music Player**

Der Musik-Player unterstützt die Dateiformate AAC, eAAC, eAAC+, MP3 und WMA. Es werden jedoch nicht alle Funktionen eines Dateiformats oder alle Variationen von Dateiformaten unterstützt.

 **Warnung:** Genießen Sie Musik in mäßiger Lautstärke. Wenn Sie Ihr Gehör ständig großer Lautstärke aussetzen, kann es geschädigt werden. Halten Sie das Gerät nicht an Ihr Ohr, wenn der Lautsprecher verwendet wird, da es sehr laut werden kann.

Sie können mit offenem oder geschlossenen Gerät Musik hören. Wenn ein Anruf eingeht, während Sie Musik hören, wird die Musikwiedergabe unterbrochen, während Sie den Anruf annehmen, und nach Beendigung des Anrufs fortaesetzt.

Informationen darüber, wie Sie Songs zur Wiedergabeliste Ihres Gerät hinzufügen, erhalten Sie unter "Übertragen von [Musik"](#page-27-0), S. [28](#page-27-0).

Weitere Informationen zum Urheberschutz finden Sie unter "Verwaltung digitaler Rechte (Digital Rights [Management\)"](#page-114-0), S. [115](#page-114-0).

#### **Musikwiedergabe**

Zur Musikwiedergabe bei geöffnetem Gerät gehen Sie wie folgt vor:

- **1** Drücken Sie und wählen Sie **Musik** <sup>&</sup>gt;**Music Player**.
- **2** Wählen Sie im **Musikmenü** eine Kategorie aus, beispielsweise **Alle Songs** oder **Alben**.
- **3** Wählen Sie die Musik, die Sie wiedergeben möchten.

Verwenden Sie in der Ansicht **Aktueller Titel** die Navigationstaste und die mittlere Auswahltaste, um die Wiedergabe zu steuern.

- Drücken Sie  $\bigcup$ , um einen Song wiederzugeben oder anzuhalten.
- Drücken Sie  $\bigcirc$ , um den Musiktitel zurückzuspulen oder zum vorherigen Song zu gelangen.
- Drücken Sie ( $\blacksquare$ ), um den Musiktitel vorzuspulen oder zum nächsten Song zu gelangen.
- Wählen Sie **n**, um die Wiedergabe zu beenden.

Zur Musikwiedergabe bei geschlossenem Gerät gehen Sie wie folgt vor:

- **1** Drücken Sie in der Ausgangsanzeige  $\blacktriangleleft$ , um das **Musikmenü** aufzurufen.
- **2** Wählen Sie die Musik, die Sie wiedergeben möchten, und drücken Sie anschließend  $\blacktriangleright$   $\blacksquare$ .

Verwenden Sie in der Ansicht **Aktueller Titel** die Quick Cover-Tasten, um die Wiedergabe zu steuern:

**•**Drücken Sie  $\blacktriangleright$  II, um einen Song wiederzugeben oder anzuhalten.

Wenn Sie einen Song anhalten, wird eine Liste der Musiktitel angezeigt, die Sie aktuell hören.

- **•**Drücken Sie  $\blacktriangleleft$ , um den Musiktitel zurückzuspulen oder zum vorherigen Song zu gelangen.
- Drücken Sie  $\blacktriangleright$ , um den Musiktitel vorzuspulen oder zum nächsten Song zu gelangen.
- **•** Um zwischen **Aktueller Titel** und **Musikmenü** zu wechseln, drücken Sie  $\left(\begin{array}{c} \Box \Box \end{array}\right)$ .

#### **Musikmenü**

Um bei geöffnetem Gerät in der Ansicht **Aktueller Titel** weitere Titel wiederzugeben, wählen Sie **Optionen** > **Zum Musikmenü**.

Im Musikmenü werden die auf dem Gerät und der kompatiblen Speicherkarte (sofern eingesetzt) vorhandenen Songs angezeigt. Unter **Alle Songs** werden alle Songs angezeigt. Um Songs nach einer bestimmten Reihenfolge geordnet anzuzeigen, wählen Sie **Alben**, **Interpreten**, **Genres** oder **Komponisten**. Um Wiedergabelisten anzuzeigen, wählen Sie **Wiedergabelisten**.

Um die Bibliothek nach einer Aktualisierung der Songauswahl auf Ihrem Gerät zu aktualisieren, wählen Sie **Optionen** > **Musikarchiv aktualis.**.

Halten Sie  $\Diamond$  gedrückt, um die Ansicht mit dem aktuell abgespielten Song anzuzeigen.

Um bei geschlossenem Gerät zwischen **Aktueller Titel** und **Musikmenü zu wechseln, drücken Sie <sup>[FR]</sup>. Mit den** Quick Cover- und Lautstärketasten können Sie weitere Musik zum Abspielen auswählen. Wählen Sie **Option.**, um die Basiseinstellungen für die Wiedergabe zu ändern.

#### **Wiedergabelisten**

Um die Wiedergabelisten anzuzeigen und zu verwalten, wählen Sie im Musikmenü **Wiedergabelisten**. Folgende Wiedergabelisten werden automatisch angezeigt: **Meistgespielte Titel**, **Zuletzt gespielte Titel** und **Zuletzt hinzugef.**.

Um die Details der Wiedergabeliste anzuzeigen, wählen Sie **Optionen** > **Details Wiedergabeliste**.

#### **Neue Wiedergabeliste**

- **1**Wählen Sie **Optionen** > **Neue Wiedergabeliste**.
- **2** Geben Sie einen Namen für die Wiedergabeliste ein und wählen Sie **OK**.
- **3** Wählen Sie Interpreten aus, um die Songs zu suchen, die zur Wiedergabeliste hinzugefügt werden sollen. Drücken Sie (.), um Objekte hinzuzufügen. Drücken Sie  $\Box$ , um die Songliste unter dem Interpretentitel anzuzeigen. Drücken Sie (D), um die Songliste auszublenden.

**4** Wählen Sie im Anschluss an Ihre Auswahl **OK**. Wenn eine kompatible Speicherkarte eingesetzt wurde, wird die Wiedergabeliste auf dieser gespeichert.

Um später bei der Anzeige der Wiedergabeliste weitere Songs hinzuzufügen, wählen Sie **Optionen** > **Songs hinzufügen**.

Um der Wiedergabeliste von den verschiedenen Ansichten des Musikmenüs aus Songs, Alben, Interpreten, Genres oder Komponisten hinzuzufügen, wählen Sie ein Objekt und anschließend **Optionen** > **In Wiedergabeliste einf.**<sup>&</sup>gt; **Gespei. Wiederg.liste** oder **Neue Wiedergabeliste**.

Um einen Song aus einer Wiedergabeliste zu entfernen, wählen Sie **Optionen** > **Aus Wiederg.liste entf.**. Hierbei wird der Song lediglich aus der Wiedergabeliste, nicht jedoch vom Gerät entfernt.

Um die Songs in einer Wiedergabeliste neu anzuordnen, navigieren Sie zum Song, der verschoben werden soll, und wählen Sie **Optionen** > **Liste umstellen**. Verwenden Sie die Navigationstaste, um Songs an eine neue Position zu verschieben.

# **Musik-Shop**

Im Musik-Shop (Netzdienst) können Sie nach Musiktiteln suchen, diese erwerben und auf Ihr Gerät herunterladen. Das Angebot, die Verfügbarkeit und die Darstellung der Musik-Shop-Dienste kann variieren.

Um diesen Dienst zu nutzen, müssen Sie über Musik-Shop-Einstellungen und gültige Internetverbindungen verfügen. Weitere Informationen finden Sie unter ["Musik-Shop-Einstellungen"](#page-26-0), S. [27](#page-26-0) und "[Zugangspunkte"](#page-128-0), S.[129](#page-128-0).

#### **Zum Musik-Shop**

- **1** Wählen Sie im **Musikmenü** die folgenden Einstellungen **Optionen** > **Zum Musik-Shop**.
- **2** Wählen Sie aus den angezeigten Optionen aus, um Klingeltöne zu suchen und auszuwählen.

#### <span id="page-26-0"></span>**Musik-Shop-Einstellungen**

Die Verfügbarkeit und die Darstellung der Musik-Shop-Einstellungen kann variieren. Mitunter sind diese Einstellungen vordefiniert und können nicht bearbeitet werden.

Wenn die Einstellungen nicht vordefiniert sind, werden Sie möglicherweise aufgefordert, folgende Einstellungen einzugeben:

**Adresse** – Sie müssen die Internetadressen der Musik-Shop-Dienste angeben.

**Stand.-Zug.pkt.** – Wählen Sie den Zugangspunkt für die Verbindung zum Musik-Shop aus.

**Benutzer** – Geben Sie den Benutzernamen für den Musik-Shop ein.

**Passw.** – Geben Sie Ihr Passwort für den Musik-Shop ein.

Wenn Sie die Felder **Benutzer** und **Passw.** nicht ausfüllen, müssen Sie die Werte möglicherweise bei der Anmeldung eingeben.

Im Musik-Shop können Sie die Einstellungen möglicherweise ändern, indem Sie **Optionen**<sup>&</sup>gt; **Einstellungen** wählen.

#### <span id="page-27-0"></span>**Übertragen von Musik**

Sie können Musik von einem kompatiblen PC oder anderen kompatiblen Geräten über ein kompatibles USB-Kabel oder eine Bluetooth Verbindung übertragen. Weitere Informationen finden Sie unter "Bluetooth [Verbindung"](#page-68-2), S. [69](#page-68-2).

Um die Bibliothek nach einer Aktualisierung der Songauswahl auf Ihrem Gerät zu aktualisieren, wählen Sie im **Musikmenü** die folgenden Einstellungen **Optionen**<sup>&</sup>gt; **Musikarchiv aktualis.**.

PC-Anforderungen für die Musikübertragung:

- **•**Betriebssystem Microsoft Windows XP (oder später)
- **•** Eine kompatible Version von Windows Media Player. Ausführlichere Informationen zur Kompatibilität von Windows Media Player erhalten Sie auf der Nokia Website im Abschnitt zu Nokia N76.
- **•**Nokia Nseries PC Suite

#### **Musikübertragung vom PC**

Es stehen drei verschiedene Methoden zur Verfügung, um Musik vom PC zu übertragen:

- **•** Um Ihr Gerät auf einem kompatiblen PC als externe Festplatte anzuzeigen, auf die beliebige Datendateien übertragen werden können, stellen Sie eine Verbindung über ein kompatibles USB-Kabel oder über Bluetooth her. Wählen Sie bei der Verwendung eines USB-Kabels als Verbindungsmodus **Datentransfer**. Im Gerät muss eine kompatible Speicherkarte eingesetzt sein..
- **•** Um Musik mit Windows Media Player zu synchronisieren, schließen Sie das kompatible USB-Kabel an und wählen Sie als Verbindungsmodus **Media-Player**. Im Gerät muss eine kompatible Speicherkarte eingesetzt sein..
- **•** Um den Nokia Music Manager aus der Nokia Nseries PC Suite zu verwenden, schließen Sie das kompatible USB-Kabel an und wählen Sie als Verbindungsmodus **PC Suite**.

Um den Standard-USB-Verbindungsmodus zu ändern, drücken Sie und wählen Sie **System** <sup>&</sup>gt;**Verbind.** <sup>&</sup>gt; **USB** <sup>&</sup>gt;**USB-Modus**.

Sowohl der Windows Media Player als auch der Nokia Music Manager aus der Nokia Nseries PC Suite wurden für das Übertragen von Musikdateien optimiert. Weitere Informationen zum Übertragen von Musik mit dem Nokia Music Manager finden Sie im Benutzerhandbuch zur Nokia Nseries PC Suite.

#### **Musikübertragung mit dem Windows Media Player**

Die Funktionen der Musiksynchronisierung können bei verschiedenen Versionen von Windows Media Player etwas unterschiedlich sein. Weitere Informationen finden Sie in den entsprechenden Handbüchern und Hilfen zu Windows Media Player.

#### **Manuelle Synchronisierung**

Nachdem Sie Ihr Gerät mit einem kompatiblen PC verbunden haben, wählt Windows Media Player die manuelle Synchronisierung aus, wenn auf Ihrem Gerät nicht genügend Arbeitsspeicher vorhanden ist. Bei der manuellen Synchronisierung können Songs und Wiedergabelisten ausgewählt werden, die verschoben, kopiert oder entfernt werden sollen.

Beim erstmaligen Verbinden des Geräts müssen Sie einen Namen angeben, der in Windows Media Player als Gerätename verwendet wird.

#### **So übertragen Sie eine manuelle Auswahl:**

- **1** Nachdem eine Verbindung von Ihrem Gerät zu Windows Media Player hergestellt wurde, müssen Sie Ihr Gerät im Navigationsfenster auswählen, wenn mehrere Geräte angeschlossen sind.
- **2** Ziehen Sie die Songs oder Alben in das Listenfenster, um sie zu synchronisieren. Um Songs oder Alben zu entfernen, wählen Sie ein Objekt aus der Liste aus und klicken Sie mit der rechten Maustaste auf **Aus Liste entfernen**.

**3** Überprüfen Sie, ob das Listenfenster die zu synchronisierenden Dateien enthält und genügend Speicherkapazität auf dem Gerät verfügbar ist. Klicken Sie auf **Synchronisierung starten**, um die Synchronisation zu starten.

#### **Automatische Synchronisation**

Um die Option für die Standarddateiübertragung im Windows Media Player zu ändern, klicken Sie auf den Pfeil unter **Synchronisierung**, wählen Sie Ihr Gerät aus und klicken Sie auf **Synchronisierung einrichten**. Aktivieren bzw. deaktivieren Sie das Kontrollkästchen **Gerät automatisch synchronisieren**.

Wenn das Kontrollkästchen **Gerät automatisch synchronisieren** aktiviert ist und Sie das Gerät anschließen, wird das Musikarchiv Ihres Geräts automatisch anhand der Wiedergabelisten aktualisiert, die Sie im Windows Media Player ausgewählt haben.

Wenn keine Wiedergabelisten ausgewählt wurden, wird das gesamte Musikarchiv Ihres Computers zum Synchronisieren ausgewählt. Die PC-Bibliothek enthält möglicherweise weitere Dateien, die im Speicher oder auf der kompatiblen Speicherkarte gespeichert werden können. Weitere Informationen finden Sie in der Hilfe zum Windows Media Player.

Die Wiedergabelisten auf dem Gerät werden nicht mit den Wiedergabelisten im Windows Media Player synchronisiert.

# <span id="page-29-0"></span>**Visual Radio**

Drücken Sie und wählen Sie **Musik** <sup>&</sup>gt;**Radio**. Sie können das Programm als herkömmliches UKW-Radio mit automatischer Sendereinstellung und Stationsspeicher verwenden oder so einstellen, dass auf dem Display gleichzeitig visuelle Informationen zum ausgestrahlten Programm angezeigt werden, wenn ein Sender eingestellt ist, der den Visual Radio-Dienst anbietet. Der Visual Radio-Dienst verwendet Paketdaten (Netzdienst). Sie können FM-Radiosendungen hören, während Sie andere Programme ausführen.

Wenn Sie nicht auf den Visual Radio-Dienst zugreifen können, wird der Dienst möglicherweise von den Betreibern und Rundfunksendern in Ihrer Region nicht unterstützt.

Während Sie Radio hören, können Sie wie gewohnt einen Anruf tätigen oder einen ankommenden Anruf entgegennehmen. Während eines aktiven Anrufs wird das Radio ausgeschaltet.

Wenn Sie den Musik-Player bei eingeschaltetem Radio starten, wird das Radio ausgeschaltet. Wenn die Musikwiedergabe angehalten oder beendet wird, drücken Sie und wählen Sie **Musik** <sup>&</sup>gt;**Radio**, um die Wiedergabe fortzusetzen.

Verwenden Sie bei geschlossenem Gerät die Quick Cover-Tasten sowie die Lautstärke- und Modustasten, um das UKW-Radio zu steuern.

## **Radioempfang**

Beachten Sie, dass die Qualität der Radioübertragung vom Empfang des Radiosenders im betreffenden Gebiet abhängt.

Das UKW-Radio verwendet eine andere Antenne als das mobile Gerät. Damit es ordnungsgemäß funktioniert, muss ein kompatibles Headset oder entsprechendes Zubehör an das Gerät angeschlossen werden.

Drücken Sie und wählen Sie **Musik** <sup>&</sup>gt;**Radio**. Wählen Sie zum Starten des Sendersuchlaufs  $\overline{z}$  oder  $\overline{z}$  , oder halten Sie die Quick Cover-Tasten  $\blacktriangleright$  oder gedrückt. Wählen Sie zum manuellen Ändern der Frequenz **Optionen** <sup>&</sup>gt;**Manuelle Suche**.

Wenn Sie bereits Radiosender gespeichert haben, wählen Sie **Druchter ist die Australie Sie die Quick Cover-Tasten DE** oder  $\blacktriangleleft$ , um zum nächsten oder vorherigen Sender zu wechseln.

Um die Lautstärke einzustellen, drücken Sie die Lautstärketasten.

Wählen Sie zur Radiowiedergabe über den Lautsprecher **Optionen** <sup>&</sup>gt;**Lautspr. aktivieren**.

**Warnung:** Genießen Sie Musik in mäßiger Lautstärke. Wenn Sie Ihr Gehör ständig großer Lautstärke aussetzen, kann es geschädigt werden. Halten Sie das Gerät nicht an Ihr Ohr, wenn der Lautsprecher verwendet wird, da es sehr laut werden kann.

Um die in einer bestimmten Region verfügbaren Rundfunksender anzuzeigen, wählen Sie **Optionen** <sup>&</sup>gt; **Senderverzeichnis** (Netzdienst).

Um den gerade eingestellten Sender in die Senderliste aufzunehmen, wählen Sie **Optionen** <sup>&</sup>gt;**Sender speichern**. Um die Liste der gespeicherten Sender zu öffnen, wählen Sie **Optionen** <sup>&</sup>gt;**Sender**.

Um zur Ausgangsanzeige zurückzukehren und das UKW-Radio im Hintergrund eingeschaltet zu lassen, wählen Sie **Optionen** <sup>&</sup>gt;**Hintergrundwiederg.**

#### **Anzeigen von visuellen Inhalten**

Informationen zu Verfügbarkeit und Kosten dieses Dienstes erhalten Sie von Ihrem Dienstanbieter, bei dem Sie den Dienst abonnieren können.

Um die für einen eingestellten Sender verfügbaren visuellen Informationen anzuzeigen, wählen Sie **Optionen** <sup>&</sup>gt;**Visual Radio starten**. Wenn die Visual-Radio-Kennung für den Sender nicht gespeichert wurde, geben Sie diese ein, oder wählen Sie **Abrufen**, um im Senderverzeichnis danach zu suchen (Netzdienst).

Wenn die Verbindung zum Visual-Radio-Dienst aufgebaut wurde, werden die aktuellen visuellen Inhalte auf dem Display angezeigt.

#### **Gespeicherte Sender**

Um bei geöffnetem Gerät die Liste der gespeicherten Sender zu öffnen, wählen Sie **Optionen** <sup>&</sup>gt;**Sender**.

Um zu einem gespeicherten Sender zu wechseln, wählen Sie **Optionen** <sup>&</sup>gt;**Sender** <sup>&</sup>gt;**Anhören**. Um die für einen Sender mit Visual Radio verfügbaren Inhalte anzuzeigen, wählen Sie **Optionen** <sup>&</sup>gt;**Sender** <sup>&</sup>gt;**Visual Radio starten**.

Um bei geschlossenem Gerät von der Liste der gespeicherten Sender zu einem Sender zu wechseln, den Sie hören möchten, drücken Sie (EE).

Um Senderdetails zu ändern, wählen Sie **Optionen** <sup>&</sup>gt; **Sender** <sup>&</sup>gt;**Bearbeiten**.

 **Tipp:** Sie können im Multimedia-Menü Schnellzugriffe zu gespeicherten Sendern hinzufügen. Siehe ["Multimedia-Taste"](#page-16-0), S. [17](#page-16-0).

#### **Einstellungen**

Wählen Sie **Optionen** <sup>&</sup>gt;**Einstellungen** und eine der folgenden Optionen:

**Startmelodie** – Wählen Sie aus, ob beim Starten des Programms ein Ton wiedergegeben werden soll.

**Dienst autom. starten** – Wählen Sie **Ja**, wenn der Visual Radio-Dienst beim Einstellen eines entsprechenden Visual Radio-Senders automatisch gestartet werden soll.

**Zugangspunkt** – Wählen Sie den Zugangspunkt aus, der für die Datenverbindung verwendet wird. Die Auswahl eines Zugangspunkts ist nicht erforderlich, wenn Sie das Programm als normales UKW-Radio verwenden.

**Derzeitige Region** – Wählen Sie die Region aus, in der Sie sich gegenwärtig befinden. Diese Einstellung wird nur angezeigt, wenn beim Starten des Programms kein Netzempfang bestand.

# <span id="page-31-0"></span>**RealPlayer**

Drücken Sie und wählen Sie **Programme** <sup>&</sup>gt;**Medien** <sup>&</sup>gt; **RealPlayer**. Mit **RealPlayer** können Videoclips abgespielt oder Mediendateien über das Mobilfunknetz gestreamt werden, ohne sie zunächst auf dem Gerät zu speichern.

**RealPlayer** unterstützt Dateien mit Dateierweiterungen wie .3gp, .mp4 oder .rm. **RealPlayer** unterstützt jedoch nicht alle Dateiformate oder Varianten davon.

### **Wiedergabe von Videoclips**

Um eine gespeicherte Mediendatei abzuspielen, wählen Sie **Optionen** <sup>&</sup>gt;**Öffnen** und eine der folgenden Optionen:

- **• Aktuellste Clips** zur Wiedergabe einer der letzten sechs wiedergegebenen Dateien im **RealPlayer**
- **• Gespeicherter Clip** um eine in der **Galerie** gespeicherte Datei wiederzugeben.

Navigieren Sie zu einer Datei und drücken Sie ...

Verwenden Sie die Lautstärketasten, um die Lautstärke einzustellen.

#### **Streamen von Inhalten über das Mobilfunknetz**

Bei vielen Dienstanbietern muss ein Internet-Zugangspunkt (IAP) als Standard-Zugangspunkt festgelegt werden. Bei einigen Dienstanbietern kann jedoch auch ein WAP-Zugangspunkt gewählt werden.

Im **RealPlayer** können Sie nur eine RTSP-URL öffnen. **RealPlayer** erkennt allerdings HTTP-Verknüpfungen zu RAM-Dateien.

Um Inhalte über das Mobilfunknetz zu streamen, wählen Sie eine Streaming-Verknüpfung aus der **Galerie**, einer Internetseite oder einer Kurz- oder Multimedia-Mitteilung. Bevor das Streaming von Live-Inhalten gestartet wird, stellt das Gerät eine Verbindung zur Internetseite her und beginnt, den Inhalt zu laden. Der Inhalt wird nicht im Gerät gespeichert.

#### **RealPlayer-Einstellungen**

Möglicherweise erhalten Sie die Einstellungen für **RealPlayer** von Ihrem Dienstanbieter als gesonderte Kurzmitteilung. Siehe ["Daten und Einstellungen"](#page-84-1), S. [85](#page-84-1). Weitere Informationen erhalten Sie von Ihrem Diensteanbieter.

Wählen Sie **Optionen** <sup>&</sup>gt;**Einstellungen** und eine der folgenden Optionen:

**Video** – um **RealPlayer** Videoclips im Anschluss an die Wiedergabe automatisch zu wiederholen.

**Streaming** – Legen Sie hier fest, ob ein Proxy-Server verwendet wird, welcher Zugangspunkt verwendet wird und welche Werte für den Port-Bereich der Verbindung gelten. Wenden Sie sich bezüglich der richtigen Einstellungen an Ihren Dienstanbieter.

# <span id="page-32-0"></span>**Adobe Flash Player**

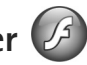

Um kompatible, für Mobilgeräte erstellte Flash-Dateien anzuzeigen, abzuspielen und mit diesen zu interagieren, drücken Sie und wählen Sie **Programme** <sup>&</sup>gt;**Medien** <sup>&</sup>gt; **Flash-Plr.**. Navigieren Sie zu einer Flash-Datei und drücken Sie (■).

# <span id="page-32-1"></span>**Nokia Lifeblog**

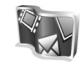

Um Lifeblog auf Ihrem Gerät zu starten, drücken Sie und wählen Sie **Lifeblog**.

Nokia Lifeblog ist eine kombinierte Software für Mobiltelefon und PC zum Aufbewahren von

Multimedia-Inhalten, die Sie mit Ihrem Gerät sammeln. Nokia Lifeblog dokumentiert automatisch Ihre Multimedia-Objekte und organisiert Ihre Fotos, Videos, Sounds, Kurzmitteilungen, Multimedia-Mitteilungen und Weblog-Inhalte in chronologischer Reihenfolge, um das Durchsuchen, Freigeben, Veröffentlichen und Sichern zu vereinfachen.

Weitere Informationen zu Nokia Lifeblog finden Sie in den Handbüchern für Ihr Gerät unter www.nseries.com/ support oder auf der Nokia Internetseite in Ihrer Sprache.

# <span id="page-33-0"></span>**Kamera**

Ihr Gerät verfügt über zwei Kameras – eine hochauflösende Kamera auf der Rückseite (die Hauptkamera im Querformat) und eine Kamera mit niedrigerer Auflösung (die Zusatzkamera im Hochformat) oben rechts im Haupt-Display. Sie können mit beiden Kameras Fotos aufnehmen und Videos aufzeichnen.

Das Gerät unterstützt bei der Hauptkamera eine Bildauflösung von 1600 x 1200 Pixel. Die Bildauflösung in dieser Bedienungsanleitung kann jedoch anders wirken.

Die Bilder und Videoclips werden automatisch im Ordner **Bilder & Videos** gespeichert, der sich in der **Galerie** befindet. Die Kameras erzeugen Bilder im JPEG-Format. Videoclips werden im Dateiformat MPEG-4 mit der Erweiterung MP4 oder im Dateiformat 3GPP mit der Erweiterung 3GP aufgezeichnet (**MMS** Qualitätsmodus). Siehe ["Videoeinstellungen"](#page-42-0), S. [43](#page-42-0).

Sie können Bilder und Videoclips auch in einer Multimedia-Mitteilung, als E-Mail-Anhang oder über Bluetooth senden. Sie können sie außerdem in Ihr kompatibles Online-Album laden. Siehe ["Online-Freigabe"](#page-49-0), S. [50](#page-49-0).

# <span id="page-33-1"></span>**Aufnehmen von Fotos**

Beachten Sie beim Aufnehmen von Fotos die folgenden Hinweise:

- **•** Halten Sie das Gerät mit beiden Händen, damit die Kamera nicht wackelt.
- **•** Die Qualität eines digital gezoomten Bildes ist geringer als die eines nicht gezoomten Bildes.
- **•** Die Kamera wechselt in den Energiesparmodus, wenn eine bestimmte Zeit lang keine Taste gedrückt wurde. Um weitere Fotos aufzunehmen, drücken Sie

### **Geschlossenes Telefon**

Um ein Foto mit dem Cover-Display als Sucher aufzunehmen, gehen Sie wie folgt vor:

**1** Um die Hauptkamera zu aktivieren, halten Sie gedrückt. Wenn sich die Kamera im **Videomodus**befindet, drücken  $Sie$   $(\Box \Box \Box)$ .

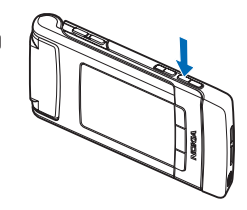

**2** Um ein Foto aufzunehmen, drücken Sie <sup>1</sup>

Sie das Gerät so lange ruhig, bis das Bild gespeichert ist.

#### **Geöffnetes Telefon**

Um ein Foto mit dem Haupt-Display als Sucher aufzunehmen, gehen Sie wie folgt vor:

- **1** Öffnen Sie das Telefon.
- **2** Drücken Sie (**u**), um die Hauptkamera zu aktivieren. Wenn sich die Kamera im **Videomodus**befindet, wählen Sie **Optionen** <sup>&</sup>gt;**Bildmodus**.
- **3** Um ein Foto aufzunehmen, drücken Sie  $($ **u**). Halten Sie das Gerät so lange ruhig, bis das Bild gespeichert ist.

Zum Vergrößern oder Verkleinern drücken Sie die Lautstärketasten an Ihrem Gerät.

Um vor dem Aufnehmen eines Fotos Änderungen der Belichtungs- und Farbeinstellungen vorzunehmen, drücken Sie im Haupt-Display  $\textcircled{1}$  oder  $\textcircled{1}$ , um zu einem Element in der aktiven Symbolleiste zu navigieren. Drücken Sie im Cover-Display > ||, um die Symbolleiste zu aktivieren, und die Lautstärketasten, um zu einem Element zu navigieren. Siehe "Einstellungen – Farbe und [Belichtung"](#page-38-2), S. [39](#page-38-2), ["Szenen"](#page-38-3), S. [39](#page-38-3).

Um vor dem Fotografieren Speicherplatz freizugeben, wählen Sie im Haupt-Display **Optionen** > **Speicher freigeben** (nur verfügbar, wenn Fotos oder Videoclips mit der Nokia Nseries PC Suite an einen anderen Speicherort kopiert wurden). Siehe ["Speicherplatz freigeben"](#page-47-1), S. [48](#page-47-1).

Um die Kamera an der Vorderseite zu aktivieren, wählen Sie **Optionen** > **Zusatzkamera verw.**. Drücken Sie zum Vergrößern oder Verkleinern auf (a) oder (a). Um ein Foto aufzunehmen, drücken Sie die Navigationstaste.

Um die Kamera im Hintergrund geöffnet zu lassen und andere Programme zu verwenden, drücken Sie auf  $\alpha$ . Halten Sie die Auslösertaste gedrückt, um zur Kamera zurückzukehren.

## <span id="page-34-0"></span>**Anzeigen der Hauptkamera**

Der Sucher der Hauptkamera (Haupt-Display) zeigt folgende Informationen:

- **1**Die aktuelle Anzeige des Aufnahmemodus.
- **2** Die aktive Symbolleiste, durch die Sie vor Aufnahme eines Fotos navigieren können, um verschiedene Elemente und Einstellungen auszuwählen (die aktive Symbolleiste wird beim Auslösen des Fotos ausgeblendet). Siehe ["Aktive Symbolleiste"](#page-35-1), S. [36](#page-35-1).

**3**

 Die Anzeige für die Bildauflösung gibt an, ob die Qualität des Bilds auf **Abzug 2 Mio. – Groß**, **Abzug 1 Mio. – Mittel** oder **MMS 0,3 Mio. – Klein** eingestellt ist.

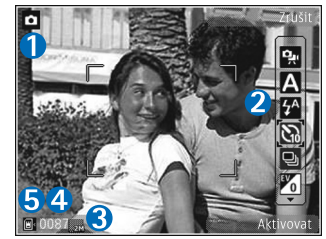

- **4** Der Bildzähler zeigt die ungefähre Anzahl der Bilder, die Sie mit der eingestellten Bildqualität und dem zur Verfügung stehendem Speicher aufnehmen können (der Zähler wird beim Auslösen des Fotos ausgeblendet).
- **5** Die Anzeigen für Gerätespeicher ( $\blacksquare$ ) und Speicherkarte ( $\blacksquare$ ) geben an, wo die Fotos gespeichert werden.

## <span id="page-35-1"></span><span id="page-35-0"></span>**Aktive Symbolleiste**

Die aktive Symbolleiste bietet vor und nach der Aufnahme eines Fotos oder Videos Schnellzugriffe auf verschiedene Elemente und Einstellungen.

Wenn Sie das Cover-Display als Sucher verwenden, drücken Sie  $\blacktriangleright$  II, um die aktive Symbolleiste anzuzeigen. Verwenden Sie die Lautstärketasten, um zum gewünschten Element zu navigieren. Drücken Sie  $\blacktriangleright$  ||, um das Element auszuwählen.

Wenn Sie das Haupt-Display als Sucher verwenden, navigieren Sie zum gewünschten Element. Drücken Sie  $\bigcirc$ , um das Element auszuwählen.

Die verfügbaren Optionen variieren je nach Aufnahmemodus. Sie können außerdem festlegen, ob die aktive Symbolleiste ständig auf dem Display angezeigt oder nur bei Betätigung einer Taste aktiviert werden soll.

Wenn die aktive Symbolleiste vor und nach der Aufnahme eines Fotos oder Videos angezeigt werden soll, wählen Sie **Optionen** <sup>&</sup>gt;**Symbole einblenden**. Wenn die aktive Symbolleiste nur bei Bedarf angezeigt werden soll, wählen Sie **Optionen** > **Symbole ausblenden**. Auf dem Display wird nur die Anzeige des Aufnahmemodus angezeigt. Um die Symbolleiste zu aktivieren, drücken Sie ... Die Symbolleiste wird 5 Sekunden lang anzeigt.

Bevor Sie ein Foto aufnehmen oder ein Video aufzeichnen, wählen Sie über die aktive Symbolleiste eine der folgenden Optionen aus:

A, um die Szene auszuwählen

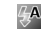

 $\sqrt{4}$ , um den Blitzmodus auszuwählen (nur Bilder)

 $\sum$ , um den Selbstauslöser zu aktivieren (nur Bilder). Siehe "[Selbst im Bild – Selbstauslöser"](#page-40-2), S. [41](#page-40-2).
, um den Bildfolgemodus zu aktivieren (nur Bilder). Siehe ["Serienaufnahmen"](#page-39-0), S. [40](#page-39-0).

**Jum einen Farbeffekt auszuwählen** 

, um den Weißabgleich einzustellen

 $\mathcal{V}_0$ , um den Belichtungswert einzustellen (nur Bilder)

**150**, um die Lichtempfindlichkeit einzustellen (nur Bilder)

Die Symbole ändern sich je nach aktuellem Status der Einstellung.

Die verfügbaren Optionen sind abhängig vom jeweiligen Aufnahmemodus und der gewählten Ansicht.

Die Einstellungen der aktiven Symbolleiste sind für die Zusatzkamera nicht verfügbar.

Weitere Optionen der aktiven Symbolleiste finden Sie unter ["Nach der Aufnahme eines Fotos",](#page-36-0) auf S. [37](#page-36-0), "[Nach der Videoaufnahme"](#page-42-0), auf S. [43](#page-42-0) und unter "Aktive [Symbolleiste"](#page-45-0), auf S. [46](#page-45-0) in der **Galerie**.

## <span id="page-36-0"></span>**Nach der Aufnahme eines Fotos**

Nach Aufnahme eines Fotos können Sie über die aktive Symbolleiste im Haupt-Display (nur verfügbar, wenn die Option **Bild zeigen** in den Hauptkamera-Einstellungen auf **Ein** eingestellt ist) verschiedene Vorgänge für das Foto durchführen.

- **•** Wenn Sie das Bild nicht speichern möchten, wählen Sie **Löschen**.
- **•** Um das Bild als Multimedia-Mitteilung, E-Mail-Anhang, über Bluetooth oder an Ihr kompatibles Online-Album zu senden, drücken Sie die Anruftaste oder wählen Sie **Senden**. Weitere Informationen finden Sie unter ["Mitteilungen"](#page-80-0), S. [81](#page-80-0), "Bluetooth [Verbindung"](#page-68-0), S. [69](#page-68-0), und ["Online-Freigabe"](#page-49-0), S. [50](#page-49-0). Diese Option ist während eines aktiven Anrufs nicht verfügbar. Sie können das Bild auch während eines aktiven Anrufs an einen Gesprächspartner senden. Wählen Sie **An Anrufer senden** (nur während eines aktiven Anrufs verfügbar).
- **•** Um Bilder in den Druckkorb hinzuzufügen, die zum späteren Drucken markiert sind, wählen Sie **In Druckkorb einfügen**.
- **•** Um das Bild zu drucken, wählen Sie **Drucken**. Siehe "[Fotodrucker"](#page-47-0), S. [48](#page-47-0).
- **•** Wenn Sie zum Sucher zurückkehren möchten, um ein neues Bild aufzunehmen, drücken Sie oder wählen Sie **Zurück**.

Um das Bild als Hintergrund in der aktiven Ausgangsanzeige zu verwenden, wählen Sie **Optionen**<sup>&</sup>gt; **Als Hintergrund**.

Um das Bild für Anrufe eines Kontakts auszuwählen, wählen Sie **Bild für Anruf Kontakt**.

## **Hauptkamera-Einstellungen**

Für die Hauptkamera sind zwei Arten von Einstellungen verfügbar: **Foto einricht.** und Grundeinstellungen. Hinweise zum Anpassen der Einstellung **Foto einricht.** finden Sie unter ["Einstellungen – Farbe und Belichtung"](#page-38-0) auf S. [39](#page-38-0). Die Einrichtungseinstellungen werden auf die Standardwerte zurückgesetzt, sobald Sie die Kamera schließen. Die Grundeinstellungen dagegen werden so lange beibehalten, bis Sie diese erneut ändern. Um die Grundeinstellungen zu ändern, wählen Sie **Optionen** <sup>&</sup>gt; **Einstellungen** und eine der folgenden Einstellungen:

**Bildqualität** – **Abzug 2 Mio. – Groß** (Auflösung von <sup>1600</sup> x 1200 Pixel), **Abzug 1 Mio. – Mittel** (Auflösung von 1152 x 864 Pixel) oder **MMS 0,3 Mio. – Klein** (Auflösung von 640 x 480 Pixel). Wenn Sie das Foto drucken möchten, wählen Sie **Abzug 2 Mio. – Groß**. Wenn Sie es per E-Mail senden möchten, wählen Sie **Abzug 1 Mio. – Mittel**. Zum Senden per MMS wählen Sie **MMS 0,3 Mio. – Klein**.

Diese Auflösungen sind nur für die Hauptkamera verfügbar. Die Zusatzkamera arbeitet immer mit einer Auflösung von **MMS 0,3 Mio. – Klein**.

**In Album einfügen** – Geben Sie an, ob Sie das Foto in einem bestimmten Album der Galerie speichern möchten. Wenn Sie **Ja** wählen, wird eine Liste der verfügbaren Alben geöffnet.

**Bild zeigen** – Wählen Sie **Ein**, wenn Sie das Foto nach der Aufnahme anschauen möchten, oder **Aus**, wenn Sie sofort weitere Fotos aufnehmen möchten.

**Standardname für Fotos** – Legen Sie einen Standardnamen für die aufgenommenen Fotos fest.

**Verstärkter digit. Zoom** (nur Hauptkamera) – Wählen Sie **Ein**, damit die Zoomverstärkung zwischen digitalem und erweitertem digitalen Zoom übergangslos erfolgt. Wenn Sie die Zoomstärke so einschränken möchten, dass die ausgewählte Bildqualität beibehalten wird, wählen Sie **Aus**.

**Auslöserton** – Wählen Sie den Ton aus, der bei der Aufnahme eines Fotos zu hören sein soll.

**Verwendeter Speicher** – Wählen Sie den Speicherort für Ihre Fotos aus.

**Kam.-einst. wiederherst.** – Wählen Sie **Ja**, um die Kameraeinstellungen auf die Standardwerte zurückzusetzen.

# <span id="page-37-0"></span>**Blitzlicht**

Das Blitzlicht ist nur für die Hauptkamera verfügbar.

Halten Sie bei Verwendung des Blitzlichtes ausreichenden Sicherheitsabstand. Halten Sie das Blitzlicht nicht zu nah

an Personen oder Tiere. Achten Sie darauf, dass das Blitzlicht bei der Bildaufnahme nicht verdeckt ist.

Die Kamera verfügt über ein LED-Blitzlicht für ungünstige Lichtverhältnisse. Für die Hauptkamera sind folgende Blitzmodi verfügbar: Automatisch ( $\frac{1}{2}$ ), Ein ( $\frac{1}{2}$ ), **Rot-Aug-Red** (  $\odot$  ) und Aus (  $\ddot{\otimes}$  ).

Um den Blitzmodus zu ändern, wählen Sie in der aktiven Symbolleiste den gewünschten Blitzmodus.

## <span id="page-38-0"></span>**Einstellungen – Farbe und Belichtung**

Damit die Kamera Farben und Belichtung genauer darstellen kann oder um Ihre Bilder oder Videos mit Effekten zu versehen, navigieren Sie mit die Navigationstaste auf der aktiven Symbolleiste und wählen Sie aus den folgenden Optionen aus:

**Weißabgleich** – Wählen Sie die aktuellen Lichtverhältnisse aus der Liste aus. Dadurch können die Farben genauer dargestellt werden.

**Belichtungsausgleich** (nur Fotos) – Stellen Sie die Belichtungszeit der Kamera ein.

**Blitz** – Wählen Sie den gewünschten Blitzmodus aus. Siehe "[Blitzlicht"](#page-37-0), S. [38](#page-37-0).

**Farbton** – Wählen Sie einen Farbeffekt aus der Liste aus.

**Lichtempfindlichkeit** (nur Bilder) – Wählen Sie die Lichtempfindlichkeit der Kamera aus. Je dunkler die Umgebung, desto höher sollte die Lichtempfindlichkeit sein.

Die Anzeige auf dem Display ändert sich entsprechend den von Ihnen gewählten Einstellungen, so dass Sie sehen können, wie sich diese auf die Bilder bzw. Videos auswirken.

Die verfügbaren Farb- und Belichtungseinstellungen variieren je nach ausgewählter Kamera und Betriebsart. Wenn Sie die Kamera schließen, werden die Einstellungen auf den Standardwert zurückgesetzt.

Wenn Sie eine neue Szene auswählen, werden die Farbund Belichtungseinstellungen durch die ausgewählte Szene ersetzt. Siehe ["Szenen"](#page-38-1), S. [39](#page-38-1). Sie können die Einstellungen bei Bedarf ändern, nachdem Sie eine Szene ausgewählt haben.

## <span id="page-38-1"></span>**Szenen**

Mit einer Szene können Sie die geeigneten Farb- und Belichtungseinstellungen für die aktuelle Umgebung ermitteln. Die Einstellungen der einzelnen Szenen sind einem bestimmten Stil oder einer bestimmten Umgebung entsprechend festgelegt.

Szenen sind nur für die Hauptkamera verfügbar.

Wählen Sie in der aktiven Symbolleiste eine der folgenden Optionen aus:

#### **Videoszenen**

Automatisch (A) (Standard) und Nacht (

#### **Bildszenen**

Auto (**A**) (Standard), Benutzerdef. (**A**), Porträt (**A**), Landschaft ( ), Nacht ( ) und Portr. bei Nacht (  $\sqrt{2}$  ).

Bei der Aufnahme von Bildern wird **Auto** als Standardszene verwendet.

Um Ihre eigene Szene auf eine bestimmte Umgebung abzustimmen, navigieren Sie im Haupt-Display zu **Benutzerdef.** und wählen Sie **Optionen** > **Ändern**. In der benutzerdefinierten Szene können Sie verschiedene Belichtungs- und Farbeinstellungen vornehmen. Zum Kopieren der Einstellungen einer anderen Szene wählen Sie **Je nach Motivprogramm** und die gewünschte Szene. Wählen Sie im Cover-Display **Einstell.** > **Benutzerdefin.**<sup>&</sup>gt; **Ändern**. Zum Kopieren der Einstellungen einer anderen Szene wählen Sie **Basiert auf**.

# <span id="page-39-0"></span>**Serienaufnahmen**

Die Serienbildfunktion ist nur für die Hauptkamera verfügbar.

Um die Kamera so einzustellen, dass sechs Bilder oder mehr in Folge aufgenommen werden (sofern genügend Speicher verfügbar ist), wählen Sie in der aktiven Symbolleiste **Zu Sequenzmodus wechseln**. Die Anzahl der Bilder, die aufgenommen werden können, ist vom verfügbaren Speicher abhängig.

Drücken Sie zur Aufnahme von sechs Bildern auf den Auslöser. Um die Aufnahme von Bildern zu beenden, drücken Sie **Abbruch**. Halten Sie den Auslöser gedrückt, um mehr als sechs Aufnahmen zu machen. Um die Aufnahme von Bildern zu beenden, lassen Sie den Auslöser los.

Nach der Aufnahme werden die Bilder in einer Tabelle auf dem Display angezeigt. Zur Anzeige eines bestimmtes Bildes drücken Sie  $\bigcirc$ , um dieses zu öffnen.

Die Serienbildfunktion kann auch in Kombination mit dem Selbstauslöser verwendet werden. Bei Verwendung des Selbstauslösers können maximal sechs Bilder aufgenommen werden.

Drücken Sie die Kamerataste, um zurück zum Sucher der Serienbildfunktion zu wechseln.

## **Selbst im Bild – Selbstauslöser**

Der Selbstauslöser ist nur für die Hauptkamera verfügbar.

Der Selbstauslöser ermöglicht eine zeitverzögerte Aufnahme von Fotos, so dass Sie sich selbst im Bild positionieren können. Zum Einstellen der Selbstauslöser-Zeitverzögerung wählen Sie in der aktiven Symbolleiste **Selbstauslöser** <sup>&</sup>gt;**2 Sekunden**, **10 Sekunden** oder **20 Sekunden**. Zum Aktivieren des Selbstauslösers wählen Sie **Aktivieren**. Während die voreingestellte Zeit abläuft, blinkt die Selbstauslöser-Anzeige  $(\bigotimes)$  und ein Signalton ertönt. Nach Ablauf der Verzögerungszeit wird das Foto aufgenommen.

Um den **Selbstauslöser** zu deaktivieren, wählen Sie in der aktiven Symbolleiste **Selbstauslöser** > **Aus**.

 **学 Tipp:** Wählen Sie in der aktiven Symbolleiste **Selbstauslöser** <sup>&</sup>gt;**2 Sekunden**, um die Hand während der Aufnahme ruhig zu halten.

## **Videoaufnahme**

Um eine Videoaufnahme mit dem Cover-Display als Sucher zu machen (Telefon geschlossen), gehen Sie wie folgt vor:

**1** Wenn sich die Kamera im **Bildmodus** befindet, drücken Sie , um zum **Videomodus** zu wechseln.

- **2** Drücken Sie (**u** ), um die Aufnahme zu starten. Das Aufnahmesymbol wird angezeigt und es erklingt ein Ton, der auf den Start der Aufnahme hinweist.
- **3** Um die Aufnahme zu beenden, drücken Sie oder wählen Sie **Stop**. Der Videoclip wird automatisch im Ordner **Bilder & Videos** der **Galerie**. Siehe ["Galerie"](#page-44-0), S. [45](#page-44-0). Die maximale Länge des Videos beträgt <sup>60</sup> Minuten (falls ausreichend Speicher verfügbar ist).

Um eine Videoaufnahme mit dem Haupt-Display als Sucher zu machen (Telefon geöffnet), gehen Sie wie folgt vor:

- **1** Wenn sich die Kamera im **Bildmodus** befindet, wählen Sie über die aktive Symbolleiste **Zu Videomodus wechseln**.
- **2** Um die Aufnahme zu starten, drücken Sie  $($ Das rote Aufnahmesymbol wird angezeigt und es erklingt ein Ton, der auf den Start der Aufnahme hinweist.
- **3** Um die Aufnahme zu beenden, drücken Sie oder wählen Sie **Stop**. Der Videoclip wird automatisch im Ordner **Bilder & Videos** in **Galerie** gespeichert. Siehe ["Bilder und Videoclips"](#page-44-1), S. [45](#page-44-1). Die maximale Länge des Videos beträgt 60 Minuten (falls ausreichend Speicher verfügbar ist).

Wenn Sie die Aufzeichnung unterbrechen möchten, wählen Sie **Pause**. Das Pausesymbol ( ) auf dem Display blinkt. Die Videoaufnahme wird automatisch beendet, wenn Sie die Aufnahme mit Pause unterbrechen und eine Minute lang keine Taste gedrückt wird. Wählen Sie **Weiter**, um die Aufnahme fortzusetzen.

Um das Objekt zu vergrößern oder zu verkleinern, drücken Sie die Lautstärketasten an der Seite des Geräts.

Wenn Sie vor dem Aufzeichnen eines Videos Änderungen an den Belichtungs- und Farbeinstellungen vornehmen möchten, navigieren Sie mithilfe der Navigationstasten durch die aktive Symbolleiste zu den gewünschten Einstellungen. Siehe"Einstellungen – Farbe und [Belichtung"](#page-38-0), S. [39](#page-38-0), ["Szenen"](#page-38-1), S. [39](#page-38-1).

Um vor dem Aufzeichnen eines Videos Speicherplatz freizugeben, wählen Sie **Optionen** > **Speicher freigeben** (nur verfügbar, wenn Fotos oder Videoclips gesichert wurden). Siehe ["Speicherplatz freigeben"](#page-47-1), S. [48](#page-47-1).

Um die Kamera an der Vorderseite zu aktivieren, wählen Sie **Optionen** > **Zusatzkamera verw.**.

### **Anzeigen für die Videoaufnahme**

Der Video-Sucher zeigt folgende Informationen:

- **1** Die aktuelle Anzeige des Aufnahmemodus.
- **2** Die Anzeige für Ton aus
- **3** Die aktive Symbolleiste, durch die Sie vor der Aufnahme

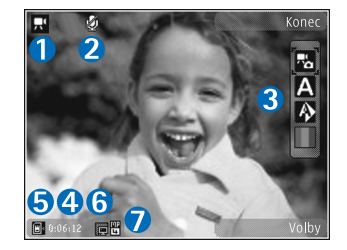

navigieren können, um verschiedene Elemente und Einstellungen auszuwählen (die aktive Symbolleiste wird während der Aufnahme ausgeblendet). Siehe "[Aktive Symbolleiste"](#page-35-0), S. [36](#page-35-0).

- **4** Die insgesamt verfügbare Videoaufnahmezeit Während der Aufnahme zeigt die aktuelle Videolängenanzeige auch die abgelaufene und die verbleibende Zeit.
- **5** Die Anzeigen für Gerätespeicher ( $\blacksquare$ ) und Speicherkarte  $(\blacksquare)$  geben an, wo Videos gespeichert werden.
- **6** Die Anzeige der Videoqualität gibt an, ob die Qualität des Videos auf **Hoch**, **Normal** oder **MMS** eingestellt ist.
- **7**Dateityp des Videoclips

Um alle Sucheranzeigen einzublenden, wählen Sie **Optionen** <sup>&</sup>gt;**Symbole einblenden**. Wählen Sie **Symbole ausblenden**, um nur die Videostatusanzeigen, während der Aufnahme die verfügbare Aufnahmezeit, beim Vergrößern bzw. Verkleinern die Zoomleiste sowie die Auswahltasten einzublenden.

### <span id="page-42-0"></span>**Nach der Videoaufnahme**

Nachdem Sie einen Videoclip aufgezeichnet haben, wählen Sie folgende Optionen über die aktive Symbolleiste im Haupt-Display aus (nur verfügbar, wenn **Videoaufnahme zeigen** in den Videoeinstellungen auf **Ein** eingestellt ist):

- **•** Für die sofortige Wiedergabe des gerade aufgezeichneten Videoclips wählen Sie **Wiedergabe**.
- **•** Wenn Sie das Video nicht speichern möchten, wählen Sie **Löschen**.
- **•** Um den Videoclip als Multimedia-Mitteilung, E-Mail-Anhang, über Bluetooth oder an Ihr kompatibles Online-Album zu senden, drücken Sie die Anruftaste oder wählen Sie **Senden**. Weitere Informationen finden Sie unter ["Mitteilungen"](#page-80-0), S. [81](#page-80-0), "[Bluetooth Verbindung"](#page-68-0), S. [69](#page-68-0), und ["Online-Freigabe"](#page-49-0), S. [50](#page-49-0). Diese Option ist während eines aktiven Anrufs nicht verfügbar. Unter Umständen ist es nicht möglich, im MP4-Dateiformat gespeicherte Videoclips in einer Multimedia-Mitteilung zu versenden. Sie können den Videoclip auch während eines aktiven Anrufs an einen

Gesprächspartner senden. Wählen Sie **An Anrufer senden**.

**•** Um einen neuen Videoclip aufzunehmen, wählen Sie **Neues Video**.

### **Videoeinstellungen**

Für Videoaufnahmen sind zwei Arten von Einstellungen verfügbar: **Video einrichten** und Grundeinstellungen. Hinweise zum Anpassen der Einstellungen von **Video**  einrichten finden Sie unter "Einstellungen – Farbe und [Belichtung"](#page-38-0) auf S. [39](#page-38-0). Die Einrichtungseinstellungen werden auf die Standardwerte zurückgesetzt, sobald Sie die Kamera schließen. Die Grundeinstellungen dagegen werden so lange beibehalten, bis Sie diese erneut ändern. Um die Grundeinstellungen zu ändern, wählen Sie **Optionen** <sup>&</sup>gt;**Einstellungen** und eine der folgenden Einstellungen:

**Videoqualität** – Setzen Sie die Qualität des Videoclips auf **Hoch** (höchste Qualität für lange Nutzung und Wiedergabe auf einem kompatiblen TV-Gerät bzw. PC oder Mobilteil), **Normal** (Standardqualität zur Wiedergabe über Ihr Mobilteil) oder **MMS** (eingeschränkte Videoclipgröße zum Versenden als Multimedia-Mitteilung). Wenn Sie das Video auf einem kompatiblen TV-Gerät oder PC wiedergeben möchten, wählen Sie **Hoch** für die QVGA-Auflösung (320 x 240) und das MP4-Dateiformat. Wenn Sie den Videoclip als MMS versenden möchten,

**Kamera**

wählen Sie **MMS** (für QCIF-Auflösung und das 3GP-Dateiformat). Die Größe des aufgezeichneten Videoclips ist bei **MMS** auf <sup>300</sup> KB begrenzt (entspricht etwa <sup>20</sup> Sekunden). So kann dieser problemlos als Multimedia-Mitteilung an kompatible Geräte versendet werden.

**Audioaufnahme** – Wählen Sie **Ton aus**, wenn Sie den Ton nicht mit aufzeichnen möchten.

**In Album einfügen** – Wählen Sie aus, ob Sie den aufgenommenen Videoclip einem bestimmten Album in der **Galerie** hinzufügen möchten. Wählen Sie **Ja**, um eine Liste der verfügbaren Alben zu öffnen.

**Videoaufnahme zeigen** – Geben Sie an, ob der erste Frame des aufgezeichneten Videoclips im Anschluss an die Aufnahme auf dem Display angezeigt werden soll. Wählen Sie **Wiedergabe** auf der aktiven Symbolleiste (Hauptkamera) oder **Optionen** > **Wiedergabe** (Zusatzkamera), um den Videoclip anzuzeigen.

**Standardname für Videos** – Legen Sie einen Standardnamen für die aufgenommenen Videoclips fest.

**Verwendeter Speicher** – Legen Sie den Standardspeicher fest: Gerätespeicher oder Speicherkarte (sofern eingesetzt).

**Kam.-einst. wiederherst.** – Wählen Sie **Ja**, um die Kameraeinstellungen auf die Standardwerte zurückzusetzen.

# <span id="page-44-0"></span>**Galerie**

Wenn Sie Ihre Bilder, Video- und Soundclips oder Streaming-Links speichern oder ordnen möchten, drücken Sie und wählen Sie anschließend **Galerie**.

**Tipp:** Wenn Sie sich in einem anderen Programm befinden, können Sie das zuletzt in der **Galerie** gespeicherte Bild anzeigen, indem Sie (E gedrückt halten. Um die Hauptansicht des Ordners Bilder & Videos zu öffnen, drücken Sie erneut (ED).

## **Dateien anzeigen und durchsuchen**

Wählen Sie **Bilder & Videos** , **Musiktitel** , Soundclips  $\beta$ , **Stream.-Links** , **Präsentationen** oder **Alle Dateien** und drücken Sie zum Öffnen ∩.

Sie können Ordner durchsuchen und öffnen sowie Elemente markieren, kopieren und in Ordner

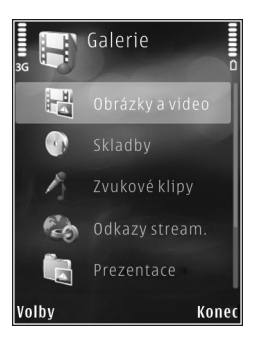

verschieben. Darüber hinaus können Sie Alben erstellen und Elemente markieren, kopieren und in ein Album verschieben. Siehe ["Alben"](#page-47-2), S. [48.](#page-47-2)

Dateien, die auf der kompatiblen Speicherkarte (sofern eingesetzt) gespeichert sind, werden mit  $\Box$  markiert.

Drücken Sie (.), um eine Datei zu öffnen. Videoclips, RAM-Dateien und Streaming-Links werden geöffnet und im **RealPlayer** wiedergegeben. Musik- und Soundclips werden im Player wiedergegeben. Siehe ["RealPlayer"](#page-31-0), S. [32](#page-31-0) und ["Music Player"](#page-24-0), S. [25.](#page-24-0)

Um Dateien auf die Speicherkarte (sofern eingesetzt) oder auf den Gerätespeicher zu kopieren und zu verschieben, wählen Sie eine Datei und **Optionen** <sup>&</sup>gt;**Versch. u. kop.** <sup>&</sup>gt; **Auf Speicherk. kopier.** oder **Auf Sp.-k. verschieb.** oder **In Tel.-speich. kopier.** oder **In Tel.-spch. verschb.**.

### <span id="page-44-1"></span>**Bilder und Videoclips**

Bilder und Videoclips, die mit einer der Kameras aufgenommen wurden, werden im Ordner **Bilder & Videos** der **Galerie** angezeigt. Bilder und Videoclips können auch in einer Multimedia-Mitteilung, als E-Mail-Anhang oder über Bluetooth Funktechnik an Sie gesendet werden. Um empfangene Bilder oder Videoclips in der **Galerie**

oder einem Medien-Player anzusehen, müssen diese zunächst im Gerätespeicher oder auf einer kompatiblen Speicherkarte (sofern eingesetzt) gespeichert werden.

Wählen Sie **Galerie** > **Bilder & Videos**. Die Bilder und Videoclip-Dateien sind in einer Schleife nach Datum und Uhrzeit angeordnet. Die Anzahl der Dateien wird angezeigt. Um die Dateien nacheinander zu durchsuchen, drücken Sie  $\textcircled{\textcircled{\textcirc}}$  oder  $\textcircled{\textcircled{\textcircled{\textcirc}}}$ . Um die Dateien gruppenweise zu durchsuchen, drücken Sie  $\left[ \bullet \right]$  oder  $\left[ \bullet \right]$ . Um zwischen den Ansichten Querformat und Hochformat zu wechseln, wählen Sie **Optionen** <sup>&</sup>gt;**Display drehen**. Der Inhalt des Ordners **Bilder & Videos** wird im gewählten Format angezeigt.

Wenn ein Bild geöffnet ist, vergrößern Sie es, indem Sie die Zoomtasten an der Seite des Geräts betätigen. Das Zoomverhältnis wird nicht dauerhaft gespeichert.

Um das ausgewählte Bild nach links oder rechts zu drehen, wählen Sie **Optionen** <sup>&</sup>gt;**Drehen** > **Links** oder **Rechts**.

Um Ihre Bilder auf einem kompatiblen Drucker zu drucken oder zum Drucken auf einer kompatiblen Speicherkarte (sofern eingesetzt) zu speichern, wählen Sie **Optionen**<sup>&</sup>gt; Drucken. Siehe ["Fotodrucker"](#page-47-3), S. [48](#page-47-3). Sie können Bilder auch in der **Galerie** markieren, um sie zum späteren Drucken in den Druckkorb hinzuzufügen. Siehe "[Druckkorb"](#page-46-0), S. [47](#page-46-0).

Um einen Videoclip oder ein Foto zu bearbeiten, wählen Sie **Optionen** > **Bearbeiten**. Daraufhin wird ein Bild-Editor oder ein Video-Editor geöffnet. Siehe "Videoclips [bearbeiten"](#page-50-0), S. [51](#page-50-0). Siehe ["Bilder bearbeiten"](#page-49-1), S. [50](#page-49-1).

Zum Erstellen eigener Videoclips markieren Sie einen oder mehrere Videoclips in der Galerie und wählen Sie Optionen > Bearbeiten. Siehe ["Videoclips bearbeiten"](#page-50-0),  $5.51$  $5.51$ 

Um ein Bild oder einen Videoclip zu einem Album in der Galerie hinzuzufügen, wählen Sie **Optionen** <sup>&</sup>gt;**Alben** <sup>&</sup>gt; In Album einfügen. Siehe ["Alben",](#page-47-2) S. [48](#page-47-2).

Um ein Bild als Hintergrundbild zu verwenden, markieren Sie es und wählen Sie **Optionen** <sup>&</sup>gt;**Bild verwenden**<sup>&</sup>gt; **Als Hintergrund**.

Um ein Bild oder einen Videoclip aus der aktiven Symbolleiste zu entfernen, wählen Sie **Löschen**. Siehe "[Aktive Symbolleiste"](#page-45-1), S. [46](#page-45-1).

Um von der **Galerie** zur Kamera zu wechseln, halten  $Sie$  **g**  $geq$   $geq$   $geq$   $geq$   $geq$   $geq$   $geq$ 

### <span id="page-45-1"></span><span id="page-45-0"></span>**Aktive Symbolleiste**

Im Ordner **Bilder & Videos** können Sie die aktive Symbolleiste als Schnellzugriff verwenden, um verschiedene Aufgaben auszuwählen. Die aktive

Symbolleiste ist nur dann verfügbar, wenn Sie ein Bild oder einen Videoclip ausgewählt haben.

In der aktiven Symbolleiste navigieren Sie nach oben oder unten zu verschiedenen Elementen und wählen sie aus, indem Sie drücken. Die verfügbaren Optionen unterscheiden sich je nach Ansicht oder entsprechend der Bild- oder Videoclipauswahl. Sie können außerdem festlegen, ob die aktive Symbolleiste ständig auf dem Display angezeigt oder nur bei Betätigung einer Taste aktiviert werden soll.

Wenn die aktive Symbolleiste auf dem Display angezeigt werden soll, wählen Sie **Optionen** <sup>&</sup>gt;**Symbole einblenden**.

Wenn die aktive Symbolleiste nur angezeigt werden soll, wenn Sie diese benötigen, wählen Sie **Optionen**<sup>&</sup>gt; **Symbole ausblenden**. Um die aktive Symbolleiste zu aktivieren, drücken Sie  $\bigcirc$ .

Wählen Sie eine der folgenden Optionen:

 $\triangleright$ , um den ausgewählten Videoclip wiederzugeben

 $\triangledown$ , um das ausgewählte Bild bzw. den Videoclip zu senden

 $\mathbb{H}/\mathbb{H}$ , um ein Bild in den Druckkorb hinzuzufügen bzw. es zu entfernen. Siehe ["Druckkorb"](#page-46-0), S. [47](#page-46-0).

, um die Bilder im Druckkorb anzuzeigen

, um eine Diaschau Ihrer Bilder zu starten

 $\overline{11}$ , um das ausgewählte Bild bzw. den Videoclip zu löschen

um das angezeigte Bild zu drucken

 $\mathbb Z$ , um die Auflösung des ausgewählten Bilds zu verringern, damit Speicherplatz für neue Bilder frei wird. Siehe ["Speicherplatz freigeben"](#page-47-4), S. [48](#page-47-4).

Die verfügbaren Optionen können je nach Ansicht variieren.

## <span id="page-46-0"></span>**Druckkorb**

Sie können Bilder markieren und in den Druckkorb hinzufügen, um sie später auf einem kompatiblen Drucker oder ggf. über einen kompatiblen Druckkiosk drucken. Siehe ["Fotodrucker"](#page-47-3), S. [48](#page-47-3). Die markierten Bilder werden im Ordner **Bilder & Videos** und in den Alben mit gekennzeichnet.

Um ein Bild zum späteren Drucken zu markieren, wählen Sie über die aktive Symbolleiste ein Bild und die Option **In Druckkorb einfügen**.

Um die Bilder im Druckkorb anzuzeigen, wählen Sie in der aktiven Symbolleiste **Druckkorb anzeigen** oder im Ordner **Bilder & Videos** (nur verfügbar, wenn Bilder in den Druckkorb hinzugefügt wurden).

Um ein Bild aus dem Druckkorb zu entfernen, wählen Sie im Ordner **Bilder & Videos** oder in einem Album ein Bild

aus und wählen Sie in der aktiven Symbolleiste die Option **Aus Druckkorb entfernen**.

## <span id="page-47-2"></span>**Alben**

Mit Alben können Sie Ihre Bilder und Videoclips bequem verwalten. Um die Albenliste anzuzeigen, wählen Sie **Bilder & Videos** > **Optionen** <sup>&</sup>gt;**Alben** > **Alben zeigen**.

Um ein Bild oder einen Videoclip zu einem Album in der Galerie hinzuzufügen, navigieren Sie zum Bild oder Videoclip und wählen Sie **Optionen** <sup>&</sup>gt;**Alben** <sup>&</sup>gt;**In Album einfügen**. Eine Liste von Alben wird geöffnet. Wählen Sie das Album aus, dem das Bild oder der Videoclip hinzugefügt werden soll. Die hinzugefügten Bilder und Videoclips werden nicht aus dem Ordner **Bilder & Videos** gelöscht.

Um eine Datei aus einem Album zu entfernen, drücken Sie  $\blacksquare$ . Diese Datei wird nicht aus dem Ordner **Bilder & Videos** in der **Galerie** gelöscht.

Um ein neues Album zu erstellen, wählen Sie in der Listenansicht **Optionen** > **Neues Album**.

## <span id="page-47-4"></span><span id="page-47-1"></span>**Speicherplatz freigeben**

Um die Auflösung und Dateigröße von Bildern zu verringern, die in der **Galerie** gespeichert sind,

und dadurch Speicherplatz für neue Bilder freizugeben, wählen Sie **Optionen** <sup>&</sup>gt;**Komprimieren**. Um die Bilder vorher zu sichern, kopieren Sie diese auf einen kompatiblen PC oder an einen anderen Speicherplatz. Durch die Auswahl der Option **Komprimieren** wird die Auflösung eines Bilds auf 640 x 480 Pixel verringert.

Um weiteren Speicherplatz freizugeben, nachdem Sie Objekte an andere Speicherorte oder auf andere Geräte kopiert haben, wählen Sie **Optionen** <sup>&</sup>gt;**Freier Speicher**. Sie können die Liste der kopierten Dateien durchsuchen. Um eine kopierte Datei aus der **Galerie** zu entfernen, wählen Sie **Optionen** > **Löschen**.

## <span id="page-47-3"></span><span id="page-47-0"></span>**Fotodrucker**

Um Bilder mit der Option **Fotodrucker** zu drucken, wählen Sie das zu druckende Bild und über die Galerie, die Kamera, den Bild-Editor oder den Foto-Betrachter die entsprechende Druckoption.

Verwenden Sie **Fotodrucker**, um Ihre Bilder über ein kompatibles USB-Datenkabel, eine Bluetooth Verbindung oder (sofern vorhanden) eine kompatible Speicherkarte zu drucken.

Sie können nur Bilder im JPEG-Format drucken. Bilder, die der Kamera aufgenommen wurden, werden automatisch im JPEG-Format gespeichert.

Um auf einem PictBridge-kompatiblen Drucker zu drucken, schließen Sie das Datenkabel vor der Auswahl der Druckoption an und stellen Sie sicher, dass der Datenkabelmodus auf **Fotodrucker** oder **Bei Verbind.** fragen gesetzt ist. Siehe ["USB"](#page-72-0), S. [73](#page-72-0).

### **Druckerauswahl**

Wenn Sie **Fotodrucker** zum ersten Mal verwenden, wird nach der Auswahl des Bildes eine Liste der verfügbaren kompatiblen Drucker angezeigt. Wählen Sie einen Drucker aus. Dieser Drucker wird als Standarddrucker festgelegt.

Wenn Sie einen PictBridge-kompatiblen Drucker über ein kompatibles USB-Datenkabel angeschlossen haben, wird dieser automatisch angezeigt.

Wenn der Standarddrucker nicht verfügbar ist, wird eine Liste der verfügbaren Drucker angezeigt.

Um den Standarddrucker zu ändern, wählen Sie **Optionen** <sup>&</sup>gt;**Einstellungen** <sup>&</sup>gt;**Standarddrucker**.

### **Druckvorschau**

Nach der Auswahl des Druckers werden die ausgewählten Bilder in einem vordefinierten Layout angezeigt. Wenn Sie das Lavout ändern möchten, drücken Sie in oder  $\Box$ , um durch die verfügbaren Layouts des ausgewählten Druckers zu blättern. Wenn die Bilder nicht auf eine Seite passen,

werden sie auf mehreren Seiten angezeigt. Verwenden Sie  $\overline{1}$  oder  $\Omega$ , um die einzelnen Seiten anzuzeigen.

### **Druckeinstellungen**

Die verfügbaren Optionen sind je nach den Funktionen des ausgewählten Druckers unterschiedlich.

Um einen Standarddrucker einzurichten, wählen Sie **Optionen** <sup>&</sup>gt;**Standarddrucker**.

Um das Papierformat auszuwählen, wählen Sie **Papierformat**. Wählen Sie das gewünschte Papierformat in der Liste aus und wählen Sie anschließend **OK**. Wählen Sie **Abbruch**, um zur vorherigen Ansicht zurückzukehren.

## **Online-Abzüge**

Mithilfe von **Online-Abzüge** können Sie Abzüge online bestellen, die Sie sich nach Hause senden lassen oder in einem Druckshop persönlich abholen können. Die verfügbaren Produkte variieren je nach Dienstanbieter.

Um **Online-Abzüge** zu nutzen, muss mindestens eine Konfigurationsdatei für den Druckdienst installiert sein. Die Dateien erhalten Sie bei Anbietern von Online-Abzügen, die **Online-Abzüge** unterstützen.

Weitere Informationen zu diesem Programm finden Sie in den Handbüchern für Ihr Gerät unter

www.nseries.com/support oder auf der Nokia Internetseite in Ihrer Sprache.

## <span id="page-49-0"></span>**Online-Freigabe**

Mithilfe des Programms **Online Share** können Sie Bilder und Videoclips in kompatiblen Online-Alben, Weblogs oder in anderen Online-Freigabediensten im Internet für andere zugänglich machen. Sie können Inhalte hochladen, nicht abgeschlossene Sendungen als Entwürfe speichern und später damit fortfahren oder den Inhalt der Alben anzeigen. Die unterstützten Inhaltstypen können je nach Anbieter variieren.

Um **Online Share** zu nutzen, muss der Dienst bei einem Anbieter für die Online-Freigabe von Bildern abonniert und ein neues Konto eingerichtet werden. Sie können den Dienst in der Regel auf der Internetseite des Dienstanbieters abonnieren. Ausführliche Hinweise zum Abonnieren des Dienstes erhalten Sie von Ihrem Dienstanbieter. Weitere Informationen zu kompatiblen Dienstanbietern finden Sie auf den Produktsupportseiten unter www.nseries.com/support oder auf der Nokia Internetseite in Ihrer Sprache.

Weitere Informationen zu diesem Programm finden Sie in den Handbüchern für Ihr Gerät unter www.nseries.com/support oder auf der Nokia Internetseite in Ihrer Sprache.

## <span id="page-49-1"></span>**Bilder bearbeiten**

Um gerade aufgenommene oder bereits in der **Galerie** gespeicherte Bilder zu bearbeiten, wählen Sie **Optionen** <sup>&</sup>gt; **Bearbeiten**.

Wählen Sie **Optionen** > **Effekt anwenden**, um eine Tabelle zu öffnen, in der Sie verschiedene, durch kleine Symbole gekennzeichnete Bearbeitungsoptionen auswählen können. Sie können das Bild zuschneiden und drehen, Helligkeit, Farbe, Kontrast und Auflösung einstellen sowie Effekte, Text, Cliparts oder Rahmen in das Bild einfügen.

### **Bild zuschneiden**

Um ein Bild zuzuschneiden, wählen Sie **Optionen** <sup>&</sup>gt; **Effekt anwenden** <sup>&</sup>gt;**Zuschnitt**. Um die Bildgröße manuell zuzuschneiden, wählen Sie **Manuell** oder ein vordefiniertes Größenformat aus der Liste. Wenn Sie **Manuell** auswählen, wird in der oberen linken Ecke des Bildes ein Fadenkreuz angezeigt. Drücken Sie die Navigationstaste, um den zuzuschneidenden Bereich auszuwählen, und wählen Sie anschließend **Positionieren**. In der unteren rechten Ecke wird ein weiteres Fadenkreuz angezeigt. Wählen Sie erneut den zuzuschneidenden Bereich aus. Um den zuerst ausgewählten Bereich anzupassen, wählen Sie **Zurück**. Die ausgewählten Bereiche bilden ein Rechteck, das dem zugeschnittenen Bild entspricht.

Wenn Sie ein vordefiniertes Größenformat ausgewählt haben, wählen Sie die obere linke Ecke des zuzuschneidenden Bereichs aus. Verwenden Sie die Navigationstaste, um die Größe des markierten Bereichs zu ändern. Drücken Sie  $\bigcirc$ . um den ausgewählten Bereich zu fixieren. Verwenden Sie die Navigationstaste, um den Bereich innerhalb des Bildes zu verschieben. Um den zuzuschneidenden Bereich auszuwählen, drücken Sie  $\bigcirc$ .

### **Rote-Augen-Effekt reduzieren**

Um den Rote-Augen-Effekt zu reduzieren, wählen Sie **Optionen** <sup>&</sup>gt;**Effekt anwenden** <sup>&</sup>gt;**Rote-Augen-Redukt.**. Platzieren Sie das Fadenkreuz über dem Auge und  $dr$ ücken Sie  $\bigcirc$ . Auf dem Display wird ein kleiner Kreis angezeigt. Ändern Sie die Größe des Kreises mithilfe der Navigationstaste so, dass das Auge hineinpasst. Um den Rote-Augen-Effekt zu reduzieren, drücken Sie .

### **Hilfreiche Schnellzugriffe**

Schnellzugriffe im Bild-Editor:

- **•** Um ein Bild im Vollbildmodus anzuzeigen, drücken Sie \* . Durch Drücken von \* kehren Sie zur Normalansicht zurück.
- **•** Um ein Bild im oder gegen den Uhrzeigersinn zu drehen, drücken Sie  $\overline{3}$  oder  $\overline{1}$ .
- **•** Drücken Sie zum Vergrößern oder Verkleinern auf oder  $\,\bm{0}$  .
- **•** Um sich innerhalb eines gezoomten Bildes zu bewegen, drücken Sie  $\left[\overline{0}\right]$ ,  $\left[\overline{0}\right]$ ,  $\left[\overline{0}\right]$  oder  $\left[\overline{0}\right]$ .

## <span id="page-50-0"></span>**Videoclips bearbeiten**

Um Videoclips aus der **Galerie** zu bearbeiten und eigene Videoclips zu erstellen, navigieren Sie zu einem Videoclip und wählen Sie **Optionen** <sup>&</sup>gt;**Bearbeiten** <sup>&</sup>gt; **Zusammenführen**, **Sound ändern**, **Text einfügen**, **Schnitt** oder **muvee erstellen**.

Der Video-Editor unterstützt die Videodateiformate 3GP und MP4 sowie die Audiodateiformate AAC, AMR, MP3 und WAV.

 **Tipp:** Mit dem **Movie Director** können Sie eigene Videoclips erstellen. Wählen Sie die Videoclips und Bilder aus, mit denen Sie ein muvee erstellen möchten, und wählen Sie **Optionen** <sup>&</sup>gt;**Bearbeiten** <sup>&</sup>gt;**muvee**  erstellen. Siehe ["Movie Director"](#page-52-0), S. [53](#page-52-0).

Die eigenen Videoclips werden automatisch im Ordner **Bilder & Videos** gespeichert, der sich in der **Galerie** befindet. Die Clips werden auf der Speicherkarte gespeichert. Falls keine Speicherkarte verfügbar ist, wird der Gerätespeicher verwendet.

## **Bilder, Videos, Sound und Text hinzufügen**

Sie können einen Videoclip, den Sie in der **Galerie** auswählen, durch Hinzufügen von Bildern, Videoclips oder Text individuell gestalten.

Um ein Bild oder einen Videoclip mit dem ausgewählten Videoclip zu kombinieren, wählen Sie im Ordner **Bilder & Videos** entweder **Optionen** <sup>&</sup>gt;**Bearbeiten** <sup>&</sup>gt; **Zusammenführen** <sup>&</sup>gt;**Bild** oder **Videoclip**. Wählen Sie die gewünschte Datei und drücken Sie **Wählen**.

Um den ursprünglichen Soundclip des Videoclips durch einen anderen Soundclip zu ersetzen, wählen Sie **Optionen** <sup>&</sup>gt;**Bearbeiten** <sup>&</sup>gt;**Sound ändern** und den gewünschten Soundclip.

Um Text am Beginn oder Ende des Videoclips einzufügen, wählen Sie **Optionen** <sup>&</sup>gt;**Bearbeiten** <sup>&</sup>gt;**Text einfügen**, geben den gewünschten Text ein und drücken **OK**. Wählen Sie dann die gewünschte Position für den Text. **Anfang** oder **Ende**.

## **Videoclip schneiden**

Sie können den Videoclip schneiden und die zu löschenden Teile durch Hinzufügen von Start- und Endemarkierungen kennzeichnen. Wählen Sie im Ordner **Bilder & Videos**den Befehl **Optionen** <sup>&</sup>gt;**Bearbeiten** <sup>&</sup>gt;**Schnitt**.

Um den ausgewählten Videoclip von Anfang an abzuspielen, wählen Sie **Optionen** <sup>&</sup>gt;**Wiedergabe**.

 **> Tipp:** Um einen Schnappschuss eines Videoclips aufzunehmen, drücken Sie die Bearbeitungstaste.

Um im Videoclip die gewünschten Bereiche zur Aufnahme in den eigenen Videoclip auszuwählen und den betreffenden Start- und Endpunkt festzulegen, navigieren Sie zu der gewünschten Stelle im Video und wählen **Optionen** <sup>&</sup>gt;**Anfangsmrk.** oder **Endmarkier.**. Um den Start- und Endpunkt der ausgewählten Stelle zu bearbeiten, navigieren Sie zu der gewünschten Markierung und drücken die Navigationstaste. Sie können dann die ausgewählte Markierung in der Zeitleiste nach vorne oder hinten verschieben.

Um alle Markierungen zu löschen, wählen Sie **Optionen** <sup>&</sup>gt; **Entfernen** <sup>&</sup>gt;**Alle Markierungen**.

Um eine Vorschau des Videoclips anzuzeigen, wählen Sie **Optionen** <sup>&</sup>gt;**Mark. Bereich wiederg.**. Um die Position in der Zeitleiste zu verschieben, navigieren Sie nach links oder rechts.

Um die Wiedergabe des Videoclips anzuhalten, drücken Sie **Pause**. Um die Wiedergabe des Clips fortzusetzen, wählen Sie **Optionen** <sup>&</sup>gt;**Wiedergabe**. Um wieder zur Videoschnittansicht zu gelangen, drücken Sie **Zurück**.

Um die Änderungen zu speichern und zur **Galerie** zurückzukehren, drücken Sie **OK**.

## **Videos senden**

Um das Video zu senden, wählen Sie **Optionen** > **Senden** <sup>&</sup>gt; **Via Multimedia**, **Via E-Mail**, **Via Bluetooth** oder **Internet-Upload**. Erkundigen Sie sich bei Ihrem Diensteanbieter nach der maximal zulässigen Größe für Multimedia-Mitteilungen.

 **Tipp:** Wenn Sie einen Videoclip senden möchten, der größer als die maximal zulässige Multimedia-Mitteilungsgröße Ihres Dienstanbieters ist, können Sie diesen per Bluetooth Funktechnik senden. Siehe "[Senden von Daten über eine Bluetooth](#page-70-0) Verbindung", S. [71](#page-70-0). Sie können Ihre Videos auch drahtlos per Bluetooth Funktechnik oder über ein USB-Datenkabel an einen kompatiblen PC übertragen. Optional können Sie einen kompatiblen Speicherkartenleser verwenden.

## <span id="page-52-0"></span>**Movie Director**

Um muvees zu erstellen, drücken Sie G und wählen Sie **Galerie** sowie Bilder und Videos und anschließend **Optionen** > **Bearbeiten** > **muvee erstellen**.

muvees sind kurze, bearbeitete Videoclips, die Videos, Bilder, Musik und Text enthalten können. Ein Schnellmuvee wird automatisch von **Movie Director** erstellt, nachdem ein Stil für das muvee ausgewählt wurde. **Movie Director** verwendet die Standardmusik und den Standardtext des Stils. Für ein benutzerdefiniertes muvee können Sie Videound Musikclips, Bilder und Stil selbst wählen und eine Begrüßungs- und Abspannmitteilung hinzufügen. muvees können in einer Multimedia-Mitteilung versendet werden.

muvees können im 3GP-Dateiformat in der **Galerie**gespeichert werden.

### **Schnellmuvee erstellen**

- **1** Wählen Sie in der **Galerie** die gewünschten Bilder und Videos für das muvee aus und wählen Sie anschließend **Optionen** > **Bearbeiten** > **muvee erstellen**. Die Ansicht für die Stilauswahl wird geöffnet.
- **2** Wählen Sie einen Stil für das muvee aus der Liste der Stile aus.
- **3** Wählen Sie **Optionen** > **muvee erstellen**.

### **Benutzerdefiniertes muvee erstellen**

- **1** Wählen Sie in der **Galerie** die gewünschten Bilder und Videos für das muvee aus und wählen Sie anschließend **Optionen** > **Bearbeiten** > **muvee erstellen**. Die Ansicht für die Stilauswahl wird geöffnet.
- **2** Navigieren Sie zum gewünschten Stil und wählen Sie **Optionen** > **Anpassen**.

**3** Ordnen Sie die ausgewählten Objekte neu an und bearbeiten Sie diese, oder fügen Sie in **Videos & Bilder** oder **Musik** neue Objekte zum muvee hinzu bzw. entfernen Sie diese.

Unter **Videos & Bilder** können Sie die Reihenfolge festlegen, in der die Dateien im muvee wiedergegeben werden sollen. Durch Drücken von (■) können Sie die Datei auswählen, die verschoben werden soll. Navigieren Sie anschließend zu der Datei, unter der die markierte Datei platziert werden soll, und drücken Sie (■). Um Bilder und Videos zum muvee hinzuzufügen bzw. diese zu entfernen, wählen Sie **Optionen** > **Hinzufügen/Entfernen**.

Um Alben und deren Inhalte zum muvee hinzuzufügen, wählen Sie in der Listenansicht für Bilder oder Videoclips **Optionen** > **Alben**.

Um die Videoclips zu schneiden, wählen Sie unter **Videos & Bilder** die folgenden Einstellungen: **Optionen** > Inhalt auswählen. Siehe "Inhalt [auswählen"](#page-53-0), S. [54](#page-53-0).

Unter **Mitteilung** können Sie einen Begrüßungsund Abspanntext für das muvee hinzufügen. Unter **Länge** können Sie die Länge des muvees festlegen. Wählen Sie eine der folgenden Optionen: **Multimed.-Mitteil.** – Die Länge des muvees wird für den Versand in einer Multimedia-Mitteilung optimiert. **Autom. Auswahl** – Alle ausgewählten Bilder und Videoclips werden in das muvee aufgenommen.

**Länge wie Musik** – Die muvee-Dauer entspricht der Länge des ausgewählten Musikclips. **Benutzerdefiniert** – Legen Sie die Länge des muvees fest.

- **4** Wählen Sie **Optionen** > **muvee erstellen**. Die Vorschau wird geöffnet.
- **5** Um vor dem Speichern eine Vorschau des benutzerdefinierten muvees anzuzeigen, wählen Sie **Optionen** <sup>&</sup>gt;**Wiedergabe**.
- **6** Um das muvee zu speichern, wählen Sie **Optionen**<sup>&</sup>gt; **Speichern**.

Um ein neues benutzerdefiniertes muvee mit denselben Stilvorgaben zu erstellen, wählen Sie **Optionen** <sup>&</sup>gt; **Neu bearbeiten**

### <span id="page-53-0"></span>**Inhalt auswählen**

Um die ausgewählten Videoclips zu bearbeiten, wählen Sie im Ordner **Videos & Bilder** die folgenden Einstellungen: **Optionen** <sup>&</sup>gt;**Inhalt auswählen**. Sie können auswählen, welche Teile des Videoclips in das muvee aufgenommen bzw. daraus ausgeschlossen werden sollen. Im Schieber steht Grün für die aufgenommenen, Rot für die ausgeschlossenen und Grau für die neutralen Teile.

Um einen Teil des Videoclips in das muvee aufzunehmen, navigieren Sie zum gewünschten Teil und wählen Sie **Optionen** <sup>&</sup>gt;**Übernehmen**. Um einen Teil auszuschließen, wählen Sie **Optionen** <sup>&</sup>gt;**Weglassen**. Um ein Bild

auszuschließen, wählen Sie **Optionen** <sup>&</sup>gt;**Abschnitt weglassen**.

Damit in **Movie Director** zufällig Teile des Videoclips ein- oder ausgeschlossen werden, navigieren Sie zum gewünschten Teil und wählen Sie **Optionen** <sup>&</sup>gt; **Als neutral markieren**. Um zufällig Teile des Clips einoder auszuschließen, wählen Sie **Optionen** > **Alle als neutral markier.**.

### **Einstellungen**

Wählen Sie in der Ansicht für die Stilauswahl **Optionen**<sup>&</sup>gt; **Anpassen** > **Einstellungen**, um folgende Optionen zu bearbeiten:

**Verwendeter Speicher** – Wählen Sie den Speicherort für die muvees aus.

**Auflösung** – Wählen Sie die Auflösung für die muvees aus. Wählen Sie **Automatisch**, um die optimale Auflösung anhand der Anzahl und Länge Ihrer ausgewählten Videoclips zu verwenden.

**Standardname** – Geben Sie einen Standardnamen für die muvees ein.

## **Diaschau**

Wählen Sie über die aktive Symbolleiste **Diashow starten** ( ), um eine Diaschau der Bilder im

Vollbildmodus anzuzeigen. Die Diaschau startet mit der markierten Datei. Wählen Sie eine der folgenden Optionen:

**Pause** – Zum Unterbrechen der Diaschau

**Fortfahren** – Zum Fortsetzen der Diaschau

**Ende** – Zum Beenden der Diaschau

Um die Bilder zu durchsuchen, drücken Sie (D) (zurück) oder (weiter).

Um vor dem Start die Geschwindigkeit der Diaschau festzulegen, wählen Sie **Optionen** > **Diaschau**<sup>&</sup>gt; **Einstellungen** > **Verzögerung zwisch. Dias**.

Um die einzelnen Folien übergangslos anzuzeigen und die Bilder in der Galerie nach dem Zufallsprinzip zu vergrößern und zu verkleinern, wählen Sie **Zoomen und schwenken**.

Um die Diaschau mit Ton zu versehen, wählen Sie **Optionen** <sup>&</sup>gt;**Diaschau** > **Einstellungen** > **Musik** oder **Musiktitel**.

Um die Lautstärke zu verringern oder zu erhöhen, verwenden Sie die Lautstärketasten des Geräts.

## **Präsentationen**

Präsentationen bieten Ihnen die Möglichkeit, SVG-Dateien (skalierbare Vektorgrafiken) wie Zeichnungen oder Karten anzuzeigen. SVG-Bilder verfügen über eine Darstellung, deren Anzeige oder Ausdruck unabhängig von der

**Galerie**

Bildschirmgröße und Auflösung unverändert bleibt. Um SVG-Dateien anzuzeigen, wählen Sie **Präsentationen**, navigieren Sie zu einem Bild und wählen Sie **Optionen** <sup>&</sup>gt; **Wiedergabe**. Um die Wiedergabe anzuhalten, wählen Sie **Optionen** > **Pause**.

Wählen Sie zum Vergrößern 5. Um das Bild zu verkleinern, wählen Sie 0.

Um das Bild 90 Grad mit oder gegen den Uhrzeigersinn zu drehen, drücken Sie 1 oder 3. Um das Bild um 45 Grad zu drehen, drücken Sie  $7$  oder  $9$ .

Drücken Sie , wenn Sie zwischen Vollbildmodus und dem normalen Anzeige-Modus wechseln möchten.

# **Personalisieren des Geräts**

Wählen Sie zum Personalisieren des Geräts eine der folgenden Optionen aus:

- **•** Um in der Ausgangsanzeige schnell auf die am häufigsten verwendeten Programme zuzugreifen, lesen Sie ["Aktive Ausgangsanzeige"](#page-59-0), S. [60](#page-59-0).
- **•** Um das Hintergrundbild oder den Bildschirmschoner für die Ausgangsanzeige zu ändern, lesen Sie "Ändern [des Erscheinungsbildes des](#page-58-0) Geräts", S. [59](#page-58-0).
- **•** Um das Aussehen des Cover-Displays zu ändern, lesen Sie ["Cover-Display"](#page-58-1), S. [59](#page-58-1).
- **•**Um Klingeltöne anzupassen, lesen Sie "Profile – [Einstellen von](#page-56-0) Tönen", S. [57](#page-56-0) und "Hinzufügen von [Klingeltönen zu](#page-107-0) Kontakten", S. [108](#page-107-0).
- **•** Um die Schnellzugriffe für die Navigationstaste und die Auswahltasten in der Ausgangsanzeige zu ändern, lesen Sie ["Standby-Modus"](#page-119-0), S. [120](#page-119-0).
- **•** Um die in der Ausgangsanzeige angezeigte Uhr zu ändern, drücken Sie und wählen Sie **Programme** <sup>&</sup>gt; **Uhr** <sup>&</sup>gt;**Optionen** <sup>&</sup>gt;**Einstellungen** <sup>&</sup>gt;**Uhrentyp** <sup>&</sup>gt; **Analog** oder **Digital**.
- **•** Um die Begrüßung durch ein Bild oder eine Animation zu ersetzen, drücken Sie  $\mathbb{S}$ und wählen Sie System > **Einstell.** <sup>&</sup>gt;**Allgemein** <sup>&</sup>gt;**Personalisieren** <sup>&</sup>gt;**Display** <sup>&</sup>gt; **Begrüßung oder Logo**.
- **•** Um die Ansicht im Hauptmenü zu ändern, wählen Sie im Hauptmenü **Optionen** <sup>&</sup>gt;**Menüansicht ändern** <sup>&</sup>gt; **Raster** oder **Liste**.
- **•** Um die Anordnung des Hauptmenüs zu ändern, wählen Sie im Hauptmenü **Optionen** <sup>&</sup>gt;**Verschieben**, **In Ordner verschieb.** oder **Neuer Ordner**. Sie können selten verwendete Programme in Ordner verschieben und häufiger verwendete Programme in das Hauptmenü einfügen.

## <span id="page-56-0"></span>**Profile – Einstellen von Tönen**

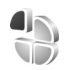

Um den Klingelton, das Kurzmitteilungssignal und andere Töne für verschiedene Ereignisse, Umgebungen oder Anrufergruppen festzulegen und anzupassen, drücken Sie und wählen Sie **System** <sup>&</sup>gt;**Profile**.

Um das Profil zu ändern, wählen Sie **System** > **Profile**, ein Profil, und **Optionen** > **Aktivieren**. Oder drücken Sie in der Ausgangsanzeige  $\left(\cdot\right)$ , um das Profil zu ändern. Navigieren Sie zum gewünschten Profil und wählen Sie **OK**.

**Tipp:** Um zwischen den Profilen Normal und Lautlos zu wechseln, halten Sie # gedrückt.

Um ein Profil zu ändern, drücken Sie Stund wählen Sie **System** <sup>&</sup>gt;**Profile**. Navigieren Sie zum Profil und wählen Sie **Optionen** <sup>&</sup>gt;**Personalisieren**. Navigieren Sie zu der Einstellung, die Sie ändern möchten, und drücken Sie (. um die Wahlmöglichkeiten zu öffnen. Audiodaten auf einer kompatiblen Speicherkarte (sofern eingesetzt) werden mit  $\mathbf{I}$  angezeigt.

In der Liste der Töne wird mit der Verknüpfung **Sound-Downloads** (Netzdienst) eine Liste der Lesezeichen geöffnet. Sie können ein Lesezeichen wählen und die Verbindung zu einer Internetseite aufbauen, von der Sie weitere Töne herunterladen können.

Wenn beim Klingeln des Geräts der Name des Anrufers angesagt werden soll, wählen Sie **Optionen** <sup>&</sup>gt; **Personalisieren** und stellen Sie **Anrufernamen ansag.** auf **Ein** ein. Der Name des Anrufers muss unter **Kontakte**gespeichert sein.

Um ein neues Profil zu erstellen, wählen Sie **Optionen** <sup>&</sup>gt; **Neues Profil**.

### **Offline-Profil**

Mit dem Profil **Offline** wird das Gerät ohne Verbindung zum Mobilfunknetz verwendet. Wenn Sie das Profil **Offline**aktivieren, wird die Verbindung zum Mobilfunknetz deaktiviert. Dies wird durch das Symbol  $\blacktriangleright$  in der Signalstärkeanzeige dargestellt. Alle hochfrequenten

Mobilfunk-Signale zu und vom Gerät werden unterbunden. Wenn Sie eine Mitteilung senden, wird diese zum späteren Versand im Ausgang abgelegt.

Wenn das Profil **Offline** aktiviert ist, können Sie das Gerät ohne SIM-Karte verwenden.

 **Wichtig:** Bei aktiviertem Offline-Profil können Sie keine Anrufe tätigen oder entgegennehmen oder andere Funktionen nutzen, die eine Verbindung zum Mobilfunknetz erfordern. Möglicherweise können jedoch immer noch Notrufe an die in Ihrem Gerät programmierte offizielle Notrufnummer getätigt werden. Wenn Sie Anrufe tätigen wollen, müssen Sie zuerst die Telefonfunktion durch Wechseln des Profils aktivieren. Wenn das Gerät gesperrt wurde, müssen Sie den Sperrcode eingeben.

Im Profil **Offline** können Sie auch eine Bluetooth Verbindung verwenden. Siehe ["Bluetooth Verbindung"](#page-68-0),  $S. 69$  $S. 69$ 

Um das Profil **Offline** zu verlassen, drücken Sie auf die Ein-/Aus-Taste und wählen Sie ein anderes Profil. Das Gerät stellt die Verbindung zum Mobilfunknetz wieder her (sofern die Signalstärke ausreicht).

## <span id="page-58-0"></span>**Ändern des Erscheinungsbildes des Geräts**

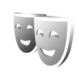

Um das Aussehen des Displays anzupassen (z. B. Hintergrund und Symbole), drücken Sie und wählen Sie **System** <sup>&</sup>gt;**Einstell.** <sup>&</sup>gt;**Allgemein** <sup>&</sup>gt; **Personalisieren** <sup>&</sup>gt;**Themen**.

Um das Thema zu ändern, das für alle Programme des Geräts verwendet wird, wählen Sie **Themen** > **Allgemein**. Um das Thema eines bestimmten Programms zu ändern, wählen Sie in der Hauptansicht das entsprechende Programm.

Um ein Thema vor der Aktivierung anzuzeigen, wählen Sie **Optionen** > **Vorschau**. Um ein Thema zu aktivieren, wählen Sie **Optionen** > **Festlegen**. Das aktive Thema wird mit / gekennzeichnet.

Die Themen auf einer kompatiblen Speicherkarte (sofern eingesetzt) sind mit **in der** versehen. Die Themen auf der Speicherkarte stehen nicht zur Verfügung, wenn die Speicherkarte nicht in das Gerät eingesetzt ist. Wenn Sie die auf der Speicherkarte vorhandenen Themen ohne die Speicherkarte verwenden möchten, speichern Sie die Themen zunächst im Gerätespeicher.

Um das Layout des Hauptmenüs zu ändern, wählen Sie **Themen** <sup>&</sup>gt;**Menüansicht**.

Um eine Verbindung zum Internet herzustellen und weitere Themen aus **Allgemein** oder **Menüansicht** herunterzuladen, wählen Sie **Themen-Downloads** (Netzdienst).

**Wichtig:** Verwenden Sie nur Dienste, denen Sie vertrauen, und die ausreichende Sicherheit und Schutz gegen schädliche Software bieten.

Um den Hintergrund oder den Energiesparmodus des aktuellen Themas zu bearbeiten, wählen Sie **Themen**<sup>&</sup>gt; **Hintergrund**, um das Hintergrundbild der aktiven Ausgangsanzeige zu ändern. Unter ["Display"](#page-118-0), S. [119](#page-118-0) finden Sie weitere Informationen zum Einstellen der Zeit bis zum Aktivieren des Energiesparmodus.

### <span id="page-58-1"></span>**Cover-Display**

Um das Aussehen des Cover-Displays zu ändern, drücken Sie . Wählen Sie dann **System** <sup>&</sup>gt;**Einstell.** <sup>&</sup>gt; **Allgemein** <sup>&</sup>gt;**Personalisieren** <sup>&</sup>gt;**Themen** > **Außend. person.** und eine der folgenden Optionen:

**Hintergrund** – Wählen Sie das Hintergrundbild aus, das in der Ausgangsanzeige auf dem Cover-Display angezeigt wird.

**B.-schoner** – Wählen Sie ein Bild oder eine Animation als Bildschirmschoner für das Cover-Display sowie dessen Anzeigedauer aus.

Wenn Sie ein Bild als Hintergrund oder Bildschirmschoner auswählen, wird über dem Bild ein Zuschneiderahmen in der Größe des Cover-Displays angezeigt. Sie können den Bildbereich vergrößern und drehen. Navigieren Sie mit dem Rahmen im Display. Um den Bereich innerhalb des Rahmens zu verwenden, wählen Sie **Optionen** <sup>&</sup>gt; **Als Hintergrund** oder **Als Bildschirmschoner**. Urheberrechtlich geschützte Bilder dürfen nicht als Hintergrund oder Bildschirmschoner verwendet werden.

**Animat. beim Schließen** – Wählen Sie eine kurze Animation, die beim Schließen des Covers abgespielt werden soll.

**Ton beim Schließen** – Wählen Sie eine kurze Melodie, die beim Schließen des Covers abgespielt werden soll.

**Ton beim Öffnen** – Wählen Sie eine kurze Melodie, die in der Ausgangsanzeige beim Öffnen des Covers abgespielt werden soll.

## <span id="page-59-0"></span>**Aktive Ausgangsanzeige**

In der aktiven Ausgangsanzeige werden Schnellzugriffe für Programme und Ereignisse aus Programmen (z. B. Kalender und Player) angezeigt.

Um den aktive Ausgangsanzeige zu aktivieren bzw. zu deaktivieren, drücken Sie  $\mathbb{S}$ und wählen Sie **System** <sup>&</sup>gt; **Einstell.** <sup>&</sup>gt;**Allgemein** <sup>&</sup>gt;**Personalisieren**<sup>&</sup>gt; **Standby-Modus** <sup>&</sup>gt;**Akt. Standby**.

Navigieren Sie zu einem Programm oder einem Ereignis und drücken Sie  $\bigcirc$ .

Die in der Ausgangsanzeige verfügbaren Standard-Schnellzugriffe für die Navigationstaste können in der aktiven Ausgangsanzeige nicht verwendet werden.

Um die Standard-Schnellzugriffe für Programme zu ändern,

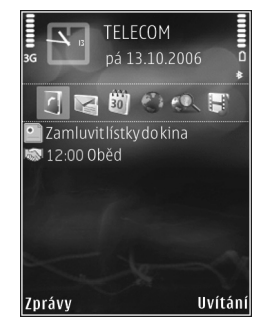

drücken Sie und wählen Sie **System** <sup>&</sup>gt;**Einstell.** <sup>&</sup>gt; **Allgemein** <sup>&</sup>gt;**Personalisieren** > **Standby-Modus** <sup>&</sup>gt; **Progr. im akt. Modus**.

Einige Schnellzugriffe können nicht geändert werden.

# **Internet-Browser**

Drücken Sie und wählen Sie **Internet** (Netzdienst).

**Schnellzugriff:** Um den Internet-Browser zu starten, halten Sie  $\theta$  in der Ausgangsanzeige gedrückt.

Mit dem Internet-Browser können HTML-Internetseiten (Hypertext Markup Language) im Internet so angezeigt werden, wie sie ursprünglich entworfen wurden. Sie können auch Internetseiten besuchen, die speziell für Mobilgeräte entworfen wurden und XHTML (Extensible Hypertext Markup Language) oder WML (Wireless Markup Language) verwenden.

Mit **Internet** können Sie Seiten vergrößern bzw. verkleinern, **Mini-Karte** und für die Navigation auf Seiten verwenden, Web-Feeds und Blogs lesen, Lesezeichen für Internetseiten anlegen und Inhalte herunterladen.

Informationen über die Verfügbarkeit von Diensten sowie über Preise und Tarife erhalten Sie von Ihrem Dienstanbieter. Von den Dienstanbietern erhalten Sie auch Anleitungen zur Verwendung ihrer Dienste.

Um den Internet-Browser zu verwenden, benötigen Sie einen Zugangspunkt für die Internetverbindung. Siehe "[Zugangspunkte"](#page-128-0), S. [129](#page-128-0).

# **Verbindungssicherheit**

Wenn das Sicherheitssymbol **n** während einer Verbindung angezeigt wird, ist die Datenübertragung zwischen dem Gerät und dem Internet-Gateway oder – Server verschlüsselt.

Das Sicherheitssymbol weist nicht darauf hin, dass die Datenübertragung zwischen dem Gateway und dem Inhalte-Server (oder dem Ort, an dem die angeforderte Ressource gespeichert wird) sicher ist. Der Diensteanbieter stellt die Sicherheit der Datenübertragung zwischen dem Gateway und dem Inhalte-Server sicher.

Für einige Dienste, z. B. Bankgeschäfte, sind Sicherheitszertifikate erforderlich. Sie werden informiert, wenn die Identität des Servers nicht authentifiziert ist oder das Gerät nicht über das korrekte Sicherheitszertifikat verfügt. Weitere Informationen erhalten Sie von Ihrem Diensteanbieter. Unter ["Zertifikatmanagement"](#page-122-0) auf S. [123](#page-122-0) finden Sie weitere Informationen zu den Zertifikaten und Zertifikatsdetails.

## **Lesezeichenansicht**

Mithilfe von Lesezeichen können Sie im Ordner **Autom. Lesezch.** Internetadressen aus einer Liste oder aus einer Sammlung von Lesezeichen auswählen. Die URL-Adresse der Internetseite, die Sie besuchen möchten, kann auch direkt in das Feld  $($ . ) eingegeben werden.

gibt die Startseite an, die für den Standard-Zugangspunkt festgelegt ist.

Sie können beim Surfen im Internet URL-Adressen als Lesezeichen speichern. Außerdem können Sie Adressen, die Sie in Mitteilungen erhalten haben, als Lesezeichen speichern und gespeicherte Lesezeichen senden.

Auf Ihrem Gerät sind möglicherweise Lesezeichen und Verknüpfungen zu den Internetseiten von Drittanbietern vorinstalliert. Sie können auch die Internetseiten anderer Drittanbieter mit Ihrem Gerät aufrufen. Die Internetseiten von Drittanbietern werden von Gesellschaften bereitgestellt, die nicht mit Nokia verbunden sind. Nokia bestätigt oder übernimmt keine Gewähr oder Verantwortung für den Inhalt dieser Internetseiten. Wenn Sie auf solche Internetseiten zugreifen möchten, sollten Sie die entsprechenden Vorsichtsmaßnahmen bezüglich Sicherheit und Inhalt treffen.

Um die Lesezeichen beim Surfen zu öffnen, drücken Sie 1, oder wählen Sie Optionen > Lesezeichen.

Um die Details eines Lesezeichens (z. B. den Titel) zu bearbeiten, wählen Sie **Optionen** <sup>&</sup>gt; **Lesezeich.-Manager** <sup>&</sup>gt;**Bearbeiten**.

In der Lesezeichenansicht können außerdem andere Browser-Ordner eingegeben werden. Mit dem Internet-Browser können Sie beim Surfen Internetseiten speichern. Im Ordner **Gespeicherte Seiten** werden die Inhalte der gespeicherten Seiten offline angezeigt.

Der Internet-Browser zeichnet außerdem den Verlauf der beim Surfen besuchten Internetseiten auf. Im Ordner **Autom. Lesezch.** wird eine Liste der besuchten Internetseiten angezeigt.

Unter **Webfeeds** werden die gespeicherten Links zu Web-Feeds und Blogs angezeigt, die Sie abonniert haben. Web-Feeds finden sich häufig auf den Internetseiten von großen Nachrichtenanbietern, persönlichen Weblogs oder Online-Communities und enthalten die neuesten Schlagzeilen und Zusammenfassungen von Artikeln. Web-Feeds verwenden RSS- und ATOM-Technologien.

## **Surfen im Internet**

 **Wichtig:** Verwenden Sie nur Dienste, denen Sie vertrauen, und die ausreichende Sicherheit und Schutz gegen schädliche Software bieten.

Mit der Option **Internet** werden Internetseiten so angezeigt, wie sie ursprünglich entworfen wurden. Um eine Internetseite zu besuchen, wählen Sie in der Lesezeichenansicht ein Lesezeichen aus, oder geben Sie die Adresse in das Feld ( ) ein. Drücken Sie anschließend  $\bigcirc$ .

Internetseiten können zum Teil Daten enthalten, wie etwa Grafiken und Audiodaten, für deren Anzeige viel Speicherplatz erforderlich ist. Wenn Ihr Gerät beim Laden einer solchen Seite nicht genügend Speicherplatz hat, werden die Grafiken auf der Seite nicht gezeigt. Wenn Sie Internetseiten ohne Grafikelemente aufrufen möchten, um Speicherplatz zu sparen, wählen Sie **Optionen** <sup>&</sup>gt; **Einstellungen** <sup>&</sup>gt;**Seite** <sup>&</sup>gt;**Bilder/Obj. zeig.** <sup>&</sup>gt;**Nein**.

 **Tipp:** Um mit im Hintergrund geöffnetem Browser zur Ausgangsanzeige zurückzukehren, drücken Sie oder **. Um zum Browser zurückzukehren**, halten Sie gedrückt und wählen Sie in der Liste den Browser aus.

Drücken Sie (■), um Links zu öffnen und Ihre Auswahl zu treffen.

Um die Adresse einer neuen Internetseite einzugeben, die Sie besuchen möchten, wählen Sie **Optionen** <sup>&</sup>gt; **Web-Adresse öffnen**.

**举** Tipp: Um beim Surfen eine als Lesezeichen gespeicherte Internetseite zu besuchen, drücken Sie in der Lesezeichenansicht 1 und wählen Sie ein Lesezeichen aus.

Um die aktuellen Seiteninhalte vom Server herunterzuladen, wählen Sie **Optionen** <sup>&</sup>gt; **Navigationsoptionen** <sup>&</sup>gt;**Neu laden**.

Um die Internetadresse der aktuellen Seite als Lesezeichen zu speichern, wählen Sie **Optionen** <sup>&</sup>gt;**Als Lesez. speichern**.

Um mithilfe des visuellen Verlaufs Schnappschüsse der in der aktuellen Browser-Sitzung besuchten Seiten anzuzeigen, wählen Sie **Zurück** (verfügbar, wenn **Verlaufsliste** in den Browser-Einstellungen eingerichtet ist) oder **Optionen** > **Navigationsoptionen** > **Verlauf**. Um zu einer zuvor besuchten Seite zu wechseln, wählen Sie diese aus.

Zum Speichern einer Seite beim Surfen wählen Sie **Optionen** > **System** > **Seite speichern**. Sie können Seiten im Gerätespeicher oder auf der kompatiblen Speicherkarte (sofern eingesetzt) speichern und diese anzeigen, wenn Sie offline sind. Die Seiten können auch in Ordnern gruppiert werden. Um später auf die Seiten zuzugreifen, wählen Sie in der Lesezeichenansicht die Option **Gespeicherte Seiten**.

Um eine Unterliste von Befehlen oder Aktionen für die aktuell geöffnete Seite anzuzeigen, wählen Sie **Optionen** <sup>&</sup>gt;**Dienstoptionen** (sofern von der Internetseite unterstützt).

Um das automatische Öffnen mehrerer Fenster zuzulassen oder zu unterbinden, wählen Sie **Optionen** <sup>&</sup>gt;**Fenster** <sup>&</sup>gt; **Pop-ups sperren** oder **Pop-up-Fenst. erlaub.**.

#### **Schnellzugriffe beim Surfen**

- **•**Drücken Sie 1, um Ihre Lesezeichen anzuzeigen.
- **•**Drücken Sie ?, um auf der aktuellen Seite nach Schlüsselwörtern zu suchen.
- **•**Drücken Sie 3, um zur vorherigen Seite zurückzukehren.
- **•**Drücken Sie 5, um alle geöffneten Fenster aufzulisten.
- **•**Drücken Sie  $\Gamma$ , um das aktuelle Fenster zu schließen, wenn mehr als zwei Fenster geöffnet sind.
- **•**Drücken Sie **8**, um die Seitenübersicht der aktuellen Seite anzuzeigen. Drücken Sie erneut **8**, um die Ansicht zu vergrößern und den gewünschten Seitenbereich anzuzeigen.
- Drücken Sie **9**, um eine neue Internetadresse einzugeben.
- **•**Drücken Sie <sup>0</sup>, um zur Startseite zu wechseln.
- **•**Drücken Sie  $*$  oder  $#$ , um die Seite zu vergrößern oder zu verkleinern.

Um zwischen den Ansichten Querformat und Hochformat zu wechseln, wählen Sie **Optionen** <sup>&</sup>gt; **Bildschirmanz. drehen**.

### **Textsuche**

Um auf der aktuellen Seite nach Schlüsselwörtern zu suchen, wählen Sie **Optionen** > **Suchen** > **Text** und geben Sie ein Schlüsselwort ein. Drücken Sie ( $\overline{6}$ ), um zum vorherigen Treffer zu wechseln. Drücken Sie  $\textcircled{\textbf{1}}$ . um zum nächsten Treffer zu wechseln.

**举** Tipp: Um auf der aktuellen Seite nach Schlüsselwörtern zu suchen, drücken Sie  $\overline{2}$ .

## **Symbolleiste des Browsers**

Mithilfe der Symbolleiste können Sie im Browser die am häufigsten verwendeten Funktionen auswählen. Um die Symbolleiste zu öffnen, drücken Sie (a) an einer leeren Stelle einer Internetseite. Drücken Sie in oder (a), um innerhalb der Symbolleiste zu navigieren, und  $\bigcirc$ , um eine Funktion auszuwählen.

Die Symbolleiste bietet folgende Auswahlmöglichkeiten:

**Häufig besuchte Seiten**, um eine Liste der am häufigsten besuchten Internetadressen anzuzeigen.

**Seitenübersicht**, um eine Übersicht der aktuellen Internetseite anzuzeigen

**Suchen**, um auf der aktuellen Seite nach Schlüsselwörtern zu suchen.

**Neu laden**, um die Seite zu aktualisieren.

**Abonnieren** (sofern verfügbar), um eine Liste der verfügbaren Web-Feeds auf der aktuellen Seite anzuzeigen und um einen Feed zu abonnieren.

### **Herunterladen und Erwerben von Elementen**

Sie können Elemente wie Klingeltöne, Fotos, Betreiberlogos, Themen und Videoclips herunterladen. Diese Objekte werden entweder kostenlos oder gegen Entgelt zur Verfügung gestellt. Heruntergeladene Elemente werden in den entsprechenden Programmen des Geräts verarbeitet, z. B. wird ein heruntergeladenes Foto oder eine MP3-Datei in der **Galerie** gespeichert.

Wichtig: Installieren und verwenden Sie nur Programme und andere Software aus vertrauenswürdigen Quellen, wie zum Beispiel Programme, die "Symbian signiert" sind oder den Java VerifiedTM-Test bestanden haben.

- **1** Um das Objekt herunterzuladen, wählen Sie den Link aus.
- 2 Wählen Sie die entsprechende Option (z. B. "Kaufen"), um das Element zu kaufen.
- **3** Lesen Sie die Informationen sorgfältig durch. Um den Download fortzusetzen, wählen Sie **OK**. Um den Download abzubrechen, wählen Sie **Abbruch**.

Sobald der Download begonnen hat, wird eine Liste der laufenden und abgeschlossenen Downloads der aktuellen Browser-Sitzung angezeigt. Die Liste kann auch über **Optionen** <sup>&</sup>gt;**Downloads** angezeigt werden. Navigieren Sie in der Liste zu einem Element und wählen Sie **Optionen** aus, um die laufenden Downloads abzubrechen, oder um abgeschlossene Downloads zu öffnen, zu speichern oder zu löschen.

### <span id="page-64-0"></span>**Mini-Map-Funktion**

Mithilfe der Option **Mini-Karte** können Sie auf Internetseiten navigieren, die große Informationsmengen enthalten. Wenn die Option **Mini-Karte** in den Browser-Einstellungen festgelegt ist und Sie eine umfangreiche Internetseite durchsuchen, wird mithilfe der **Mini-Karte** eine Übersicht der besuchten Internetseite geöffnet und angezeigt. Zur Navigation auf der **Mini-Karte** drücken Sie  $\left(\begin{matrix}\n\cdot & 0 \\
0 & \cdot\n\end{matrix}\right)$ ,  $\left(\begin{matrix}\n\cdot & 0 \\
0 & \cdot\n\end{matrix}\right)$  oder  $\left(\begin{matrix}\n\cdot & 0 \\
0 & \cdot\n\end{matrix}\right)$ . Wenn Sie die gewünschte Stelle gefunden haben, beenden Sie die Navigation. Die **Mini-Karte** wird ausgeblendet und Sie befinden sich an der gewünschten Stelle.

Um die **Mini-Karte** zu aktivieren, wählen Sie **Optionen** <sup>&</sup>gt; **Einstellungen** <sup>&</sup>gt;**Allgemein**> **Mini-Karte** <sup>&</sup>gt;**Ein**.

### **Seitenübersicht**

Wenn Sie eine Internetseite besuchen, die große Informationsmengen enthält, können Sie mithilfe der Seitenübersicht anzeigen, welche Informationen die Seite enthält.

Drücken Sie 8, um die Seitenübersicht der aktuellen Seite anzuzeigen. Um die gewünschte Stelle der Seite zu suchen, drücken Sie (d), (g), oder (d). Drücken Sie erneut 8, um die Ansicht zu vergrößern und den gewünschten Seitenbereich anzuzeigen.

### **Web-Feeds und -Blogs**

Web-Feeds sind XML-Dateien auf Internetseiten, die von zahlreichen Weblog-Communities und Nachrichtenanbietern verwendet werden, um aktuelle Einträge als Schlagzeilen oder Volltext zu veröffentlichen (z. B. neueste Nachrichten als News-Feeds). Blogs oder Weblogs sind Web-Tagebücher. Die meisten Web-Feeds verwenden RSS- und ATOM-Technologien. Web-Feeds findet man häufig auf Internet-, Blog- und Wiki-Seiten.

Der Internet-Browser erkennt automatisch, ob eine Internetseite Web-Feeds enthält. Um einen Web-Feed zu abonnieren, wählen Sie **Optionen** <sup>&</sup>gt;**Abonnieren**, oder klicken Sie auf den Link. Um die Web-Feeds anzuzeigen, die Sie abonniert haben, wählen Sie in der Lesezeichenansicht die Option **Webfeeds**.

Um einen Web-Feed zu aktualisieren, wählen Sie diesen aus und wählen Sie **Optionen** <sup>&</sup>gt;**Aktualisieren**.

Um festzulegen, wie Web-Feeds aktualisiert werden, wählen Sie **Optionen** <sup>&</sup>gt;**Einstellungen** <sup>&</sup>gt;**Webfeeds**. Siehe "[Einstellungen"](#page-66-0), S. [67](#page-66-0).

## **Trennen von Verbindungen**

Um die Verbindung zu beenden und die Internetseite offline anzuzeigen, wählen Sie **Optionen** <sup>&</sup>gt;**System** <sup>&</sup>gt; **Verbindung trennen**. Um die Verbindung zu beenden und den Browser zu schließen, wählen Sie **Optionen** <sup>&</sup>gt; **Schließen**.

Wenn Sie  $\implies$  drücken, wird die Verbindung nicht beendet. Der Browser wechselt lediglich in den Hintergrund.

Um die Informationen zu löschen, die der Netzserver zu Ihren Besuchen auf verschiedenen Internetseiten erfasst, wählen Sie **Optionen** <sup>&</sup>gt;**Private Daten löschen** <sup>&</sup>gt; **Cookies löschen**.

Um die Daten zu löschen, die Sie in die Formulare auf den von Ihnen besuchten Internetseiten eingegeben haben, wählen Sie **Optionen** <sup>&</sup>gt;**Private Daten löschen** <sup>&</sup>gt; **Formul.-/Passw.-daten**.

Um die Daten zu löschen, die während der aktuellen Browser-Sitzung zu den von Ihnen besuchten Seiten gespeichert wurden, wählen Sie **Optionen** <sup>&</sup>gt; **Private Daten löschen** <sup>&</sup>gt;**Verlauf**.

### **Cache leeren**

Die Informationen oder Dienste, auf die Sie zugegriffen haben, werden im Cache des Geräts gespeichert.

Ein Cache ist ein Speicher für die temporäre Speicherung von Daten. Wenn Sie auf vertrauliche Informationen, für die Kennwörter erforderlich sind, zugegriffen haben oder dies versucht haben, löschen Sie den Cache des Mobiltelefons nach jeder Verwendung. Die Informationen oder Dienste, auf die Sie zugegriffen haben, werden im Cache gespeichert. Um den Cache zu leeren, wählen Sie **Optionen** <sup>&</sup>gt;**Private Daten löschen** <sup>&</sup>gt; **Cache-Spch. leeren**.

## <span id="page-66-0"></span>**Einstellungen**

Wählen Sie **Optionen** <sup>&</sup>gt;**Einstellungen** und eine der folgenden Optionen:

#### **Allgemeine Einstellungen**

**Zugangspunkt** – Ändern Sie den Standardzugangspunkt. Siehe ["Verbindung"](#page-127-0), S. [128](#page-127-0). Möglicherweise wurden einige oder alle Zugangspunkte für Ihr Gerät von Ihrem Dienstanbieter voreingestellt, so dass Sie diese nicht ändern, erstellen, bearbeiten oder entfernen können.

**Startseite** – Legen Sie die Startseite fest.

**Mini-Karte** – Aktivieren Sie die **Mini-Karte** oder deaktivieren Sie diese. Siehe ["Mini-Map-Funktion"](#page-64-0), S. [65](#page-64-0).

**Verlaufsliste** – Um beim Surfen mithilfe der Auswahltaste **Zurück** eine Liste der bei der aktuellen Browser-Sitzung besuchten Seiten anzuzeigen, aktivieren Sie die **Verlaufsliste**.

**Sicherh.-warnungen** – Blenden Sie Sicherheitshinweise ein bzw. aus.

**Java/ECMA-Script** – Aktiviert bzw. deaktiviert die Verwendung von Skripts.

#### **Seiteneinstellungen**

**Bilder/Obj. zeig.** – Legen Sie fest, ob beim Surfen auf Seiten Bilder und Objekte geladen werden sollen. Wenn Sie die Einstellung **Nein** wählen, können Sie Bilder oder Objekte nachträglich laden, indem Sie **Optionen** <sup>&</sup>gt; **System** <sup>&</sup>gt;**Bilder laden** auswählen.

**Bildschirmgröße** – Wählen Sie anhand der Liste **Optionen** zwischen der Ansicht **Ganzer B.-schirm** und der normalen Ansicht.

**Standardkodierung** – Wenn Textzeichen nicht ordnungsgemäß angezeigt werden, können Sie entsprechend der Sprache der aktuellen Seite eine andere Kodierung auswählen.

**Schriftgröße** – Legen Sie die Schriftgröße fest, die für Internetseiten verwendet werden soll.

**Pop-ups sperren** – Lassen Sie das Öffnen von verschiedenen automatischen Pop-ups beim Surfen zu oder sperren Sie diese.

**Auto-Aktualisierung** – Wenn die Internetseiten beim Surfen automatisch aktualisiert werden sollen, wählen Sie **Ein**.

#### **Datenschutzeinstellungen**

**Autom. Lesezeichen** – Aktivieren oder deaktivieren Sie das automatische Anlegen von Lesezeichen. Wenn die Adressen der besuchten Internetseiten weiter im Ordner **Autom. Lesezch.** gespeichert werden sollen, dieser jedoch in der Lesezeichenansicht ausgeblendet werden soll, wählen Sie **Ordner verberg.**.

**Formulardatenspeichrg.** – Wenn die Daten, die Sie auf verschiedenen Formularen einer Internetseite angeben, nicht gespeichert und beim nächsten Besuch einer Seite erneut verwendet werden sollen, wählen Sie **Aus**.

**Cookies** – Aktivieren oder deaktivieren Sie das Senden und Empfangen von Cookies.

**Seriennr. senden** – Um die Seriennummer Ihres Geräts als Ihre Benutzerkennung zu senden, wenn diese von Internetdiensten angefordert wird, wählen **Ein** (falls verfügbar).

### **Web-Feed-Einstellungen**

**Autom. Aktualisierung** – Legen Sie fest, ob die Web-Feeds automatisch aktualisiert werden sollen bzw. wie oft dies erfolgen soll. Wenn Web-Feeds automatisch heruntergeladen werden sollen, werden möglicherweise große Datenmengen über das Netz des Dienstanbieters übertragen. Wenden Sie sich bezüglich der Preise für die Datenübertragung an Ihren Diensteanbieter.

**Zug.-pkt. f. Auto-Aktualis.** (nur verfügbar, wenn **Autom. Aktualisierung** aktiviert ist) – Wählen Sie den gewünschten Zugangspunkt zum Aktualisieren.

# **Verbindungen**

# **Verbindungs-Manager**

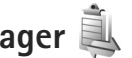

### **Datenverbindungen**

Drücken Sie und wählen Sie **System** <sup>&</sup>gt;**Verbind.** <sup>&</sup>gt; **Verb.-Mgr.**. Aktive Datenverbindungen. Datenanrufe werden mit dem Symbol  $\Omega$  Hochgeschwindigkeits-Datenanrufe mit  $\overline{D}$  und Paketdatenverbindungen mit gekennzeichnet.

 **Hinweis:** Die tatsächlich von Ihrem Diensteanbieter in Rechnung gestellte Zeit für Anrufe kann je nach Netzmerkmalen, Rechnungsrundung usw. variieren.

Zum Beenden einer Verbindung wählen Sie **Optionen** <sup>&</sup>gt; **Verbindung trennen**. Zum Schließen aller offenen Verbindungen wählen Sie **Optionen** <sup>&</sup>gt;**Alle Verb. trennen**.

Um die Details einer Verbindung anzuzeigen, wählen Sie **Optionen** <sup>&</sup>gt;**Details**. Die angezeigten Details können je nach Verbindungstyp variieren.

# <span id="page-68-0"></span>**Bluetooth Verbindung**

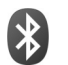

Sie können mit Bluetooth-Funktechnik eine kabellose Verbindung zu anderen kompatiblen Geräten herstellen. Kompatible Geräte umfassen beispielsweise Mobiltelefone, Computer und Zubehör wie Headsets oder Kfz-Einbausätze. Sie können die Bluetooth Verbindung zum Senden von Fotos, Videoclips, Musik, Soundclips und Notizen oder für Funkverbindungen zu Ihrem kompatiblen PC (z. B. zur Dateiübertragung) verwenden. Außerdem kann eine Verbindung zu einem kompatiblen Drucker hergestellt werden, um Fotos per **Fotodrucker** zu drucken. Siehe ["Fotodrucker"](#page-47-0), S. [48](#page-47-0).

Da mit Bluetooth-Funktechnik ausgestattete Geräte mittels Funkwellen kommunizieren, muss zwischen Ihrem und dem anderen Gerät keine direkte Sichtverbindung bestehen. Die beiden Geräte müssen lediglich weniger als zehn Meter voneinander entfernt sein. Allerdings kann die Verbindung durch Hindernisse wie Wände oder durch andere elektronische Geräte beeinträchtigt werden.

Dieses Gerät entspricht der Bluetooth Spezifikation 2.0. Folgende Profile werden unterstützt: Advanced Audio Distribution Profile, Basic Imaging Profile, Basic Printing Profile, SIM Access Profile, Dial-up Networking Profile, File Transfer Profile, Generic Access Profile, Generic Object Exchange Profile, Hands-Free Profile, Headset Profile, Human Interface Device Profile, Object Push Profile, Service Discovery Application Profile, Serial Port Profile.

Verwenden Sie von Nokia zugelassenes Zubehör für dieses Modell, damit das problemlose Funktionieren mit anderen Geräten, die Bluetooth Funktechnik unterstützen, gewährleistet ist. Erkundigen Sie sich bei den Herstellern anderer Geräte über deren Kompatibilität mit diesem Gerät.

Möglicherweise gibt es an manchen Orten Einschränkungen in Bezug auf den Einsatz von Bluetooth Funktechnik. Informieren Sie sich bei den zuständigen Behörden oder Ihrem Diensteanbieter.

Funktionen, die auf Bluetooth Funktechnik zugreifen, auch wenn sie bei der Verwendung anderer Funktionen im Hintergrund laufen, erhöhen den Stromverbrauch und verkürzen die Betriebsdauer des Geräts.

Wenn das Gerät gesperrt ist, können Sie keine Bluetooth Verbindung nutzen. Unter ["Telefon und SIM-Karte"](#page-120-0) auf S. [121](#page-120-0) finden Sie weitere Informationen zum Sperren von Geräten.

### <span id="page-69-0"></span>**Einstellungen**

Drücken Sie und wählen Sie **System** <sup>&</sup>gt;**Bluetooth**. Beim erstmaligen Öffnen des Programms werden Sie aufgefordert, einen Namen für das Gerät festzulegen.

Wählen Sie eine der folgenden Optionen:

**Bluetooth** – Um eine Funkverbindung mit einem anderen kompatiblen Gerät herzustellen, setzen Sie die Bluetooth Funktion zuerst auf **Ein** und stellen Sie anschließend die Verbindung her. Zum Deaktivieren der Bluetooth Verbindung wählen Sie **Aus**.

**Sichtbarkeit des Tel.** – Wählen Sie **Für alle sichtbar**, damit Ihr Gerät von anderen Geräten mit Bluetooth Funktechnik erkannt werden kann. Um eine Zeitspanne festzulegen, nach der die Sichtbarkeit aufgehoben wird, wählen Sie **Zeitspanne defin.**. Um Ihr Gerät für andere Geräte zu verbergen, wählen Sie **Verborgen**.

**Name meines Telef.** – Bearbeiten Sie den Namen, der für andere Geräte mit Bluetooth Funktechnik angezeigt wird.

**Externer SIM-Modus** – Wenn die SIM-Karte Ihres Geräts von einem anderen Gerät, zum Beispiel dem Zubehör eines kompatiblen Kfz-Einbausatzes, zur Herstellung einer Netzverbindung verwendet werden soll, wählen Sie **Ein**. Weitere Informationen finden Sie unter "Externer [SIM-Modus"](#page-71-0) auf S. [72](#page-71-0).

## **Sicherheitstipps**

Wenn Sie keine Bluetooth Verbindung verwenden, wählen Sie **Bluetooth** <sup>&</sup>gt;**Aus** oder **Sichtbarkeit des Tel.** <sup>&</sup>gt; **Verborgen**. Auf diese Weise können Sie besser steuern,

wer Ihr Gerät mit Bluetooth-Funktechnik finden und eine Verbindung zu ihm herstellen kann.

Stellen Sie keine Kopplung mit unbekannten Geräten her und akzeptieren Sie keine Verbindungsanforderungen von solchen Geräten. Auf diese Weise können Sie Ihr Gerät besser vor schädlichen Inhalten schützen.

### <span id="page-70-0"></span>**Senden von Daten über eine Bluetooth Verbindung**

Es können mehrere Bluetooth Verbindungen gleichzeitig aktiv sein. Wenn Sie beispielsweise mit einem kompatiblen Headset verbunden sind, können Sie gleichzeitig Dateien an ein anderes kompatibles Gerät übertragen.

Informationen zu den Bluetooth Verbindungsanzeigen finden Sie unter ["Wichtige Symbole"](#page-19-0) auf S. [20](#page-19-0).

- **Tipp:** Um Text über eine Bluetooth Verbindung zu senden, öffnen Sie **Notizen**. Schreiben Sie dann den Text und wählen Sie **Optionen** <sup>&</sup>gt;**Senden** <sup>&</sup>gt; **Via Bluetooth**.
- **1** Öffnen Sie das Programm, in dem das zu sendende Element gespeichert ist. Um beispielsweise ein Bild an ein anderes kompatibles Gerät zu senden, öffnen Sie die **Galerie**.
- **2** Wählen Sie das Element und **Optionen** <sup>&</sup>gt;**Senden** <sup>&</sup>gt; **Via Bluetooth**. Bluetooth-Geräte innerhalb der Reichweite werden auf dem Display angezeigt. Gerätesymbole: Computer, Telefon, 18 Audiooder Video-Gerät und Sonstiges Gerät. Um die Suche zu unterbrechen, wählen Sie **Stop**.
- **3** Wählen Sie das gewünschte Gerät für die Verbindung.
- **4** Wenn für das andere Gerät eine Kopplung erforderlich ist, bevor Daten übermittelt werden können, ertönt ein Signal und Sie werden zur Eingabe eines Passcodes aufgefordert. Siehe ["Koppeln von Geräte"](#page-70-1), S. [71](#page-70-1).
- **5** Nach erfolgreichem Verbindungsaufbau wird **Daten werden gesendet** angezeigt.
- **Tipp:** Bei der Suche nach Geräten zeigen einige Geräte nur die eindeutige Adresse (Geräteadresse) an. Um die eindeutige Adresse Ihres Geräts zu ermitteln, geben Sie in der Ausgangsanzeige den Code **\*#2820#** ein.

### <span id="page-70-1"></span>**Koppeln von Geräte**

Um eine Kopplung mit kompatiblen Geräten herzustellen und die gekoppelten Geräte anzuzeigen, drücken Sie in der Hauptansicht des Bluetooth-Programms die Option  $\Box$ .

Erstellen Sie vor der Kopplung einen eigenen Passcode (1 bis 16 Ziffern) und einigen Sie sich mit dem Besitzer des anderen Geräts auf die Verwendung dieses Codes. Bei Geräten ohne Benutzerschnittstelle ist der Passcode werkseitig eingestellt. Der Passcode wird nur einmal verwendet.

- **1** Um eine Kopplung mit einem Gerät herzustellen, wählen Sie **Optionen** <sup>&</sup>gt;**Neues gekopp. Ger.**. Bluetooth-Geräte innerhalb der Reichweite werden auf dem Display angezeigt.
- **2** Wählen Sie das Gerät aus und geben Sie den Passcode ein. Auf dem anderen Gerät muss derselbe Passcode eingegeben werden.

Bestimmte Audiozubehörteile stellen nach der Kopplung automatisch eine Verbindung mit dem Gerät her. Ist dies nicht der Fall, navigieren Sie zum Zubehörteil und wählen Sie **Optionen** <sup>&</sup>gt;**Audiogerät anschließen**.

Gekoppelte Geräte werden bei der Gerätesuche mit gekennzeichnet.

Um ein Gerät als autorisiert bzw. nicht autorisiert einzurichten, navigieren Sie zum Gerät und wählen eine der folgenden Optionen:

**Autorisiert** – Verbindungen zwischen Ihrem Gerät und diesem können ohne Ihre Kenntnis hergestellt werden. Es ist keine separate Bestätigung oder Autorisierung erforderlich. Verwenden Sie diesen Status für Ihre eigenen Geräte, z. B. ein kompatibles Headset oder Ihren Computer, oder für Geräte, die einer Person Ihres Vertrauens gehören. zeigt autorisierte Geräte in der Ansicht gekoppelter Geräte an.

**Nicht autorisiert** – Verbindungsanforderungen von diesem Gerät müssen jeweils separat bestätigt werden.

Um die Kopplung abzubrechen, navigieren Sie zum entsprechenden Gerät und wählen **Optionen** <sup>&</sup>gt;**Löschen**. Wenn Sie alle Kopplungen beenden möchten, wählen Sie **Optionen** <sup>&</sup>gt;**Alle löschen**.

## **Empfangen von Daten über eine Bluetooth Verbindung**

Beim Empfang von Daten über eine Bluetooth Verbindung ertönt ein Signal und Sie werden gefragt, ob Sie die Mitteilung annehmen möchten. Wenn Sie diese annehmen, wird  $\triangledown$  angezeigt und das Element wird unter **Mitteilungen** im Ordner **Eingang** abgelegt. Mitteilungen, die über eine Bluetooth Verbindung empfangen wurden, werden mit \*8 gekennzeichnet. Siehe "[Eingang – Mitteilungen empfangen"](#page-83-0), S. [84](#page-83-0).

### <span id="page-71-0"></span>**Externer SIM-Modus**

Für die Verwendung des externen SIM-Modus in Kombination mit dem Zubehör eines kompatiblen Kfz-Einbausatzes muss die Bluetooth Verbindung und die Verwendung des externen SIM-Modus für das Gerät aktiviert werden. Siehe ["Einstellungen"](#page-69-0), S. [70](#page-69-0). Vor der Aktivierung des Modus müssen beide Geräte gekoppelt und die Kopplung vom zweiten Gerät aus initiiert werden.
Verwenden Sie zur Kopplung den 16-stelligen Passcode und stellen Sie sicher, dass das andere Gerät als autorisiertes Gerät eingerichtet wird. Siehe "Koppeln von [Geräte"](#page-70-0), S. [71.](#page-70-0) Aktivieren Sie den externen SIM-Modus vom zweiten Gerät aus.

Wenn der externe SIM-Modus auf Ihrem Gerät aktiviert ist wird in der Ausgangsanzeige **Externe SIM** angezeigt. Die Verbindung zum Mobilfunknetz wird unterbrochen. Dies wird durch das Symbol  $\blacktriangleright$  in der Signalstärkeanzeige dargestellt. In diesem Fall können Sie keine SIM-Kartendienste oder -funktionen verwenden, für die eine Verbindung zum Mobilfunknetz erforderlich ist.

Wenn sich das mobile Gerät im externen SIM-Modus befindet, können Sie nur Anrufe tätigen oder annehmen, wenn kompatibles Zubehör wie beispielsweise ein Kfz-Einbausatz angeschlossen ist. Ihr mobiles Gerät kann in diesem Modus nicht zum Tätigen von Anrufen verwendet werden. Es können in diesem Modus nur die Notrufnummern angerufen werden, die im Gerät einprogrammiert wurden. Um das Gerät zum Tätigen von Anrufen zu verwenden, muss zunächst der externe SIM-Modus deaktiviert werden. Wenn das Gerät gesperrt wurde, müssen Sie zuerst den Sperrcode eingeben, um die Sperre aufzuheben.

Um den externen SIM-Modus zu beenden, drücken Sie die Ein-/Aus-Taste und wählen Sie **Ext. SIM-Mod. schlß.**.

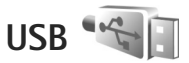

Drücken Sie und wählen Sie **System** <sup>&</sup>gt; **Verbind.** > **USB**.

Wenn Sie das Gerät so einrichten möchten, dass der Zweck der Verbindung bei Anschluss des USB-Kabels immer abgefragt werden soll, wählen Sie **Bei Verbind. fragen** <sup>&</sup>gt;**Ja**.

Wenn **Bei Verbind. fragen** deaktiviert ist oder der Modus während einer aktiven Verbindung geändert werden soll, wählen Sie **USB-Modus** und eine der folgenden Optionen:

**Media-Player** – Zum Synchronisieren von Musik mit Windows Media Player. Siehe "Musikübertragung mit dem [Windows Media Player"](#page-28-0), S. [29](#page-28-0).

**PC Suite**, um die Datenkabelverbindung für die Nokia Nseries PC Suite zu verwenden.

**Datentransfer** – Zum Übertragen von Daten zwischen Ihrem Gerät und einem kompatiblen PC

**Fotodrucker** – Zum Drucken von Bildern auf einem kompatiblen Drucker. Siehe ["Fotodrucker"](#page-47-0), S. [48](#page-47-0).

# **PC-Verbindungen**

Sie können Ihr Gerät mit einer Vielzahl von kompatiblen PC- und Datenverbindungsprogrammen nutzen.

Mit der Nokia Nseries PC Suite können Sie beispielsweise Bilder von Ihrem Gerät auf einen kompatiblen PC übertragen.

Stellen Sie eine Verbindung vom PC aus her, um diesen mit dem Gerät zu synchronisieren.

# **Synchronisation**

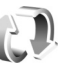

Mit **Synchron.** können Sie Ihren Kalender sowie Ihre Notizen, Kurzmitteilungen oder Kontakte mit verschiedenen kompatiblen Programmen auf einem kompatiblen Computer oder im Internet synchronisieren.

Die Synchronisationseinstellungen werden möglicherweise in einer speziellen Mitteilung übermittelt. Siehe "Daten [und Einstellungen"](#page-84-0), S. [85](#page-84-0).

In der Hauptansicht von **Synchron.** werden die verschiedenen Synchronisationsprofile angezeigt. Ein Synchronisationsprofil enthält die notwendigen Einstellungen zum Synchronisieren von Daten auf Ihrem Gerät mit einer Remote-Datenbank auf einem Server oder einem kompatiblen Gerät.

- **1**Drücken Sie und wählen Sie **System** <sup>&</sup>gt;**Synchron.**.
- **2** Wählen Sie ein Synchronisationsprofil und **Optionen** <sup>&</sup>gt; **Synchronisieren**. Wenn Sie die Synchronisation abbrechen möchten, bevor sie beendet wurde, wählen Sie **Abbruch**.

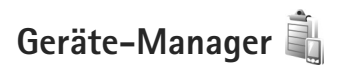

## **Software-Aktualisierung**

Sie können die Version der aktuell auf Ihrem Gerät installierten Software anzeigen und aktualisieren sowie das Datum einer möglichen vorherigen Aktualisierung überprüfen (Netzdienst).

Drücken Sie und wählen Sie **System** <sup>&</sup>gt;**Dienstprogr.**<sup>&</sup>gt; **Ger.-Man.**.

Um zu überprüfen, ob Software-Aktualisierungen verfügbar sind, wählen Sie **Optionen** <sup>&</sup>gt;**Aktualisier. suchen**. Wählen Sie einen Internet-Zugangspunkt, wenn Sie dazu aufgefordert werden.

Falls eine Aktualisierung verfügbar ist, werden Informationen dazu angezeigt. Wählen Sie **OK**, um die Aktualisierung herunterzuladen, oder **Abbruch**, um den Download abzubrechen. Das Herunterladen kann einige Minuten dauern. Sie können das Gerät während des Downloads benutzen.

Beim Herunterladen von Software-Aktualisierungen können große Datenmengen über das Netz Ihres Diensteanbieters übertragen werden. Wenden Sie sich bezüglich der Preise für die Datenübertragung an Ihren Diensteanbieter.

Vergewissern Sie sich vor Beginn der Aktualisierung, dass der Akku ausreichend geladen ist, oder schließen Sie das Ladegerät an.

Warnung: Bis zum Abschluss eines Software-Updates und dem Neustart des Geräts können Sie das Gerät nicht benutzen. Dies gilt auch für Notrufe. Stellen Sie sicher, dass Sie Ihre Daten gesichert haben, bevor Sie mit der Installation eines Updates beginnen.

Nachdem der Dowload abgeschlossen ist, wählen Sie **Ja** und anschließend **OK**, um die Aktualisierung zu installieren, oder **Nein**, um die Installation später mit der Funktion **Optionen** <sup>&</sup>gt;**Aktualisier. installieren** durchzuführen. Die Installation kann einige Minuten dauern.

Das Gerät aktualisiert die Software und wird dann neu gestartet. Um die Aktualisierung abzuschließen, wählen Sie **OK**. Wählen Sie einen Internet-Zugangspunkt, wenn Sie dazu aufgefordert werden. Ihr Gerät sendet den Status der Software-Aktualisierung an den Server.

Um sich die für Software-Aktualisierungen verwendeten Serverprofil-Einstellungen anzusehen, wählen Sie **Optionen** <sup>&</sup>gt;**Einstellungen**.

### **Serverprofile**

Wenn Sie eine Verbindung zu einem Server herstellen und Konfigurationseinstellungen für Ihr Gerät abrufen möchten, neue Server-Profile erstellen möchten oder vorhandene Server-Profile anzeigen und verwalten möchten, drücken Sie Stund wählen anschließend **System** <sup>&</sup>gt;**Dienstprogr.** <sup>&</sup>gt;**Ger.-Man.**.

Ihr Dienstanbieter und die IT-Abteilung Ihres Unternehmens stellen Ihnen möglicherweise verschiedene Server-Profile und Konfigurationseinstellungen zur Verfügung. Diese Konfigurationseinstellungen können Verbindungseinstellungen und andere Einstellungen umfassen, die von unterschiedlichen Programmen auf Ihrem Gerät verwendet werden.

Navigieren Sie zu einem Server-Profil und wählen Sie **Optionen** und eine der folgenden Optionen:

**Konfigurat. starten** – Zum Herstellen einer Verbindung mit dem Server und Empfangen von Konfigurationseinstellungen für Ihr Gerät

**Neues Serverprofil** – Zum Erstellen eines Server-Profils

Um ein Server-Profil zu löschen, navigieren Sie zum Profil und drücken Sie  $\Gamma$ .

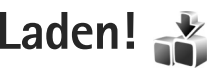

Mit **Laden!** (Netzdienst) steht Ihnen ein Shop zum mobilen Abrufen von Inhalten auf Ihrem Gerät zur Verfügung.

Mit **Laden!** können Sie Inhalte, Dienste und Programme für Ihr Nokia N76 auffinden, als Vorschau anzeigen, kaufen, herunterladen und aktualisieren. Spiele, Klingeltöne, Hintergründe, Programme und vieles mehr sind so ganz einfach verfügbar. Die Objekte werden in Katalogen und Ordnern kategorisiert, die von unterschiedlichen Dienstanbietern bereitgestellt werden. Die verfügbaren Inhalte variieren je nach Dienstanbieter.

Drücken Sie und wählen Sie **Laden!**.

Mit **Laden!** können Sie über Ihren Netzdienst auf topaktuelle Inhalte zugreifen. Informationen zu weiteren mit **Laden!** verfügbaren Elementen erteilt Ihr Dienstanbieter oder der entsprechende Hersteller.

Über **Laden!** werden kontinuierliche Aktualisierungen empfangen, sodass Ihnen stets die neuesten Inhalte zur Verfügung stehen, die Ihr Dienstanbieter für Ihr Gerät bereitstellt. Wählen Sie zum manuellen Aktualisieren der Inhalte in **Laden! Optionen** <sup>&</sup>gt;**Liste aktualisieren**.

Um einen Ordner oder einen Katalog aus der Liste auszublenden, beispielsweise wenn Sie nur die häufig verwendeten Elemente anzeigen möchten, wählen Sie **Optionen** <sup>&</sup>gt;**Ausblenden**. Um alle ausgeblendeten Elemente wieder anzuzeigen, wählen Sie **Optionen** <sup>&</sup>gt; **Alle anzeigen**.

Um das in der Hauptansicht, einem Ordner oder Katalog ausgewählte Element zu erwerben, wählen Sie **Optionen** <sup>&</sup>gt; **Kaufen**. Ein Untermenü wird geöffnet, in dem Sie die Version auswählen und Preisinformationen einsehen können. Die verfügbaren Optionen variieren je nach Dienstanbieter.

Um ein kostenloses Element herunterzuladen, wählen Sie **Optionen** <sup>&</sup>gt;**Holen**.

# **Einstellungen für Laden!**

Das Programm aktualisiert Ihr Gerät mit den aktuellsten Inhalten, die von Ihrem Dienstanbieter oder über sonstige verfügbare Kanäle bereitgestellt werden. Um die Einstellungen zu ändern, wählen Sie **Optionen** <sup>&</sup>gt; **Einstellungen** und eine der folgenden Einstellungen:

**Zugangspunkt** – Wählen Sie den Zugangspunkt aus, über den die Verbindung zum Server des Dienstanbieters hergestellt wird, und legen Sie fest, ob das Gerät bei jeder Verwendung nach dem Zugangspunkt fragen soll.

**Automatisch öffnen** – Wählen Sie **Ja**, wenn die Inhalte oder Programme nach dem Herunterladen automatisch geöffnet werden sollen.

**Vorschaubestätigung** – Wählen Sie **Nein**, wenn automatisch eine Vorschau der Inhalte bzw. Programme heruntergeladen werden soll. Wählen Sie **Ja**, wenn Sie vor jedem Herunterladen eine Bestätigungsaufforderung erhalten möchten.

**Kaufbestätigung** – Wählen Sie **Ja**, wenn vor dem Erwerben von Inhalten oder Programmen eine Bestätigungsaufforderung angezeigt werden soll. Bei Auswahl von **Nein** wird der Kaufvorgang eingeleitet, sobald Sie die Option **Kaufen** gewählt haben.

Wenn Sie alle Einstellungen vorgenommen haben, wählen Sie **Zurück**.

# **Zeitmanagement**

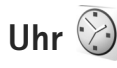

Drücken Sie und wählen Sie **Programme** > **Uhr**. Um die aktiven und inaktiven Erinnerungen und Weckzeiten anzuzeigen, drücken Sie . Um eine neue Weckzeit einzustellen, wählen Sie **Optionen** <sup>&</sup>gt;**Neue**  Weckzeit. Wenn der Wecker aktiv ist, wird **C** angezeigt.

Um den Wecker auszuschalten, wählen Sie **Stop**. Wenn Sie den Weckton 5 Minuten lang ausschalten möchten, wählen Sie **Schlumm.**.

Wenn der Erinnerungszeitpunkt erreicht wird, während das Gerät ausgeschaltet ist, schaltet es sich selbsttätig ein und lässt den Erinnerungston erklingen. Wenn Sie **Stop** auswählen, erscheint eine Abfrage, ob Sie das Gerät für Anrufe aktivieren möchten. Wählen Sie **Nein**, wenn Sie das Gerät ausschalten möchten, oder **Ja**, damit Sie Anrufe tätigen und entgegennehmen können. Wählen Sie nicht **Ja**, wenn es durch den Einsatz von Mobiltelefonen zu Störungen kommen oder Gefahr entstehen kann.

Um den Wecker zu deaktivieren, wählen Sie **Programme**<sup>&</sup>gt; **Uhr** <sup>&</sup>gt;**Optionen** <sup>&</sup>gt;**Weckzeit entfernen**.

Um die Uhreinstellungen zu ändern, wählen Sie **Programme** > **Uhr** > **Optionen** > **Einstellungen**<sup>&</sup>gt; **Uhrzeit** oder **Datum**, **Uhrentyp** oder **Weckton**.

Um Uhrzeit-, Datums- und Zeitzoneninformationen auf Ihrem Gerät automatisch über das Netz zu aktualisieren (Netzdienst), navigieren Sie nach unten und wählen Sie **Netzbetreiberzeit** <sup>&</sup>gt;**Auto-Aktualisierung**.

### **Weltuhr**

Um die Weltuhr aufzurufen, wählen Sie **Uhr** und drücken Sie zweimal . In der Weltuhr können Sie die Zeit für verschiedene Städte anzeigen lassen. Um Städte zur Liste hinzuzufügen, wählen Sie **Optionen** <sup>&</sup>gt;**Stadt hinzufügen**. Sie können maximal 15 Städte in die Liste aufnehmen.

Um die Stadt zu wählen, in der Sie sich derzeit aufhalten, navigieren Sie zu dieser Stadt und wählen Sie **Optionen** <sup>&</sup>gt; **Als Aufenthaltsort wähl.**. Die Stadt wird in der Hauptansicht der Uhr angezeigt. Die vom Gerät angegebene Zeit entspricht der Ortszeit dieser Stadt. Prüfen Sie, ob die Zeitangabe für Ihre Zeitzone korrekt ist.

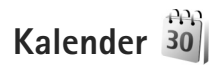

Drücken Sie und wählen Sie **Kalender**. Um einen neuen Kalendereintrag hinzuzufügen, navigieren Sie zum gewünschten Datum und wählen Sie **Optionen** <sup>&</sup>gt; **Neuer Eintrag** und eine der folgenden Optionen:

**1 Besprechung** – zur Erinnerung an einen Termin an einem bestimmten Datum und zu einer bestimmten Uhrzeit.

**Notiz** – zum Erstellen eines allgemeinen Eintrags für einen Tag.

**Geburtstag/Jahrestag** – zur Erinnerung an einen Geburtstag oder ein besonderes Datum (Einträge werden von Jahr zu Jahr weitergeführt). **Aufgabe** – zur Erinnerung an eine Aufgabe, die an einem bestimmten Datum zu erledigen ist.

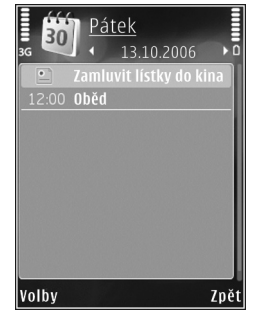

**2** Füllen Sie die Felder aus. Um eine Erinnerung einzutragen, wählen Sie

> **Erinnerung** <sup>&</sup>gt;**Ein**, und geben Sie anschließend die **Erinnerungszeit** und den **Erinnerungstag** ein.

Wählen Sie **Optionen** <sup>&</sup>gt;**Beschreib. hinzuf.**, um eine Beschreibung für einen Eintrag einzufügen.

- **3** Um den Eintrag zu speichern, wählen Sie **OK**.
- **Schnellzugriff:** Drücken Sie in der Tages-, Wochenoder Monatsansicht des Kalenders eine beliebige Taste  $(1 \text{ bis } 0)$ . Ein Termineintrag wird geöffnet und die eingegebenen Zeichen werden im Feld **Betreff** hinzugefügt. In derAufgabenansicht wird eine Notiz für eine Aufgabe geöffnet.

Wenn ein Signal zur Erinnerung an einen Kalendereintrag ertönt, wählen Sie **Lautlos**, um das Erinnerungssignal auszuschalten. Der Erinnerungstext verbleibt auf dem Display. Zum Beenden des Erinnerungssignals wählen Sie **Stop**. Wählen Sie **Schlumm.**, damit das Erinnerungssignal nach einer gewissen Zeit erneut ertönt.

Sie können den Kalender mit der Nokia Nseries PC Suite mit einem kompatiblen PC synchronisieren. Wählen Sie bei Erstellung eines Kalendereintrags die gewünschte Option für die Synchronisation.

# **Kalenderansichten**

Wählen Sie **Optionen** <sup>&</sup>gt;**Einstellungen**, um den Anfangstag der Woche oder die Ansicht zu ändern, die beim Öffnen des Kalenders angezeigt wird.

Um zu einem bestimmten Datum zu gelangen, wählen Sie **Optionen** <sup>&</sup>gt;**Datum öffnen**. Drücken Sie , um zum aktuellen Datum zu gelangen.

Um zwischen der Monats-, Wochen-, Tages- und Aufgabenansicht zu wechseln, drücken Sie \*.

Wählen Sie **Optionen** <sup>&</sup>gt;**Senden**, um einen Kalendereintrag an ein kompatibles Gerät zu senden.

Wenn das andere Gerät nicht mit UTC (Coordinated Universal Time, Koordinierte Weltzeit) kompatibel ist, werden die Kalendereinträge möglicherweise nicht korrekt angezeigt.

Um den Kalender zu ändern, wählen Sie **Optionen** <sup>&</sup>gt; **Einstellungen** > **Kalender-Signalton**, **Standardansicht**, **Wochenbeginn** und **Art der Wochenansicht**.

#### **Verwalten von Kalendereinträgen**

Um mehrere Einträge gleichzeitig zu löschen, navigieren Sie zur Monatsansicht und wählen Sie **Optionen** <sup>&</sup>gt; **Eintrag löschen** <sup>&</sup>gt;**Vor Datum** oder **Alle Einträge**.

Um eine Aufgabe als erledigt zu kennzeichnen, navigieren Sie in der Aufgabenliste zu dieser Aufgabe und wählen Sie **Optionen** <sup>&</sup>gt;**Erledigt**.

# <span id="page-80-0"></span>**Mitteilungen**

Drücken Sie und wählen Sie **Mitteil.** (Netzdienst).

Nur Geräte mit kompatiblen Funktionen können Multimedia-Mitteilungen empfangen und anzeigen. Das Erscheinungsbild einer Mitteilung kann unterschiedlich sein, je nachdem, von welchem Gerät sie empfangen wird.

Zum Erstellen einer neuen Mitteilung wählen Sie **Neue Mitteilung**.

**Mitteil.** enthält folgende Ordner:

**Eingang** – Enthält empfangene Mitteilungen außer E-Mails und Cell Broadcast-Mitteilungen. E-Mails werden in der **Mailbox** gespeichert.

**Meine Ordner – Verwalten Sie Ihre Mitteilungen** in Ordnern.

 **渗 Tipp:** Mit den Texten im Vorlagenordner können Sie das wiederholte Schreiben von häufig gesendeten Mitteilungen vermeiden. Sie können auch eigene Vorlagen erstellen und speichern.

**Mailbox** – Bauen Sie eine Verbindung zu Ihrer Remote-Mailbox auf, um neue E-Mails abzurufen oder zuvor abgerufene E-Mails offline anzuzeigen. Siehe "[E-Mail"](#page-88-0), S. [89](#page-88-0).

**Entwürfe** – Enthält Mitteilungsentwürfe, die nicht gesendet wurden.

**Gesendet** – Speichert die zuletzt gesendeten Mitteilungen (ausgenommen Mitteilungen, die über Bluetooth Funktechnik gesendet wurden). Um die Anzahl der zu speichernden Mitteilungen zu ändern, siehe "[Sonstige Einstellungen"](#page-91-0), S. [92](#page-91-0).

**Ausgang** – Mitteilungen, die später gesendet werden sollen, werden vorübergehend im Ausgang gespeichert, z. B. wenn das Gerät außerhalb des Versorgungsbereichs des Mobilfunknetzes liegt.

**Berichte** – Sie können vom Mobilfunknetz einen Sendebericht für die gesendeten Kurzmitteilungen und Multimedia-Mitteilungen anfordern (Netzdienst).

Zum Eingeben und Senden von Dienstanforderungen (auch als USSD-Befehle bezeichnet) – Beispielsweise Aktivierungsbefehle für Netzdienste – an den Dienstanbieter wählen Sie **Optionen** <sup>&</sup>gt;**Dienstbefehl** in der Hauptansicht von **Mitteil.**.

**Cell Broadcast** (Netzdienst) ermöglicht Ihnen, von Ihrem Dienstanbieter Nachrichten zu verschiedenen Themen, z. B. Wetter oder Verkehrslage, zu empfangen. Wenden Sie sich an Ihren Dienstanbieter, um Informationen zu den verfügbaren Themen und den entsprechenden Themennummern zu erhalten. Wählen Sie in der Hauptansicht von **Mitteilungen Optionen** <sup>&</sup>gt; **Cell Broadcast**.

Cell Broadcast-Mitteilungen können in UMTS-Netzen nicht empfangen werden. Eine Paketdatenverbindung kann den Empfang von Cell Broadcast verhindern.

# **Textmodi**

**ABC**, **abc** und **Abc** zeigen den gewählten Zeichenmodus an. **123** zeigt den Zahlenmodus an.

Um zwischen dem Buchstaben- und Zahlenmodus zu wechseln, halten Sie # gedrückt. Um den Zeichenmodus zu wechseln, drücken Sie #.

Um im Buchstabenmodus eine Ziffer einzufügen, halten Sie die gewünschte Zifferntaste gedrückt.

wird angezeigt, wenn Sie die herkömmliche Texteingabe verwenden.  $\Delta$  wird angezeigt, wenn die automatische Worterkennung verwendet wird.

Mit der automatischen Worterkennung können Sie jeden Buchstaben mit einem einzigen Tastendruck eingeben. Sie basiert auf einem integrierten Wörterbuch, dem Sie neue Wörter hinzufügen können.

Um die automatische Worterkennung zu aktivieren, drücken Sie und wählen **Texterkenn. aktivieren**.  **Tipp:** Um die automatische Worterkennung einoder auszuschalten, drücken Sie zweimal schnell hintereinander  $\#$ .

# <span id="page-81-0"></span>**Erstellen und Senden von Mitteilungen**

Bevor Sie eine Multimedia-Mitteilung erstellen oder eine E-Mail schreiben können, müssen Sie die richtigen Verbindungseinstellungen festgelegt haben. Siehe "[E-Mail-Einstellungen"](#page-84-1), S. [85](#page-84-1), ["E-Mail"](#page-88-0), S. [89](#page-88-0).

Die Größe von MMS-Mitteilungen kann durch das Mobilfunknetz beschränkt sein. Überschreitet das eingefügte Bild die festgelegte Größe, ist es möglich, dass das Gerät das Bild verkleinert, um das Senden als MMS-Mitteilung zu ermöglichen.

**1** Wählen Sie **Neue Mitteilung** und eine der folgenden Optionen:

**Kurzmitteilung** – Zum Senden einer Kurzmitteilung **Multimedia-Mitt.** – Zum Senden einer Multimedia-Mitteilung (MMS)

**Audiomitteilung** – Zum Senden einer Audiomitteilung (eine Multimedia-Mitteilung, die einen Soundclip enthält)

**E-Mail** – Zum Senden einer E-Mail

**2** Drücken Sie im Feld An die Option (■), um die Empfänger oder Gruppen aus dem Kontaktverzeichnis auszuwählen, oder geben Sie die Telefonnummer bzw. die E-Mail-Adresse des Empfängers ein. Um ein Semikolon (**;**) als Trennzeichen zwischen Empfängern einzufügen, drücken Sie . Sie können die Nummern oder Adressen auch aus der Zwischenablage einfügen.

- **3** Geben Sie in das Feld **Betreff** den Betreff der Multimedia-Mitteilung oder E-Mail ein. Um die Anzeige der Felder zu ändern, wählen Sie **Optionen** <sup>&</sup>gt; **Adressfelder**.
- **4** Geben Sie in das Mitteilungsfeld die Mitteilung ein. Um eine Vorlage einzufügen, wählen Sie **Optionen** <sup>&</sup>gt; **Einfügen** oder **Objekt einfügen** <sup>&</sup>gt;**Vorlage**.
- **5** Um ein Medienobjekt zu einer Multimedia-Mitteilung hinzuzufügen, wählen Sie **Optionen** <sup>&</sup>gt; **Objekt einfügen** <sup>&</sup>gt;**Bild**, **Soundclip** oder **Videoclip**.

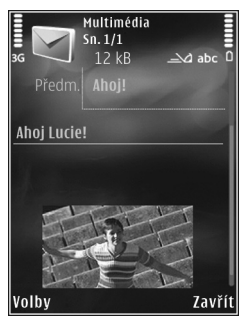

**6** Um Sound bzw. ein Video oder ein neues Foto für eine Multimedia-Mitteilung aufzunehmen, wählen Sie **Neues Obj. einfügen** <sup>&</sup>gt;**Foto**, **Soundclip** oder **Videoclip**. Um eine neue Folie in die Mitteilung einzufügen, wählen Sie **Seite**.

Um die Multimedia-Mitteilung vor dem Senden anzuzeigen, wählen Sie **Optionen** <sup>&</sup>gt;**Vorschau**.

- **7** Um einen Anhang zu einer E-Mail hinzuzufügen, wählen Sie **Optionen** <sup>&</sup>gt;**Einfügen** <sup>&</sup>gt;**Foto**, **Soundclip**, **Videoclip**, **Notiz** oder **Andere** für andere Dateitypen. E-Mail-Anhänge sind mit  $\overline{u}$  gekennzeichnet.
- **8** Um die Mitteilung zu senden, wählen Sie **Optionen** <sup>&</sup>gt; **Senden**, oder drücken Sie .
- **Hinweis:** Möglicherweise weist Sie das Gerät darauf hin, dass Ihre Mitteilung an die Nummer der im Gerät gespeicherten Kurzmitteilungszentrale gesendet wurde. Das Gerät kann jedoch nicht anzeigen, ob die Mitteilung bei der beabsichtigten Zieladresse empfangen wurde. Für weitere Hinweise zu Mitteilungsdiensten wenden Sie sich bitte an Ihren Diensteanbieter.

Das Gerät unterstützt das Versenden von Kurzmitteilungen, die die normale Zeichenbegrenzung einer einzelnen Mitteilung überschreiten. Längere Mitteilungen werden in Form von zwei oder mehr aufeinander folgenden Mitteilungen gesendet. Ihr Diensteanbieter erhebt hierfür eventuell entsprechende Gebühren. Zeichen mit Akzenten oder andere Sonderzeichen sowie Zeichen bestimmter Sprachen benötigen mehr Speicherplatz, wodurch die Anzahl der Zeichen, die in einer Mitteilung gesendet werden können, zusätzlich eingeschränkt wird.

Sie können möglicherweise keine Videoclips in einer Multimedia-Mitteilung versenden, die im MP4-Format gespeichert sind oder die Größenbeschränkung des Mobilfunknetzes überschreiten.

 **Tipp:** Sie können Bilder, Videos, Sound und Text zu einer Präsentation kombinieren und diese als Multimedia-Mitteilung senden. Erstellen Sie eine Multimedia-Mitteilung und wählen Sie **Optionen** <sup>&</sup>gt; **Präsent. erstellen**. Die Option wird nur angezeigt, wenn **MMS-Erstell.-modus** auf **Mit Warnung** oder Unbeschränkt gesetzt ist. Siehe ["Multimedia-](#page-87-0)[Mitteilungen"](#page-87-0), S. [88](#page-87-0).

# **Eingang – Mitteilungen empfangen**

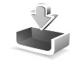

Im Ordner Eingang kennzeichnet  $\stackrel{*}{\sim}$  eine ungelesene Kurzmitteilung, eine ungelesene Multimedia-Mitteilung,  $\leftarrow$  eine ungelesene Audiomitteilung und \*<sup>3</sup> über Bluetooth Funktechnik empfangene Daten.

Wenn Sie eine Mitteilung erhalten, werden in der Ausgangsanzeige **van die 1 neue Mitteilung** angezeigt. Um die Mitteilung zu öffnen, wählen Sie **Zeigen**. Wenn das Gerät geschlossen ist und die Mitteilung nicht auf dem Cover angezeigt werden kann, wird **Zum Lesen Telefon** 

**öffnen** angezeigt. Öffnen Sie das Cover, um die Mitteilung anzuzeigen.

Navigieren Sie bei geöffnetem Cover zu **Eingang** und drücken Sie (■), um die Mitteiung zu öffnen. Zum Beantworten einer Mitteilung wählen Sie **Optionen** <sup>&</sup>gt; **Antworten**.

Wenn das Gerät geschlossen ist und mehr als eine ungelesene Mitteilung vorhanden ist, wählen Sie **Zeigen**, um den Ordner **Eingang** zu öffnen. Verwenden Sie zum Navigieren im Ordner **Eingang** und zum Anzeigen der Mitteilungen die Lautstärke- und Quick Cover-Tasten.

## **Multimedia-Mitteilungen**

 **Wichtig:** Öffnen Sie Mitteilungen mit äußerster Vorsicht. Multimedia-Mitteilungsobjekte können schädliche Software enthalten oder auf andere Weise Schäden an Ihrem Gerät oder PC verursachen.

Unter Umständen erhalten Sie eine Benachrichtigung, dass eine noch nicht gelesene Multimedia-Mitteilung in der Multimedia-Mitteilungszentrale verfügbar ist. Um eine Paketdatenverbindung zum Abrufen der Mitteilung auf Ihr Gerät zu starten, wählen Sie **Optionen** <sup>&</sup>gt;**Abrufen**.

Wenn Sie eine Multimedia-Mitteilung (\* ) öffnen, sehen Sie unter Umständen ein Bild und eine Mitteilung. wird angezeigt, wenn die Mitteilung Sound enthält, zeigt an, dass die Mitteilung ein Video enthält.

Um den Sound oder das Video abzuspielen, wählen Sie das entsprechende Symbol.

Um Medienobjekte aus einer Multimedia-Mitteilung anzuzeigen, wählen Sie **Optionen** <sup>&</sup>gt;**Objekte**.

Wenn die Mitteilung eine Multimedia-Präsentation enthält, wird **auf angezeigt. Um die Präsentation** wiederzugeben, wählen Sie das entsprechende Symbol.

### <span id="page-84-0"></span>**Daten und Einstellungen**

Das Gerät kann viele verschiedene Mitteilungstypen empfangen, die Daten wie Visitenkarten, Klingeltöne, Betreiberlogos, Kalendereinträge und E-Mail-Benachrichtigungen enthalten. Sie können außerdem auch von Ihrem Netzbetreiber oder der IT-Abteilung Ihres Unternehmens Einstellungen in einer Konfigurationsmitteilung empfangen.

Um die Daten einer Mitteilung zu speichern, wählen Sie **Optionen** und die entsprechende Option.

### **Internetdienst-Mitteilungen**

Internetdienst-Mitteilungen sind Benachrichtigungen (z. B. eine Nachrichtenübersicht) und können eine Kurzmitteilung oder einen Link enthalten. Informationen über Verfügbarkeit und Anmeldung erhalten Sie von Ihrem Dienstanbieter.

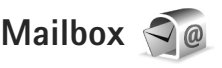

# <span id="page-84-1"></span>**E-Mail-Einstellungen**

 **Tipp:** Mit **SettingWizard** können Sie Ihre Mailbox-Einstellungen festlegen. Drücken Sie Stund wählen Sie **System** <sup>&</sup>gt;**Dienstprogr.** <sup>&</sup>gt;**Sett.Wizard**.

Zum Verwenden der E-Mail-Funktion müssen Sie über einen gültigen Internet-Zugangspunkt (IAP) auf dem Gerät verfügen und Ihre E-Mail-Einstellungen ordnungsgemäß festlegen. Siehe ["Zugangspunkte"](#page-128-0), S. [129](#page-128-0).

Wenn Sie die Option **Mailbox** in der Hauptansicht für **Mitteil.** wählen und Ihr E-Mail-Konto noch nicht eingerichtet haben, werden Sie dazu aufgefordert. Um die E-Mail-Einstellungen mithilfe des Mailbox-Assistenten einzurichten, wählen Sie **Start**. Siehe auch ["E-Mail"](#page-88-0), S. [89](#page-88-0).

Sie benötigen ein eigenes E-Mail-Konto. Befolgen Sie die Anweisungen Ihres Remote-Mailbox- und Internetdienstanbieters (ISP).

Wenn Sie eine neue Mailbox einrichten, wird **Mailbox** in der Hauptansicht für **Mitteilungen** durch den von Ihnen angegebenen Namen ersetzt. Sie können bis zu sechs Mailboxen einrichten.

# **Öffnen der Mailbox**

Wenn Sie die Mailbox öffnen, werden Sie gefragt, ob Sie eine Verbindung zur Mailbox herstellen möchten (**Mit Mailbox verbinden?**).

Wählen Sie **Ja**, um eine Verbindung zu Ihrer Mailbox herzustellen und neue Betreff-Zeilen oder Mitteilungen abzurufen. Bei der Online-Anzeige von E-Mails besteht über eine Datenverbindung eine permanente Verbindung zur Remote-Mailbox.

Wählen Sie **Nein**, um zuvor abgerufene E-Mails offline zu lesen.

Zum Erstellen einer neuen E-Mail wählen Sie in der Hauptansicht der Mitteilungen die Option **Neue Mitteilung** <sup>&</sup>gt;**E-Mail** oder in der Mailbox die Option **Optionen** <sup>&</sup>gt;**Verfassen** <sup>&</sup>gt;**E-Mail**. Siehe ["Erstellen und](#page-81-0)  Senden von [Mitteilungen"](#page-81-0), S. [82](#page-81-0).

# **Abrufen von E-Mails**

Wenn Sie offline sind, wählen Sie **Optionen** <sup>&</sup>gt;**Verbinden**, um eine Verbindung mit der Remote-Mailbox herzustellen.

 **Wichtig:** Öffnen Sie Mitteilungen mit äußerster Vorsicht. E-Mails können schädliche Software enthalten oder auf andere Weise Schäden an Ihrem Gerät oder PC verursachen.

**1** Wenn eine Verbindung zu einer Remote-Mailbox aktiv ist, wählen Sie **Optionen** <sup>&</sup>gt;**E-Mail abrufen** und eine der folgenden Optionen:

**Neue** – Ruft alle neuen Mitteilungen ab. **Ausgewählte** – Ruft nur die markierten Mitteilungen ab.

**Alle** – Ruft alle Mitteilungen von der Mailbox ab. Um das Abrufen zu beenden, wählen Sie **Abbruch**.

- **2** Wenn Sie die Verbindung beenden und die E-Mails offline anzeigen möchten, wählen Sie **Optionen** <sup>&</sup>gt; **Verbindung trennen**.
- **3** Um eine E-Mail zu öffnen, drücken Sie (.). Wenn die E-Mail nicht abgerufen und Sie sich im Offline-Modus befinden, werden Sie gefragt, ob diese Mitteilung von der Mailbox abgerufen werden soll.

Um E-Mail-Anhänge anzuzeigen, öffnen Sie die entsprechende Mitteilung und wählen Sie das durch gekennzeichnete Feld für Anhänge. Wenn das Anhangsymbol abgeblendet ist, wurde der Anhang nicht auf das Gerät geladen. Wählen Sie **Optionen** <sup>&</sup>gt;**Holen**.

#### **Automatischer E-Mail-Abruf**

Zum automatischen Abrufen von Mitteilungen wählen Sie **Optionen** <sup>&</sup>gt;**E-Mail-Einstellungen** <sup>&</sup>gt;**Automatischer Abruf**. Weitere Informationen finden Sie unter ..[Automatischer Abruf"](#page-90-0) auf S. [91](#page-90-0).

Wenn Sie das Gerät auf ein automatisches Herunterladen von E-Mails einrichten, werden möglicherweise große Datenmengen über das Netz des Dienstanbieters übertragen. Wenden Sie sich bezüglich der Preise für die Datenübertragung an Ihren Diensteanbieter.

#### **Löschen von E-Mails**

Um den Inhalt einer E-Mail vom Gerät, jedoch nicht aus der Remote-Mailbox zu löschen, wählen Sie **Optionen** <sup>&</sup>gt; **Löschen**. Wählen Sie unter **Löschen von:** die Option **Nur Telefon**.

Im Gerät werden die Betreff-Zeilen der Remote-Mailbox wiedergegeben. Das heißt, Sie haben zwar den Inhalt der Mitteilung vom Gerät gelöscht, die Betreff-Zeile ist jedoch weiterhin vorhanden. Wenn Sie die Betreff-Zeile ebenfalls löschen möchten, müssen Sie zuerst die E-Mail von Ihrer Remote-Mailbox löschen und danach erneut eine Verbindung von Ihrem Gerät zur Remote-Mailbox herstellen, um den Status zu aktualisieren.

Um eine E-Mail aus dem Gerät und der Remote-Mailbox zu löschen, wählen Sie **Optionen** <sup>&</sup>gt;**Löschen**. Wählen Sie unter **Löschen von:** die Option **Telefon und Server**.

Um das Löschen einer E-Mail auf dem Gerät und auf dem Server rückgängig zu machen, navigieren Sie zu einer E-Mail, die für das Löschen beim nächsten

Verbindungsaufbau vorgesehen ist  $(\mathcal{A})$ , und wählen Sie **Optionen** <sup>&</sup>gt;**Löschen rückgängig**.

# **Trennen der Verbindung mit der Mailbox**

Wenn Sie online sind, wählen Sie **Optionen** <sup>&</sup>gt;**Verbindung trennen**, um die Datenverbindung zur Remote-Mailbox zu trennen.

# **Mitteilungen auf einer SIM-Karte anzeigen**

Bevor Sie SIM-Mitteilungen anzeigen können, müssen Sie diese in einen Ordner Ihres Geräts kopieren.

- **1** Wählen Sie in der Hauptansicht von **Mitteil. Optionen** <sup>&</sup>gt;**SIM-Mitteilungen**.
- **2** Wählen Sie **Optionen** <sup>&</sup>gt;**Markierungen** <sup>&</sup>gt;**Markieren** oder **Alles markieren**, um Mitteilungen zu markieren.
- **3** Wählen Sie **Optionen** <sup>&</sup>gt;**Kopieren**. Eine Liste mit Ordnern wird geöffnet.
- **4** Um den Kopiervorgang zu starten, wählen Sie einen Ordner aus und dann **OK**. Öffnen Sie den Ordner, um die Mitteilungen anzuzeigen.

# **Mitteilungs-Einstellungen**

Füllen Sie alle mit **Definition nötig** oder einem roten Sternchen markierten Felder aus. Befolgen Sie die Anweisungen des Dienstanbieters. Möglicherweise erhalten Sie eine Konfigurationsmitteilung mit Einstellungen von Ihrem Dienstanbieter.

Möglicherweise wurden einige oder alle Mitteilungszentralen für Ihr Gerät von Ihrem Dienstanbieter voreingestellt, so dass Sie diese nicht ändern, erstellen, bearbeiten oder entfernen können.

### **Kurzmitteilungen**

Drücken Sie und wählen Sie **Mitteil.** <sup>&</sup>gt;**Optionen** <sup>&</sup>gt; **Einstellungen** <sup>&</sup>gt;**Kurzmitteilung** und eine der folgenden Optionen:

**Mitteilungszentralen** – Zeigt eine Liste aller Zentralen für Kurzmitteilungsdienste an, die definiert wurden.

**Verw. Mitt.-zentrale** – Legen Sie fest, welche Mitteilungszentrale für die Übermittlung von Kurzmitteilungen verwendet wird.

**Zeichenkodierung** – Wählen Sie **Eingeschr. Unterst.**, um die Zeichenkonvertierung in ein anderes Kodierungssystem zu verwenden (sofern verfügbar).

**Bericht erstellen** – Geben Sie an, ob Sendeberichte für Ihre Mitteilungen von Ihrem Netz gesendet werden (Netzdienst).

**Speicherdauer** – Geben Sie an, wie lange die Mitteilungszentrale versuchen soll, eine Mitteilung zu senden, für die der erste Sendeversuch fehlgeschlagen ist (Netzdienst). Wenn die Mitteilung innerhalb der angegebenen Gültigkeitsdauer nicht gesendet werden kann, wird die Mitteilung aus der Mitteilungszentrale gelöscht.

**Mitteil. gesendet als** – Wenden Sie sich an Ihren Dienstanbieter, um zu erfahren, ob Ihre Mitteilungszentrale in der Lage ist, Kurzmitteilungen in diese anderen Formate umzuwandeln.

**Bevorzugte Verbind.** – Wählen Sie die Verbindung aus, die verwendet werden soll.

**Über selbe Zentr. antw.** – Geben Sie an, ob eine als Antwort zu sendende Mitteilung über dieselbe Nummer der Kurzmitteilungszentrale übermittelt werden soll (Netzdienst).

## <span id="page-87-0"></span>**Multimedia-Mitteilungen**

Drücken Sie und wählen Sie **Mitteil.** <sup>&</sup>gt;**Optionen** <sup>&</sup>gt; **Einstellungen** <sup>&</sup>gt;**Multimedia-Mitteilung** und eine der folgenden Optionen:

**Bildgröße** – Legen Sie die Größe des Bildes in einer Multimedia-Mitteilung fest.

**MMS-Erstell.-modus** – Wenn Sie **Mit Warnung** wählen, werden Sie informiert, falls die Mitteilung, die Sie senden möchten, möglicherweise vom Empfänger nicht unterstützt wird. Durch **Eingeschränkt** verhindert das Gerät das Senden von Mitteilungen, die möglicherweise nicht unterstützt werden. Um Inhalte ohne eine entsprechende Benachrichtigung in Ihre Mitteilungen einzufügen, wählen Sie **Unbeschränkt**.

**Verwend. Zug.-punkt** – Wählen Sie den Zugangspunkt, der als bevorzugte Verbindung verwendet werden soll.

**Multimedia-Abruf** – Geben Sie an, wie Sie Mitteilungen empfangen möchten. Um Mitteilungen automatisch in Ihrem Heimnetz zu empfangen, wählen Sie **Autom. in Heimnetz**. Außerhalb Ihres Heimnetzes erhalten Sie eine Benachrichtigung, dass Sie eine Mitteilung erhalten haben, die Sie in der Multimedia-Mitteilungszentrale abrufen können.

Wenn Sie sich außerhalb Ihres Heimnetzes befinden, kann das Senden und Empfangen von Multimedia-Mitteilungen teurer sein.

Wenn Sie **Multimedia-Abruf** <sup>&</sup>gt;**Immer automatisch**wählen, ruft Ihr Gerät Mitteilungen sowohl im Heimnetz als auch außerhalb automatisch über eine aktive Paketdatenverbindung ab.

**Anonyme Mitt. zulass.** – Geben Sie an, ob Mitteilungen von anonymen Absendern zurückgewiesen werden sollen.

**Werbung empfangen** – Legen Sie fest, ob Sie Multimedia-Werbemitteilungen empfangen möchten.

**Bericht empfangen** – Geben Sie an, ob der Status der gesendeten Mitteilung im Protokoll angezeigt werden soll (Netzdienst).

**Berichtsendung deaktiv.** – Geben Sie an, ob das Gerät keine Sendeberichte über empfangene Mitteilungen senden soll.

**Speicherdauer** – Geben Sie an, wie lange die Mitteilungszentrale versuchen soll, eine Mitteilung zu senden, für die der erste Sendeversuch fehlgeschlagen ist (Netzdienst). Wenn die Mitteilung innerhalb der angegebenen Gültigkeitsdauer nicht gesendet werden kann, wird die Mitteilung aus der Mitteilungszentrale gelöscht.

#### <span id="page-88-0"></span>**E-Mail**

Drücken Sie und wählen Sie **Mitteil.** <sup>&</sup>gt;**Optionen** <sup>&</sup>gt; **Einstellungen** <sup>&</sup>gt;**E-Mail**.

Um festzulegen, welche Mailbox zum Senden von E-Mails verwendet werden soll, wählen Sie **Verwendete Mailbox** und eine Mailbox.

Wählen Sie **Mailboxen** und eine Mailbox, um die folgenden Einstellungen zu ändern: **Verbindungseinstell.**, **Benutzereinstell.**, **Abrufeinstellungen** und **Automatischer Abruf**.

Um eine Mailbox und die zugehörigen Mitteilungen auf dem Gerät zu entfernen, navigieren Sie zur entsprechenden Mailbox und drücken Sie  $\square$ .

Zum Erstellen einer neuen Mailbox wählen Sie **Optionen** <sup>&</sup>gt; **Neue Mailbox**.

#### **Verbindungseinstell.**

Um die Einstellungen für eingehende E-Mails zu ändern, wählen Sie **Eingehende E-Mails** und eine der folgenden Optionen:

**Benutzername** – Geben Sie den Benutzernamen ein, den Sie von Ihrem Dienstanbieter erhalten haben.

**Passwort** – Geben Sie Ihr Passwort ein. Wenn Sie dieses Feld leer lassen, werden Sie zur Eingabe Ihres Passwortes aufgefordert, sobald Sie versuchen, eine Verbindung mit Ihrer Remote-Mailbox aufzubauen.

**Eingangsserver** – Geben Sie die IP-Adresse oder den Host-Namen des Mail-Servers an, der Ihre E-Mail empfängt.

**Verw. Zugangspunkt** – Wählen Sie einen Internet-Zugangspunkt (IAP). Siehe ["Zugangspunkte"](#page-128-0), S. [129](#page-128-0). **Mailbox-Name** – Geben Sie einen Namen für die Mailbox ein.

**Mailbox-Typ** – Legt das E-Mail-Protokoll fest, das Ihr Remote-Mailbox-Dienstanbieter empfiehlt. Die Optionen sind **POP3** und **IMAP4**. Diese Einstellung kann nicht geändert werden.

**Sicherheit (Ports)** – Wählen Sie eine Sicherheitsoption zur Sicherung der Verbindung zur Remote-Mailbox.

**Port** – Geben Sie einen Port für die Verbindung an.

**Sicherer APOP-Login** (nur für POP3) – Verwenden Sie das POP3-Protokoll zur Verschlüsselung beim Senden von Passwörtern an den Remote-E-Mail-Server bei gleichzeitiger Verbindung zur Mailbox.

Um die Einstellungen für ausgehende E-Mails zu ändern, wählen Sie **Ausgehende E-Mails** und eine der folgenden Optionen:

**Meine E-Mail-Adr.** – Geben Sie die E-Mail-Adresse ein, die Sie von Ihrem Dienstanbieter erhalten haben.

**Ausgeh. Mail-Server** – Geben Sie die IP-Adresse oder den Host-Namen des Mail-Servers an, der Ihre E-Mail sendet. Sie können möglicherweise nur den ausgehenden Mail-Server Ihres Dienstanbieters verwenden. Bitte wenden Sie sich für weitere Informationen an Ihren Diensteanbieter.

Die Einstellungen für **Benutzername**, **Passwort**, **Verw. Zugangspunkt**, **Sicherheit (Ports)** und **Port** ähneln denen unter **Eingehende E-Mails**.

#### **Benutzereinstellungen**

**Mein Mail-Name** – Geben Sie Ihren Namen ein. Der Name wird anstelle der E-Mail-Adresse beim Empfänger angezeigt, sofern das Gerät diese Funktion unterstützt.

**Mitteilung senden** – Legen Sie fest, wie E-Mails von Ihrem Gerät gesendet werden. Wählen Sie **Sofort**, damit das Gerät über **Mitteilung senden** eine Verbindung zur Mailbox herstellt. Wenn Sie **Nächste Verbind.** wählen, wird die E-Mail gesendet, sobald die Verbindung zur Remote-Mailbox verfügbar ist.

**Kopie an eig. E-Mail** – Wählen Sie aus, ob Sie eine Kopie der E-Mail an Ihre eigene Mailbox senden möchten.

**Mit Signatur** – Geben Sie an, ob eine Signatur an Ihre E-Mails angehängt werden soll.

**Signale f. neue E-Mail** – Wählen Sie, ob beim Empfang neuer E-Mails eine entsprechende Benachrichtigung ausgegeben werden soll (ein Signalton, eine Notiz und eine Mail-Anzeige).

#### **Abrufeinstellungen**

**E-Mail-Abruf** – Legen Sie fest, welche Teile der E-Mail abgerufen werden sollen: **Nur Überschrift.**, **Max. Größ.** (POP3) oder **Mitt. u. Anhänge** (POP3).

**Abrufumfang** – Geben Sie an, wie viele neue E-Mails von der Mailbox abgerufen werden.

**IMAP4-Ordnerpfad** (nur für IMAP4) – Legen Sie den Ordnerpfad für Ordner fest, die abonniert werden sollen.

**Ordnerabonnements** (nur für IMAP4) – Abonnieren Sie andere Ordner aus der Remote-Mailbox und rufen Sie Inhalte aus diesen Ordnern ab.

#### <span id="page-90-0"></span>**Automatischer Abruf**

**E-Mail-Benachricht.** – Um beim Empfang neuer E-Mails in der Remote-Mailbox automatisch die Betreff-Zeilen abzurufen, wählen Sie **Abruf & Auto-Akt.** oder **Nur in Heimnetz**.

**E-Mail-Abruf** – Um die Betreff-Zeilen neuer E-Mails automatisch zu festgelegten Zeiten von der Remote-Mailbox abzurufen, wählen Sie **Aktiviert** oder **Nur in Heimnetz**. Legen Sie fest, zu welchem Zeitpunkt und wie oft die Mitteilungen abgerufen werden.

**E-Mail-Benachricht.** und **E-Mail-Abruf** können nicht gleichzeitig aktiv sein.

Wenn Sie das Gerät auf ein automatisches Herunterladen von E-Mails einrichten, werden möglicherweise große Datenmengen über das Netz des Dienstanbieters übertragen. Wenden Sie sich bezüglich der Preise für die Datenübertragung an Ihren Diensteanbieter.

# **Internetdienst-Mitteilungen**

Drücken Sie und wählen Sie **Mitteilungen** <sup>&</sup>gt; **Optionen** <sup>&</sup>gt;**Einstellungen** <sup>&</sup>gt;**Dienstmitteilung**. Geben Sie an, ob Sie Dienstmitteilungen empfangen möchten. Wenn der Browser automatisch gestartet und die Netzverbindung aufgebaut werden soll, um den Inhalt nach Eingang einer Dienstmitteilung abzurufen, wählen Sie **Mitteil. herunterladen** <sup>&</sup>gt;**Automatisch**.

## **Cell Broadcast**

Wenden Sie sich an Ihren Dienstanbieter, um Informationen zu den verfügbaren Themen und den entsprechenden Themennummern zu erhalten. Drücken Sie und wählen Sie **Mitteilungen** <sup>&</sup>gt;**Optionen** <sup>&</sup>gt; **Einstellungen** <sup>&</sup>gt;**Cell Broadcast** und eine der folgenden Optionen:

**Empfang** – Legen Sie fest, ob Sie Broadcast-Mitteilungen empfangen möchten.

**Sprache** – Geben Sie die Sprache an, in der Sie Mitteilungen empfangen möchten: **Alle**, **Ausgewählte** oder **Andere**.

**Themensuche** – Geben Sie an, ob das Gerät automatisch nach neuen Themennummern suchen und die neuen Nummern ohne Namen in der Themenliste speichern soll.

# <span id="page-91-0"></span>**Sonstige Einstellungen**

Drücken Sie und wählen Sie **Mitteilungen** <sup>&</sup>gt; **Optionen** <sup>&</sup>gt;**Einstellungen** <sup>&</sup>gt;**Sonstige** und eine der folgenden Optionen:

**Gesendete speichern** – Legen Sie fest, ob eine Kopie der gesendeten Kurzmitteilungen, Multimedia-Mitteilungen oder E-Mails im Ordner **Gesendet** gespeichert werden soll.

**Anzahl gespch. Mitt.** – Legen Sie fest, wie viele gesendete Mitteilungen im Ordner **Gesendet** maximal gespeichert werden sollen. Wenn das Limit erreicht ist, wird die jeweils älteste Mitteilung gelöscht.

**Verwendeter Speich.** – Wenn eine kompatible Speicherkarte in das Gerät eingesetzt wurde, wählen Sie den Speicher aus, in dem die Mitteilungen abgelegt werden sollen: **Telefonspeicher** oder **Speicherkarte**.

# **Chat – Chat-Mitteilungen**

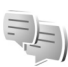

Drücken Sie und wählen Sie **Programme** <sup>&</sup>gt; **Medien** > **Chat**.

Über Chat-Mitteilungen (Netzdienst) können Sie mit anderen Personen kommunizieren und Diskussionsforen (Chat-Gruppen) zu spezifischen Themen beitreten. Verschiedene Anbieter unterhalten kompatible Server für Chat-Dienste, bei denen Sie sich anmelden können,

nachdem Sie sich für einen Chat-Dienst registriert haben. Die unterstützten Funktionen können je nach Dienstanbieter unterschiedlich sein.

Bevor Sie Chat-Mitteilungen verwenden können, müssen Sie die Einstellungen für den Zugriff auf den gewünschten Dienst definieren. Möglicherweise erhalten Sie die Einstellungen von dem Diensteanbieter, der den Chat-Dienst anbietet, als gesonderte Kurzmitteilung.

Weitere Informationen zu Chat-Mitteilungen finden Sie in den Handbüchern für Ihr Gerät unter www.nseries.com/support oder auf der Nokia Internetseite in Ihrer Sprache.

# **Anrufen**

# **Sprachanrufe**

**1** Geben Sie in der Ausgangsanzeige die Telefonnummer mit Vorwahl ein. Um eine Ziffer zu löschen, drücken Sie **r** 

Drücken Sie für Auslandsgespräche zweimal für das Zeichen **+** (es steht für den internationalen Zugangscode). Geben Sie dann die Ländervorwahl, die Ortsvorwahl (ggf. ohne führende 0) sowie die Rufnummer ein.

- **2**Drücken Sie **L**, um die Nummer anzurufen.
- **3** Drücken Sie  $\rightarrow$ , um den Anruf zu beenden (oder den Anrufversuch abzubrechen). Durch Drücken auf wird ein Gespräch immer beendet, auch wenn eine andere Anwendung aktiv ist. Durch Schließen der Klappe werden aktive Sprachanrufe nicht beendet.

Um die Lautstärke während eines Anrufs einzustellen, verwenden Sie die Lautstärketasten an der Seite des Geräts. Wenn die Lautstärke auf **Stumm** eingestellt ist, wählen Sie zunächst **Ton ein**.

Um über **Kontakte** einen Anruf zu tätigen, drücken Sie und wählen Sie **Kontakte**. Navigieren Sie zum gewünschten Namen oder geben Sie die ersten Buchstaben des Namens in das Suchfeld ein.

Die übereinstimmenden Kontakte werden aufgelistet. Um den Anruf zu tätigen, drücken Sie ...

Damit Sie Anrufe auf diese Weise tätigen können, müssen Sie zunächst die Kontakte von der SIM-Karte in den Ordner Kontakte kopieren. Siehe ["Kopieren von Kontakten"](#page-106-0), S. [107.](#page-106-0)

Um eine vor kurzer Zeit gewählte Nummer anzurufen, drücken Sie in der Ausgangsanzeige. Navigieren Sie zur Nummer und drücken Sie L.

Um ein Bild oder Video in einer Multimedia-Mitteilung an den anderen Gesprächsteilnehmer zu senden, wählen Sie **Optionen** > **MMS senden** (nur in UMTS-Netzen). Sie können die Mitteilung bearbeiten und den Empfänger vor dem Senden ändern. Drücken Sie  $\Box$ , um die Datei an ein kompatibles Gerät zu senden (Netzdienst).

Um DTMF-Tonfolgen zu senden (z. B. ein Passwort), wählen Sie **Optionen** > **DTMF senden**. Geben Sie die DTMF-Tonfolge ein oder suchne Sie diese unter **Kontakte**. Um ein Wartezeichen ( **<sup>w</sup>**) oder ein Pausezeichen (**p**) zu senden, drücken Sie mehrmals . Drücken Sie **OK**, um den Ton zu senden. Sie können DTMF-Töne zu den Feldern **Telefonnummer** oder **DTMF** auf einer Kontaktkarte hinzufügen.

Um einen aktiven Sprachanruf zu halten und gleichzeitig ein anderes Gespräch anzunehmen, wählen Sie **Optionen** <sup>&</sup>gt;**Halten**. Um zwischen dem aktiven und dem gehaltenen Gespräch zu wechseln, wählen Sie **Optionen**<sup>&</sup>gt; **Tauschen**. Um den aktiven und den gehaltenen Anruf zu verbinden und sich selbst aus der Leitung auszuschließen, wählen Sie **Optionen** > **Durchstellen**.

*S* Tipp: Drücken Sie **L**, um nur einen aktiven Sprachanruf zu halten. Um den Anruf zu aktivieren, drücken Sie nochmals  $\Box$ .

Um den Sound während eines aktiven Anrufs vom Telefon zum Lautsprecher weiterzuleiten, wählen Sie **Lautspr. aktivieren**. Um den Sound zu einem kompatiblen Headset mit Bluetooth Verbindung weiterzuleiten (sofern angeschlossen), wählen Sie **Optionen** > **Freispr. aktivieren**. Um zurück zum Telefon zu wechseln, wählen Sie **Optionen** > **Telefon aktivieren**.

Um einen aktiven Anruf zu beenden und einen anklopfenden Anruf entgegenzunehmen, wählen Sie **Optionen** > **Ersetzen**.

Um mehrere aktiven Anrufe zu beenden, wählen Sie **Optionen** > **Alle Anrufe beenden**.

Viele der Optionen, die Sie während eines Sprachanrufs verwenden können, sind Netzdienste.

### **Sprach- und Video-Mailboxen**

Um die Sprach- oder Video-Mailbox anzurufen (Netzdienst, Video-Mailbox nur im UMTS-Netz verfügbar), halten Sie in der Ausgangsanzeige die Taste 1 gedrückt und wählen Sie **Sprachmailbox** oder **Video-Mailbox**. Siehe auch ["Rufumleitung"](#page-125-0), S. [126](#page-125-0) und "Videoanrufe". S. [97](#page-96-0).

Um die Telefonnummer der Sprach- oder Video-Mailbox zu ändern, dücken Sie  $\mathbb{S}$  und wählen Sie System > **Dienstprogr.** <sup>&</sup>gt;**Anr.-mailbox**, eine Mailbox und **Optionen** <sup>&</sup>gt;**Nummer ändern**. Geben Sie die Nummer (die Sie von Ihrem Dienstanbieter erhalten haben) ein und wählen Sie **OK**.

### **Telefonkonferenz**

- **1** Rufen Sie den ersten Teilnehmer an.
- **2** Rufen Sie einen weiteren Teilnehmer an, indem Sie **Optionen** <sup>&</sup>gt;**Neuer Anruf** wählen. Der erste Anruf wird automatisch gehalten.
- **3** Wenn der neue Anruf angenommen wurde, nehmen Sie den ersten Teilnehmer wieder in die Telefonkonferenz auf, indem Sie **Optionen** <sup>&</sup>gt;**Konferenz** wählen. Um eine weitere Person in die Telefonkonferenz aufzunehmen, wiederholen Sie Schritt 2 und wählen Sie **Optionen** <sup>&</sup>gt;**Konferenz** <sup>&</sup>gt;**Zu Konf. hinzufügen**.

Das Gerät unterstützt Telefonkonferenzen mit bis zu sechs Teilnehmern (einschließlich Sie selbst). Um mit einem der Teilnehmer privat zu sprechen, wählen Sie **Optionen** <sup>&</sup>gt;**Konferenz** <sup>&</sup>gt;**Privat**. Wählen Sie einen Teilnehmer und anschließend **Privat**. Die Telefonkonferenz wird am Gerät gehalten. Die anderen Teilnehmer können die Telefonkonferenz fortsetzen. Um das Einzelgespräch zu beenden und zur Telefonkonferenz zurückzukehren, wählen Sie **Optionen** <sup>&</sup>gt;**Zu Konf. hinzufügen**. Um einen Teilnehmer aus der Telefonkonferenz auszuschließen, wählen Sie **Optionen** <sup>&</sup>gt;**Konferenz** <sup>&</sup>gt; **Teiln. ausschließen**. Navigieren Sie zum Teilnehmer und wählen Sie **Ausschl.**.

**4** Um die aktive Telefonkonferenz zu beenden, drücken Sie  $\equiv$ .

#### **Kurzwahl einer Telefonnummer**

Um die Kurzwahl zu aktivieren, drücken Sie Stund wählen Sie **System** <sup>&</sup>gt;**Einstell.** <sup>&</sup>gt;**Telefon** <sup>&</sup>gt;**Anrufen**<sup>&</sup>gt; **Kurzwahl** > **Ein**.

Um eine Telefonnummer zu einer der Kurzwahltasten  $(2 - 9)$  zuzuordnen, drücken Sie  $S_3$  und wählen Sie **System** <sup>&</sup>gt;**Dienstprogr.** <sup>&</sup>gt;**Kurzwahl**. Navigieren Sie zu der Taste, der Sie die Telefonnummer zuweisen möchten, und wählen Sie Optionen > Zuweisen. 1 ist für die Sprachoder Video-Mailbox und  $\bullet$  zum Starten des<br>Internet-Browsers reserviert.<br>Um in der Ausgangsanzeige einen Anruf zu tätigen, drücken Sie die Kurzwahltaste und .

# <span id="page-95-0"></span>**Sprachanwahl**

Das Gerät unterstützt nutzerunabhängige Sprachbefehle.<br>Diese sind nicht stimmabhängig, d. h. der Benutzer<br>muss zuvor keine Anrufnamen aufzeichnen. Stattdessen<br>wird vom Gerät ein Anrufname für jeden Eintrag in der<br>Kontaktli

Der Anrufname für einen Kontakt ist der auf der<br>Kontaktkarte gespeicherte Name oder das Pseudonym.<br>Um den vom Telefon erstellten Anrufnamen zu hören,<br>öffnen Sie eine Kontaktkarte, navigieren Sie zu der<br>Nummer mit dem Anruf **Anrufn. wiedergeb.**.

#### **Anrufen mit Anrufname**

**Hinweis:** Die Verwendung von Anrufnamen kann beispielsweise in einer lauten Umgebung oder in einem Notfall schwierig sein. Sie sollten sich daher nicht unter allen Umständen ausschließlich auf die Sprachanwahl verlassen.

Bei der Sprachanwahl ist der Lautsprecher aktiv. Halten Sie das Gerät in kurzem Abstand vor Ihren Mund, wenn Sie den Anrufnamen aussprechen.

- **1** Um die Sprachanwahl in der Ausgangsanzeige zu starten, halten Sie die rechte Auswahltaste gedrückt. Wenn Sie ein kompatibles Headset mit einer Rufannahme-/Beendigungs-Taste verwenden, halten Sie die Rufannahme-/Beendigungs-Taste gedrückt, um eine Sprachanwahl zu tätigen.
- **2** Ein kurzer Signalton ertönt und der Hinweis **Jetzt sprechen** wird angezeigt. Sprechen Sie den auf der Kontaktkarte gespeicherten Namen oder das Pseudonym deutlich aus.
- **3** Das Gerät gibt einen synthetisierten Anrufnamen für den erkannten Kontakt in der ausgewählten Display-Sprache wieder und zeigt den Namen und die Nummer an. Nach einer Zeitverzögerung von 2,5 Sekunden wird die Nummer gewählt. Wenn nicht der gewünschte Kontakt erkannt wurde, wählen Sie **Nächste**, um eine Liste weiterer Entsprechungen anzuzeigen, oder **Stop**, um die Sprachanwahl abzubrechen.

Wenn unter dem Namen mehrere Telefonnummern gespeichert sind, wird die Standardnummer ausgewählt, sofern diese festgelegt wurde. Andernfalls wird die erste verfügbare Telefonnummer in der folgenden Reihenfolge ausgewählt: **Mobiltelefon**, **Mobiltel. (privat)**,

**Mobiltel. (dnstl.)**, **Telefon**, **Telefon (privat)** und **Tel. (dienstl.)**.

# <span id="page-96-0"></span>**Videoanrufe**

Wenn Sie einen Videoanruf tätigen (Netzdienst), wird zwischen Ihnen und Ihrem Gesprächspartner eine Zweiwege-Videoverbindung in Echtzeit aufgebaut. Dem Gesprächspartner wird das Live-Videobild oder das von der Kamera Ihres Geräts aufgenommene Videobild angezeigt.

Um einen Videoanruf zu tätigen, muss eine USIM-Karte eingesetzt sein und Sie müssen sich im Versorgungsbereich eines UMTS-Netzes befinden. Informationen zu Verfügbarkeit und Bezug von Videotelefonie-Diensten erhalten Sie von Ihrem Dienstanbieter.

Ein Videoanruf kann nur zwischen zwei Parteien erfolgen. Der Videoanruf kann zu einem kompatiblen Mobilgerät oder ISDN-Client aufgebaut werden. Wenn andere Sprach-, Videotelefonie- oder Datenanrufe aktiv sind, können keine Videoanrufe getätigt werden.

#### Symbole:

Sie haben keinen Videoempfang (entweder werden vom Empfänger keine Videodaten gesendet oder das Netz überträgt diese nicht).

Sie haben die Videoübertragung auf Ihrem Gerät unterdrückt. Um stattdessen ein Standbild zu senden, lesen Sie ["Anrufen"](#page-124-0), S. [125](#page-124-0).

Auch wenn Sie das Senden von Videos während eines Videoanrufs unterdrückt haben, wird der Anruf als Videoanruf abgerechnet. Informationen zu den Preisen erhalten Sie von Ihrem Dienstanbieter.

- **1** Um einen Videoanruf zu tätigen, geben Sie in der Ausgangsanzeige die Telefonnummer ein oder wählen Sie unter **Kontakte** einen Kontakt aus.
- **2** Wählen Sie **Optionen** > **Anrufen** > **Videoanruf**.

Die in die Klappe integrierte Zusatzkamera wird standardmäßig bei Videoanrufen verwendet. Der Aufbau der Verbindung für den Videoanruf kann eine Weile dauern. Der Hinweis **Videobild wird erwartet** wird angezeigt. Wenn die Verbindung nicht hergestellt werden kann, (wenn zum Beispiel Videoanrufe vom Netz nicht unterstützt werden oder das Gerät des Empfängers nicht kompatibel ist), werden Sie gefragt, ob Sie anstelle des Videoanrufs einen normalen Anruf tätigen oder eine Multimedia-Mitteilung senden möchten.

Der Videoanruf ist aktiv, wenn Sie zwei Videobilder sehen und Sound über den Lautsprecher hören. Der Gesprächspartner kann das Senden von Videobildern unterdrücken  $(\mathcal{C}_n)$ . In diesem Fall hören Sie nur den Ton und sehen ggf. ein Standbild oder eine graue Hintergrundgrafik.

Um zwischen der Übermittlung von Video und nur Sound zu wechseln, wählen Sie **Optionen** > **Aktivieren** oder

**Deaktivieren** > **Video senden**, **Audio senden** oder **Audio & Video senden**.

#### Drücken Sie zum Vergrößern oder Verkleinern des Bildes  $\left(\overline{b}\right)$  oder  $\left(\overline{a}\right)$ .

Um die Reihenfolge zu ändern, in der die gesendeten Videobilder im Display angezeigt werden, wählen Sie **Optionen** > **Bildreihenf. ändern**.

Um den Ton an ein an das Gerät angeschlossenes kompatibles Headset mit Bluetooth Verbindung zu leiten, wählen Sie **Optionen** > **Freispr. aktivieren**. Um den Ton zurück zum Lautsprecher des Gerätes zu leiten, wählen Sie **Optionen** > **Telefon aktivieren**.

Um die Lautstärke während eines Videoanrufs einzustellen, verwenden Sie die Lautstärketasten an der Seite des Geräts.

Um Videobilder mithilfe der Hauptkamera zu senden, wählen Sie **Optionen** <sup>&</sup>gt;**Hauptkamera verw.**. Um zurück zur Zusatzkamera zu wechseln, wählen Sie **Optionen** <sup>&</sup>gt; **Zweitkamera verw.**.

Um den Videoanruf zu beenden, drücken Sie  $\equiv$ .

# **Videofreigabe**

Verwenden Sie **Video zuschalt.** (Netzdienst), um Live-Videos oder einen gespeicherten Videoclip während eines Sprachanrufs von einem Mobiltelefon auf ein anderes kompatibles, mobiles Gerät zu übertragen.

Beim Aktivieren von **Video zuschalt.** ist der Lautsprecher aktiv. Wenn Sie für den Sprachanruf während der Videofreigabe keinen Lautsprecher verwenden möchten, können Sie auch ein kompatibles Headset verwenden.

# **Anforderungen für die Freigabe von Videos**

Da für die Funktion **Video zuschalt.** eine

UMTS-Verbindung erforderlich ist, hängt die Möglichkeit der Verwendung der Funktion **Video zuschalt.** von der Verfügbarkeit des UMTS-Netzes ab. Weitere Informationen zu diesem Dienst, der Netzverfügbarkeit und den Kosten, die sich aus der Verwendung dieses Dienstes ergeben, erhalten Sie von Ihrem Dienstanbieter.

Um **Video zuschalt.** zu verwenden, müssen Sie folgende Schritte durchführen:

- **•** Stellen Sie sicher, dass das Gerät für Verbindungen von Person zu Person eingerichtet ist. Siehe "[Einstellungen"](#page-98-0), S. [99.](#page-98-0)
- **•** Vergewissern Sie sich, dass eine aktive UMTS-Verbindung besteht und Sie sich innerhalb des Sendebereiches des UMTS-Netzes befinden. Siehe "[Einstellungen"](#page-98-0), S. [99](#page-98-0). Wenn Sie die Freigabesitzung innerhalb eines UMTS-Netzes beginnen und dann in ein

GSM-Netz wechseln, wird die Übertragung unterbrochen, der Sprachanruf jedoch fortgesetzt. Sie können **Video zuschalt.** nicht starten, wenn Sie keinen UMTS-Netzempfang haben.

**•** Stellen Sie sicher, dass sowohl der Sender als auch der Empfänger im UMTS-Netz eingebucht sind. Wenn Sie jemanden zu einer Freigabesitzung einladen, der sich außerhalb der UMTS-Netzabdeckung befindet oder die Funktion **Video zuschalt.** nicht installiert sowie sein Gerät nicht für Verbindungen von Person zu Person eingerichtet hat, erfährt der Empfänger nicht, dass Sie eine Einladung senden. In diesem Fall werden Sie in einer Fehlermeldung darüber informiert, dass der Empfänger die Einladung nicht annehmen kann.

## <span id="page-98-0"></span>**Einstellungen**

#### **Einstellungen für Verbindungen von Person zu Person**

Eine Verbindung von Person zu Person wird auch als SIP-Verbindung (Session Initiation Protocol) bezeichnet. Die SIP-Profileinstellungen müssen auf dem Gerät konfiguriert werden, bevor Sie **Video zuschalt.** verwenden können.

Wenden Sie sich an Ihren Dienstanbieter, um die SIP-Profileinstellungen zu erhalten und diese in Ihrem Gerät zu speichern. Sie erhalten die Einstellungen möglicherweise als Mobilfunknachricht oder eine Liste der benötigten Parameter.

Wenn Ihnen die SIP-Adresse eines Empfängers bekannt ist, können Sie diese zur Kontaktkarte für diese Person hinzufügen. Öffnen Sie **Kontakte** im Hauptmenü des Geräts und öffnen Sie die Kontaktkarte (oder legen Sie eine neue Karte für diese Person an). Wählen Sie **Optionen** > **Detail hinzufügen** > **SIP** oder **Gemeins. Ansicht**. Geben Sie die SIP-Adresse im Format Benutzername@Domänenname ein (Sie können statt des Domänennamens die IP-Adresse verwenden).

Wenn Ihnen die SIP-Adresse des Kontakts nicht bekannt ist, können Sie auch die Telefonnummer des Empfängers einschließlich der Ländervorwahl, z. B. +49, für die Echtzeitübertragung eines Videos angeben (sofern diese Option von Ihrem Dienstanbieter unterstützt wird).

#### **UMTS-Verbindungseinstellungen**

Führen Sie folgende Schritte durch, um eine UMTS-Verbindung einzurichten:

- **•** Wenden Sie sich an Ihren Dienstanbieter, um eine Vereinbarung zur Nutzung des UMTS-Netzes abzuschließen.
- **•** Stellen Sie sicher, dass die Einstellungen Ihres Geräts für die Verbindung zum UMTS-Zugangspunkt ordnungsgemäß konfiguriert sind. Hilfe hierzu erhalten Sie unter ["Verbindung"](#page-127-0), S. [128.](#page-127-0)

# **Freigabe von Live-Video oder Videoclips**

- **1** Wenn ein Sprachanruf aktiv ist, wählen Sie **Optionen**<sup>&</sup>gt; **Video zuschalten** > **Live-Video**.Wählen Sie für die Freigabe eines Videoclips **Optionen** <sup>&</sup>gt;**Video zuschalten** > **Aufgezeichneter Clip**. Es wird eine Liste der im Gerätespeicher oder auf der kompatiblen Speicherkarte gespeicherten Videoclips geöffnet. Wählen Sie den Videoclip für die Videofreigabe aus. Wählen Sie zum Anzeigen einer Vorschau des Clips **Optionen** > **Wiedergabe**.
- **2** Vor der gemeinsamen Nutzung eines Live-Videos sendet Ihr Gerät die Einladung an die SIP-Adresse, die Sie zur Kontaktkarte des Empfängers hinzugefügt haben.

Wählen Sie bei der gemeinsamen Nutzung eines Videoclips **Optionen** > **Einladen**. Sie müssen den Videoclip ggf. in ein geeignetes Format für die Videofreigabe konvertieren. Der Hinweis **Clip muss vor dem Zuschalten konvertiert werden. Fortfahren?**wird angezeigt. Wählen Sie **OK**.

Wenn die Kontaktinformationen des Empfängers unter **Kontakte** gespeichert sind und die Kontaktkarte mehrere SIP-Adressen oder Telefonnummern einschließlich Ländervorwahl enthält, wählen Sie die gewünschte Adresse oder Telefonnummer. Wenn die SIP-Adresse oder Telefonnummer des Empfängers nicht in der Liste ist, geben Sie die SIP-Adresse oder die Telefonnummer einschließlich Ländervorwahl ein und wählen Sie **OK**, um die Einladung zu senden.

- **3** Das Video wird automatisch gemeinsam genutzt, sobald der Empfänger die Einladung annimmt.
- **4** Wählen Sie **Pause**, um die Freigabesitzung zu unterbrechen. Wählen Sie **Fortfahren**, um die Videofreigabesitzung fortzusetzen. Um den Videoclip vor- oder zurückzuspulen, drücken Sie  $\left(\overline{0}\right)$  oder  $\left(\overline{0}\right)$ . Um den Clip erneut wiederzugeben, drücken Sie **Wiedergabe**.
- **5** Wählen Sie **Stop**, um die Freigabesitzung zu beenden. Um den Sprachanruf zu beenden, drücken Sie ... Die Videofreigabe wird auch beendet, wenn der aktive Sprachanruf beendet wird.

Um das freigegebene Live-Video zu speichern wählen Sie **Speich.**, um die Anfrage **Videoclip speichern?** zu bestätigen. Das freigegebene Video wird im Ordner **Bilder & Videos** in der **Galerie** gespeichert.

Wenn Sie andere Anwendungen während der Videoclip-Freigabe öffnen, wird die Freigabe unterbrochen. Um zur Ansicht für Videofreigabe zurückzukehren und diese fortzusetzen, wählen Sie **Optionen** > **Fortfahren** in der aktiven Ausgangsanzeige. Siehe "Aktive [Ausgangsanzeige"](#page-59-0), S. [60](#page-59-0).

### **Annehmen einer Einladung**

Wenn Sie eine Einladung für die Echtzeitübertragung von Videoaufnahmen erhalten, wird eine Einladungsmitteilung mit dem Namen des Senders oder der SIP-Adresse angezeigt. Wenn das Gerät nicht auf **Lautlos** eingestellt ist, ertönt beim Empfang einer Einladung der Signalton.

Wenn Sie eine Einladung zur gemeinsamen Nutzung erhalten und Sie sich nicht innerhalb des UMTS-Netzsendebereichs befinden, werden Sie über den Empfang der Einladung nicht informiert.

Beim Erhalt einer Einladung können Sie folgende Einstellungen wählen:

**OK** – Zum Aktivieren der Freigabesitzung

**Ablehnen** – Zum Ablehnen der Einladung Der Sender erhält eine Mitteilung, dass Sie die Einladung abgelehnt haben. Sie können auch die Ende-Taste drücken, um die Freigabesitzung abzulehnen und den Sprachanruf zu beenden.

Wenn Sie einen Videoclip empfangen, drücken Sie zum Abstellen des Clip-Tons **Ton aus**.

Zum Beenden der Videofreigabe wählen Sie **Stop**. Die Videofreigabe wird auch beendet, wenn der aktive Sprachanruf beendet wird.

# **Annehmen oder Ablehnen von Anrufen**

Um den Anruf entgegenzunehmen, drücken Sie  $\Box$ . Falls in den Einstellungen **Annahme durch Öffnen** auf **Ja** gesetzt ist, öffnen Sie die Klappe.

Um den Klingelton eines eingehenden Anrufs abzuschalten, wählen Sie **Lautlos**.

Wenn Sie den Anruf nicht annehmen möchten, drücken Sie . Wenn Sie die Funktion **Rufumleitung** <sup>&</sup>gt;**Wenn besetzt** aktiviert haben, um Anrufe umzuleiten, werden abgewiesene eingehende Anrufe ebenfalls umgeleitet. Siehe ["Rufumleitung"](#page-125-0), S. [126](#page-125-0).

Wenn Sie **Lautlos** wählen, um den Klingelton eines eingehenden Anrufs auszuschalten, können Sie, ohne den Anruf abzulehnen, eine Kurzmitteilung senden, die den Anrufer darüber informiert, dass Sie den Anruf nicht entgegennehmen können. Wählen Sie **Optionen** <sup>&</sup>gt;**Kurzmitteil. senden**. Weitere Informationen zum Festlegen dieser Option und Schreiben einer Standardnachricht finden Sie unter ["Anrufen"](#page-124-0), S. [125](#page-124-0).

# **Annehmen oder Ablehnen von Videoanrufen**

Wenn ein Videoanruf eingeht, wird angezeigt.

Drücken Sie  $\Box$ , um den Videoanruf entgegenzunehmen. Die Frage **Senden des Videobildes an Anrufer erlauben?** wird angezeigt. Wählen Sie **Ja**, um die Übertragung des Live-Videobilds zu starten.

Wenn Sie den Videoanruf nicht aktivieren, bleibt die Videoübertragung deaktiviert und Sie hören nur den Ton des Anrufers. Anstelle des Videobildes wird ein grauer Bildschirm angezeigt. Wie Sie den grauen Bildschirm durch ein Standbild ersetzen können, das mit der Kamera des Geräts aufgenommen wurde, erfahren Sie unter ["Anrufen"](#page-124-0), **Foto in Videoanruf**, S. [125](#page-124-0).

Um den Videoanruf zu beenden, drücken Sie  $\rightarrow$ .

# **Anklopfen**

Sie können einen Anruf entgegennehmen, während Sie ein anderes Gespräch führen, wenn Sie die Option **Anklopfen** in **System** <sup>&</sup>gt;**Einstell.** <sup>&</sup>gt;**Telefon** <sup>&</sup>gt;**Anrufen** <sup>&</sup>gt;**Anklopfen** aktiviert haben (Netzdienst).

Um den anklopfenden Anruf entgegenzunehmen, drücken Sie  $\Box$ . Der erste Anruf wird gehalten.

Um zwischen den beiden Anrufen zu wechseln, wählen Sie **Tauschen**. Wählen Sie **Optionen** <sup>&</sup>gt;**Durchstellen**, um einen eingehenden oder gehaltenen Anruf mit einem aktiven Anruf zu verbinden und sich selbst von beiden Anrufen zu trennen. Um den aktiven Anruf zu beenden, drücken Sie 2. Zum Beenden beider Anrufe wählen Sie **Optionen** <sup>&</sup>gt;**Alle Anrufe beenden**.

# **Protokoll**

Um die Telefonnummern der Anrufe in Abwesenheit, der empfangenen und getätigten Anrufe durchzusehen, drücken Sie und wählen Sie **System** <sup>&</sup>gt;**Protokoll** <sup>&</sup>gt; **Letzte Anrufe**. Anrufe in Abwesenheit und empfangene Anrufe werden nur registriert, wenn das Netz diese Funktionen unterstützt und das Gerät eingeschaltet ist und sich im Versorgungsbereich des Netzes befindet.

Um alle Listen der letzten Anrufe zu löschen, wählen Sie **Optionen** <sup>&</sup>gt;**Letzte Anrufe lösch.** in der Hauptansicht der letzten Anrufe. Um eine der Anruflisten zu löschen, öffnen Sie die zu löschende Liste und wählen Sie **Optionen** <sup>&</sup>gt; **Liste löschen**. Um ein Einzelereignis zu löschen, öffnen Sie eine Liste, navigieren zum Ereignis und drücken  $\blacksquare$ .

# **Anrufdauer**

Um die ungefähre Dauer der ein- und ausgehenden Anrufe anzuzeigen, drücken Sie und wählen Sie **System** <sup>&</sup>gt; **Protokoll** <sup>&</sup>gt;**Anrufdauer**.

**Hinweis:** Die tatsächlich von Ihrem Diensteanbieter in Rechnung gestellte Zeit für Anrufe kann je nach Netzmerkmalen, Rechnungsrundung usw. variieren.

Um alle Anrufdaueranzeigen zu löschen, wählen Sie **Optionen** <sup>&</sup>gt;**Zähler löschen**. Dafür benötigen Sie den Sperrcode. Siehe ["Telefon und SIM-Karte"](#page-120-0). S. [121](#page-120-0).

# **Paketdaten**

Um den Umfang der über Paketdatenverbindungen gesendeten und empfangenen Daten zu überprüfen, drücken Sie und wählen Sie **System** <sup>&</sup>gt;**Protokoll** <sup>&</sup>gt; **Paketdaten**. Beispielsweise könnten Ihre Paketdatenverbindungen nach dem Umfang der gesendeten und empfangenen Daten abgerechnet werden.

# **Überwachen aller Kommunikationsereignisse**

Die Symbole unter **Protokoll** sehen folgendermaßen aus:

- Eingehender Anruf
- Ausgehender Anruf

**A.** Kommunikationsereignisse in Abwesenheit.

**Anrufen**

Um alle Sprachanrufe, Kurzmitteilungen oder vom Gerät registrierten Datenverbindungen zu überwachen, drücken Sie . Wählen Sie anschließend **System** <sup>&</sup>gt;**Protokoll** und drücken Sie (D), um das allgemeine Protokoll zu öffnen.

Teilereignisse, z. B. das Senden einer extralangen verknüpften Kurzmitteilung sowie Paketdatenverbindungen, werden als ein Kommunikationsereignis protokolliert. Verbindungen mit Ihrer Mailbox, der Multimedia-Mitteilungszentrale oder mit Internetseiten werden als Paketdatenverbindungen angezeigt.

Um eine unbekannte Telefonnummer aus dem **Protokoll**zu Ihren Kontakten hinzuzufügen, wählen Sie **Optionen** <sup>&</sup>gt; **In Kontakten speichern**.

Zum Filtern des Protokolls, wählen Sie **Optionen** <sup>&</sup>gt;**Filter** und einen Filter.

Um den gesamten Protokollinhalt, die Liste der letzten Anrufe und die Sendeberichte für Mitteilungen dauerhaft zu löschen, wählen Sie **Optionen** <sup>&</sup>gt;**Protokoll löschen**. Wählen Sie zum Bestätigen des Vorgangs **Ja**. Drücken Sie  $\Gamma$ , um ein einzelnes Ereignis aus dem Protokoll zu löschen.

Um die Protokollgültigkeit festzulegen, wählen Sie **Optionen** <sup>&</sup>gt;**Einstellungen** <sup>&</sup>gt;**Protokollgültigkeit**. Wenn Sie **Keine Protokolle** wählen, werden der gesamte Protokollinhalt, die Liste der letzten Anrufe und die Sendeberichte für Mitteilungen dauerhaft gelöscht.

**举** Tipp: In der Detailansicht können Sie eine Telefonnummer in die Zwischenablage kopieren und beispielsweise in eine Kurzmitteilung einfügen. Wählen Sie **Optionen** <sup>&</sup>gt;**Nummer kopieren**.

Damit der Paketdatenzähler den Umfang der übertragenen Daten und die Dauer einer bestimmten Paketdatenverbindung anzeigt, navigieren Sie zu einem ein- oder ausgehenden Ereignis (angezeigt durch **Paket**) und wählen Sie **Optionen** <sup>&</sup>gt;**Details anzeigen**.

# **Push-to-talk**

Drücken Sie und wählen Sie **System** <sup>&</sup>gt;**Verbind.** <sup>&</sup>gt;**PTT**.

Push-to-talk (PTT) (Netzdienst) ist ein Voice-over-IP-Dienst in Echtzeit, der über ein GSM/GPRS-Netz implementiert wird. Push-to-talk ermöglicht direkte Sprachkommunikation, die per Tastendruck hergestellt wird. Mit Push-to-talk können Sie mit einer Person oder einer Gruppe von Personen ein Gespräch führen.

Bevor Sie Push-to-talk verwenden können, müssen Sie den Zugangspunkt und die Einstellungen für Push-to-talk festlegen. Möglicherweise erhalten Sie die Einstellungen von dem Diensteanbieter, der den Push-to-talk-Dienst anbietet, als gesonderte Kurzmitteilung. Für die

**Anrufen**

Konfiguration können Sie auch das Programm **Sett.Wizard** verwenden, falls dieses von Ihrem Diensteanbieter unterstützt wird.

Bei der Push-to-talk-Kommunikation spricht eine Person, während die anderen Teilnehmer über den integrierten Lautsprecher zuhören. Die Sprecher sind nacheinander an der Reihe. Da immer nur ein Gruppenmitglied sprechen kann, ist die maximale Sprechdauer jeweils begrenzt. Sie ist in der Regel auf 30 Sekunden eingestellt. Ausführliche Hinweise zur gültigen Sprechdauer für Ihr Netz erhalten Sie von Ihrem Diensteanbieter.

Warnung: Halten Sie das Gerät nicht an Ihr Ohr. wenn der Lautsprecher verwendet wird, da die Lautstärke sehr hoch werden kann.

Telefonanrufe haben immer Vorrang vor Push-to-talk-Aktivitäten.

Weitere Informationen zur Pushtotalk-Funktion finden Sie in den Bedienungsanleitungen zu Ihrem Gerät unter www.nseries.com/support oder auf den Nokia Internetseiten in Ihrer Sprache.

# **Kontakte (Telefonbuch)**

Drücken Sie und wählen Sie **Kontakte**. Unter **Kontakte** können Sie Kontaktdaten, wie etwa Telefonnummern, Privatadressen oder E-Mail-Adressen Ihrer Kontakte speichern und aktualisieren. Sie können auch einen individuellen Klingelton oder ein Mini-Foto zu einer Kontaktkarte hinzufügen. Sie können außerdem Kontaktgruppen erstellen und auf diese Weise Kurzmitteilungen oder E-Mails an mehrere Empfänger gleichzeitig versenden. Kontakten können Sie empfangene Kontaktinformationen (Visitenkarten) hinzufügen. Siehe "[Daten und Einstellungen"](#page-84-0), S. [85](#page-84-0). Das Senden oder Empfangen von Kontaktinformationen ist nur mit kompatiblen Geräten möglich.

Um die Anzahl der Kontakte und Gruppen sowie den unter **Kontakte** verfügbaren Speicherplatz anzuzeigen, wählen Sie **Optionen** <sup>&</sup>gt;**Kontaktinfos**.

# **Speichern und Bearbeiten von Namen und Nummern**

- **1** Wählen Sie **Optionen** <sup>&</sup>gt;**Neuer Kontakt**.
- **2** Füllen Sie die gewünschten Felder aus und wählen Sie **OK**.

Um Kontaktkarten unter **Kontakte** zu bearbeiten, navigieren Sie zur betreffenden Kontaktkarte und wählen Sie **Optionen** <sup>&</sup>gt;**Bearbeiten**. Sie können auch nach dem gewünschten Kontakt suchen, indem Sie die ersten Buchstaben des Namens in das Suchfeld eingeben. Eine Liste der Kontakte, die mit den eingegebenen Buchstaben beginnen, ist auf dem Display zu sehen.

**Now Tipp:** Verwenden Sie zum Hinzufügen und Ändern von Kontaktkarten auch den Nokia Contacts Editor aus der Nokia Nseries PC Suite.

Um ein kleines Foto in eine Kontaktkarte aufzunehmen, öffnen Sie die Kontaktkarte und wählen Sie **Optionen** <sup>&</sup>gt; **Bearbeiten** <sup>&</sup>gt;**Optionen** <sup>&</sup>gt;**Mini-Foto hinzufüg.**. Das kleine Foto wird angezeigt, wenn ein Anruf der Kontaktperson erfolgt.

Um den dem Kontakt zugewiesenen Anrufnamen wiederzugeben, wählen Sie eine Kontaktkarte und Optionen > Anrufn. wiedergeb.. Siehe ["Sprachanwahl"](#page-95-0), S. [96](#page-95-0).

Um Kontaktinformationen zu senden, wählen Sie die zu sendende Karte und dann **Optionen** <sup>&</sup>gt;**Visitenkarte senden** <sup>&</sup>gt;**Via Kurzmitteilung**, **Via Multimedia** oder

**Via** Bluetooth. Siehe, Mitteilungen", S. [81](#page-80-0), "Senden von [Daten über eine Bluetooth](#page-70-1) Verbindung", S. [71](#page-70-1).

Um einen Kontakt in eine Gruppe einzufügen, wählen Sie **Optionen** <sup>&</sup>gt;**Zu Gruppe hinzu:** (wird nur angezeigt, wenn Sie bereits eine Gruppe angelegt haben). Siehe "Erstellen [von Kontaktgruppen"](#page-108-0), S. [109](#page-108-0).

Um zu überprüfen, zu welchen Gruppen ein Kontakt gehört, wählen Sie den Kontakt aus und dann **Optionen** <sup>&</sup>gt; **Gruppenzugehörigk.**.

Um eine Kontaktkarte unter **Kontakte** zu löschen, wählen Sie die Karte und drücken Sie  $\Gamma$ . Um mehrere Kontaktkarten gleichzeitig zu löschen, drücken Sie und (@) zum Markieren der Kontakte. Drücken Sie anschließend  $\Gamma$ , um die Auswahl zu löschen.

### **Standardnummern und -adressen**

Sie können Standardnummern oder -adressen zu einer Kontaktkarte hinzufügen. Wenn für einen Kontakt mehrere Nummern oder Adressen hinterlegt sind, können Sie auf diese Weise einfach automatisch eine bestimmte Nummer oder Adresse für Anrufe oder Mitteilungen verwenden. Die Standardnummer wird auch bei der Sprachanwahl verwendet.

- **1**Wählen Sie unter **Kontakte** einen Kontakt aus.
- **2** Wählen Sie **Optionen** <sup>&</sup>gt;**Standard**.
- **3** Wählen Sie den Standard, dem Sie eine Nummer oder Adresse hinzufügen möchten, und wählen Sie anschließend **Zuweisen**.
- **4** Wählen Sie eine Nummer oder Adresse als Standardeinstellung.

Die Standardnummer oder -adresse wird auf der Kontaktkarte unterstrichen.

# <span id="page-106-0"></span>**Kopieren von Kontakten**

Um Namen und Nummern von einer SIM-Karte auf Ihr Gerät zu kopieren, drücken Sie Sie und wählen Sie **Kontakte** <sup>&</sup>gt;**Optionen** <sup>&</sup>gt;**SIM-Kontakte** <sup>&</sup>gt;**SIM-Speicher**, die zu kopierenden Namen und **Optionen** <sup>&</sup>gt; **Zu Kont. kopieren**.

Um unter **Kontakte** Kontakte auf die SIM-Karte zu kopieren, wählen Sie die zu kopierenden Namen und **Optionen** <sup>&</sup>gt;**Kopie in SIM-Speich.** oder **Optionen** <sup>&</sup>gt; **Kopieren** <sup>&</sup>gt;**In SIM-Speicher**. Es werden nur die Kontaktkartenfelder kopiert, die von Ihrer SIM-Karte unterstützt werden.

 **Tipp:** Sie können Ihre Kontakte mithilfe der Nokia Nseries PC Suite mit einem kompatiblen PC synchronisieren.

# **SIM-Speicher und weitere SIM-Dienste.**

Wenden Sie sich bezüglich Verfügbarkeit und weiterer Informationen über die Verwendung der SIM-Kartendienste an den Verkäufer Ihrer SIM-Karte. Dies kann der Diensteanbieter oder ein anderer Verkäufer sein.

Drücken Sie und wählen Sie **Kontakte** <sup>&</sup>gt;**Optionen** <sup>&</sup>gt; **SIM-Kontakte** <sup>&</sup>gt;**SIM-Speicher**, um die Namen und Nummern anzuzeigen, die auf der SIM-Karte gespeichert sind. Im SIM-Speicher können Sie Nummern zu Kontakten hinzufügen, diese bearbeiten oder kopieren und Anrufe tätigen.

Um die Liste der Rufnummernbeschränkungen anzuzeigen, wählen Sie **Optionen** <sup>&</sup>gt;**SIM-Kontakte** <sup>&</sup>gt;**Kont. m. Beschränk.**. Diese Einstellung wird nur angezeigt, wenn sie von Ihrer SIM-Karte unterstützt wird.

Um Anrufe von Ihrem Gerät auf bestimmte Telefonnummern zu beschränken, wählen Sie **Optionen** <sup>&</sup>gt; **Nr.-beschränk. ein**. Sie benötigen Ihren PIN2-Code, um die Rufnummernbeschränkung zu aktivieren und zu deaktivieren oder um die Liste für die Rufnummernbeschränkung zu bearbeiten. Wenden Sie sich an Ihren Dienstanbieter, wenn Sie den Code nicht haben. Um neue Nummern zur Liste der

Rufnummernbeschränkungen hinzuzufügen, wählen Sie **Optionen** <sup>&</sup>gt;**Neuer SIM-Kontakt**. Für diese Funktionen benötigen Sie den PIN2-Code.

Wenn Sie **Rufnrn.-beschränk.** verwenden, sind Paketdatenverbindungen nur zum Senden von Kurzmitteilungen möglich. In diesem Fall muss die Nummer der Mitteilungszentrale und die Telefonnummer des Empfängers in die Liste der erlaubten Nummern eingetragen sein.

Wenn die Rufnummernbeschränkung aktiviert ist, können möglicherweise immer noch Notrufe an die in Ihrem Gerät programmierte offizielle Notrufnummer getätigt werden.

# **Hinzufügen von Klingeltönen zu Kontakten**

Gehen Sie fogendermaßen vor, um einen Klingelton für einen Kontakt oder eine Kontaktgruppe festzulegen:

- **1**Drücken Sie (■), um eine Kontaktkarte zu öffnen. oder öffnen Sie die Gruppenliste und wählen Sie eine Kontaktgruppe aus.
- **2** Wählen Sie **Optionen** <sup>&</sup>gt;**Klingelton**. Eine Liste der Klingeltöne wird geöffnet.
- **3** Wählen Sie den gewünschten Klingelton für diesen Kontakt bzw. diese Gruppe aus. Sie können auch einen Videoclip als Klingelton verwenden.
Wenn eine Kontaktperson bzw. ein Mitglied einer Kontaktgruppe Sie anruft, wird der gewählte Klingelton wiedergegeben (sofern die Telefonnummer des Anrufers mitgesendet und von Ihrem Gerät erkannt wurde).

Um den Klingelton zu entfernen, wählen Sie **Standard-Rufton** aus der Liste der Klingeltöne.

## **Erstellen von Kontaktgruppen**

- **1** Drücken Sie unter **Kontakte** die Option , um die Gruppenliste zu öffnen.
- **2** Wählen Sie **Optionen** <sup>&</sup>gt;**Neue Gruppe**.
- **3** Geben Sie einen Namen für die Gruppe ein oder verwenden Sie den Standardnamen und wählen Sie **OK**.
- **4** Wählen Sie die Gruppe aus und dann **Optionen** <sup>&</sup>gt; **Einträge hinzufügen**.
- **5** Navigieren Sie zu einem Kontakt und drücken Sie (...), um ihn zu markieren. Um mehrere Mitglieder gleichzeitig hinzuzufügen, wiederholen Sie diesen Vorgang für alle Kontakte, die Sie hinzufügen möchten.
- **6** Wählen Sie **OK**, um die Kontakte zur Gruppe hinzuzufügen.

Um eine Gruppe umzubenennen, wählen Sie **Optionen** <sup>&</sup>gt; **Umbenennen**, geben Sie den neuen Namen ein und wählen Sie **OK**.

## **Entfernen von Mitgliedern einer Gruppe**

- **1** Wählen Sie in der Gruppenliste die Gruppe, die Sie ändern möchten.
- **2** Navigieren Sie zum Kontakt und wählen Sie **Optionen** <sup>&</sup>gt;**Aus Gruppe entfern.**.
- **3** Wählen Sie **Ja**, um den Kontakt aus der Gruppe zu entfernen.

## **Office**

## **Rechner**

Drücken Sie und wählen Sie **Programme** <sup>&</sup>gt;**Rechner**.

**Hinweis:** Dieser Taschenrechner verfügt nur über eine begrenzte Genauigkeit und ist für einfache Berechnungen bestimmt.

## **Adobe Reader**

<span id="page-109-0"></span>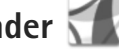

Mit Adobe Reader können Sie PDF-Dokumente auf dem Display Ihres Geräts anzeigen.

Dieses Programm wurde für Inhalte von PDF-Dokumenten auf Mobilteilen und anderen mobilen Geräten optimiert und bietet im Vergleich zu PC-Versionen lediglich eine begrenzte Anzahl von Funktionen.

Um Dokumente zu öffnen, drücken Sie Stund wählen Sie **Programme** <sup>&</sup>gt;**Office** <sup>&</sup>gt;**Adobe PDF**. Die zuletzt geöffneten Dateien werden in der Dateiansicht aufgelistet. Um ein Dokument zu öffnen, navigieren Sie zu dem entsprechenden Dokument und drücken Sie ...

Verwenden Sie den **Dateiman.**, um nach Dokumenten, die im Gerätespeicher und auf der Speicherkarte gespeichert sind, zu suchen und sie zu öffnen.

## **Weitere Informationen**

Weitere Informationen finden Sie unter www.adobe.com.

Um Fragen, Empfehlungen und Informationen zum Programm auszutauschen, besuchen Sie das Benutzerforum Adobe Reader for Symbian OS unter http://adobe.com/support/forums/main.html.

## **Umrechner**

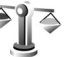

Um Maßeinheiten von einer Einheit in eine andere umzurechnen, drücken Sie  $\mathbb{S}$ und wählen Sie **Programme** <sup>&</sup>gt;**Office** <sup>&</sup>gt;**Umrechner**.

Da der **Umrechner** nur eine begrenzte Genauigkeit hat, können Rundungsfehler auftreten.

- **1** Wählen Sie im Feld **Art** die zu verwendende Maßeinheit aus.
- **2** Wählen Sie im ersten Feld für **Einheit** die umzurechnende Einheit aus. Wählen Sie im nächsten Feld für **Einheit** die Einheit aus, in die Sie umrechnen möchten.
- **3** Geben Sie im ersten Feld für **Wert** den umzurechnenden Wert ein. Das andere Feld für

**Wert** ändert sich automatisch und zeigt den umgerechneten Wert an.

## **Festlegen einer Grundwährung und von Wechselkursen**

Wählen Sie **Art** <sup>&</sup>gt;**Währung** <sup>&</sup>gt;**Optionen** <sup>&</sup>gt;**Wechselkurse**. Bevor Sie Währungen umrechnen können, müssen Sie eine Basiswährung wählen und Wechselkurse hinzufügen. Der Kurs der Basiswährung ist immer 1.

 **Hinweis:** Wenn Sie die Basiswährung ändern, müssen Sie die Wechselkurse neu eingeben, da alle vorher angegebenen Wechselkurse gelöscht werden.

## **Notizen**

Um Notizen im TXT-Format zu schreiben, drücken Sie und wählen Sie **Programme** <sup>&</sup>gt;**Office** <sup>&</sup>gt;**Notizen**.

## **Aufnahme**

Um Sprachmemos aufzunehmen, drücken Sie und wählen Sie **Programme** <sup>&</sup>gt;**Medien** <sup>&</sup>gt;**Aufnahme**. Um ein Telefongespräch aufzunehmen, öffnen Sie während eines Sprachanrufs die Option **Aufnahme**. Beide Gesprächsteilnehmer vernehmen während der Aufnahme alle 5 Sekunden einen Ton.

## **Funktastatur**

Um eine kompatible Funktastatur einzurichten, die das Bluetooth Profil Human Interface Devices (HID) zur Verwendung mit Ihrem Gerät unterstützt, verwenden Sie das Programm **Funktastatur**. Über die Tastatur können Sie Text bequem unter Verwendung des vollständigen QWERTY-Layouts für Kurzmitteilungen, E-Mails und Kalendereinträge eingeben.

- **1**Aktivieren Sie die Bluetooth Funktion Ihres Geräts.
- **2** Schalten Sie die Tastatur ein.
- **3** Drücken Sie  $\mathbf{S}_3$  und wählen Sie System > Verbind. > **Funktastatur**.
- **4** Wählen Sie **Optionen** <sup>&</sup>gt;**Tastatur suchen**, um nach Geräten mit Bluetooth Funktion zu suchen.
- **5** Wählen Sie die Tastatur aus der Liste und drücken Sie  $\bigcirc$ , um die Verbindung herzustellen.
- **6** Um die Tastatur mit Ihrem Gerät zu koppeln, geben Sie einen Passcode Ihrer Wahl (1 bis 9 Ziffern) über das Gerät und denselben Passcode über Ihre Tastatur ein.Um die Ziffern des Passcodes einzugeben, müssen Sie möglicherweise zuerst die Taste **Fn** drücken.
- **7** Wenn Sie nach einem Tastaturlayout gefragt werden, wählen Sie eines aus der Liste auf Ihrem Gerät.
- **8** Wenn der Name der Tastatur angezeigt wird, ändert sich deren Status in **Tastatur verbunden** und die grüne Anzeige auf Ihrer Tastatur blinkt langsam. Die Tastatur ist jetzt bereit.

# **Office**

Weitere Details zum Betrieb und zur Wartung Ihrer Tastatur finden Sie in der entsprechenden Bedienungsanleitung.

## **System**

## **Programm-Manager**

<span id="page-112-0"></span>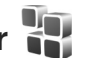

Drücken Sie und wählen Sie **Programme** <sup>&</sup>gt; **Progr.-Man.**. Auf dem Gerät können Sie zwei Arten von Programmen und Software installieren:

- **•** Java™-Programme (J2ME™) mit der Erweiterung JAD oder JAR  $(\frac{1}{2}$ .
- **•** Andere Programme und Software, die für das Symbian-Betriebssystem geeignet sind (<a>[8]</a>. Die Erweiterung der Installationsdateien lautet SIS oder SISX. Installieren Sie nur speziell für das Nokia N76 bestimmte Software. Softwareanbieter verwenden häufig die offizielle Modellnummer dieses Produkts: Nokia N76-1.

Sie können Installationsdateien von einem kompatiblen Computer auf Ihr Gerät übertragen, aus dem Internet herunterladen oder in einer Multimedia-Mitteilung, z.B. als E-Mail-Anhang, oder über eine Bluetooth Verbindung erhalten. Mit dem Nokia Application Installer aus der Nokia Nseries PC Suite können Sie ein Programm auf dem Gerät installieren. Wenn Sie die Datei mit dem Microsoft Windows Explorer übertragen, speichern Sie die Datei auf eine kompatible Speicherkarte (lokaler Datenträger).

## **Installieren von Programmen und Software**

经 gibt ein SIS-Programm an, ab ein Java-Programm,  $\bigcap$  zeigt an, dass das Programm nicht vollständig  $installiert wurde und **IP** zeigt an, dass das Programm$ auf der Speicherkarte installiert wurde.

<span id="page-112-1"></span>**Wichtig:** Installieren und verwenden Sie nur Programme und andere Software aus vertrauenswürdigen Quellen, wie zum Beispiel Programme, die "Symbian signiert" sind oder den Java Verified™-Test bestanden haben.

Beachten Sie vor der Installation Folgendes:

- **•** Wählen Sie **Optionen** <sup>&</sup>gt;**Details zeigen**, um den Typ, die Versionsnummer und den Lieferanten oder Hersteller des Programms anzuzeigen. Wählen Sie vor der Installation unter **Zertifikate**die Option **Details anzeigen**, um Details zum Sicherheitszertifikat des Programms anzuzeigen. Siehe "[Zertifikatmanagement",](#page-122-0) S. [123](#page-122-0).
- **•** Wenn Sie eine Datei installieren, die eine Aktualisierung bzw. Reparatur eines vorhandenen Programms enthält, können Sie das ursprüngliche

Programm nur mithilfe der Original-Installationsdatei oder einer vollständigen Sicherungskopie des entfernten Softwarepakets wiederherstellen. Um das ursprüngliche Programm wiederherzustellen, entfernen Sie zunächst das Programm und installieren Sie es dann erneut von der Original-Installationsdatei bzw. der Sicherungskopie.

- <span id="page-113-0"></span>**•** Die JAR-Datei wird zum Installieren von Java-Programmen benötigt. Wenn diese fehlt, werden Sie möglicherweise aufgefordert, sie herunterzuladen. Wenn für das Programm kein Zugangspunkt definiert ist, werden Sie aufgefordert, einen auszuwählen. Zum Herunterladen der JAR-Datei benötigen Sie möglicherweise einen Benutzernamen und ein Passwort, um auf den Server zuzugreifen. Diese erhalten Sie vom Lieferanten bzw. Hersteller des Programms.
- **1**Um die Installationsdatei zu suchen, drücken Sie und wählen Sie **Programme** <sup>&</sup>gt;**Progr.-Man.**. Suchen Sie alternativ dazu im Gerätespeicher oder auf einer kompatiblen Speicherkarte (sofern eingesetzt) in **Dateiman.** oder öffnen Sie im **Mitteil.** <sup>&</sup>gt;**Eingang** eine Mitteilung, die eine Installationsdatei enthält.
- **2** Wählen Sie unter **Progr.-Man.** die Option **Optionen** <sup>&</sup>gt; **Installieren**. Navigieren Sie in anderen Programmen zur Installationsdatei und drücken Sie  $\bigcirc$ , um die Installation zu starten.

Während der Installation werden Informationen über den Status des Installationsvorgangs angezeigt. Wenn Sie ein Programm ohne digitale Signatur oder Zertifizierung installieren, wird eine Warnmeldung angezeigt. Setzen Sie die Installation nur fort, wenn Sie Herkunft und Inhalt des Programms mit Sicherheit kennen.

Um ein installiertes Programm zu starten, gehen Sie zum entsprechenden Menüpunkt und drücken Sie . Wenn für das Programm kein Standardordner festgelegt wurde, wird es im Ordner **Programme** installiert.

Wählen Sie **Optionen** <sup>&</sup>gt;**Protokoll ansehen**, um festzustellen, welche Softwarepakete wann installiert oder deinstalliert wurden.

 **Wichtig:** Das Gerät unterstützt nur ein Antivirus-Programm gleichzeitig. Wenn Sie mehrere Programme mit Antivirus-Funktion verwenden, kann dies die Leistung und den Betrieb beeinträchtigen, oder die Funktionsfähigkeit Ihres Geräts beenden.

Ihre im Gerätespeicher abgelegten Installationsdateien (.sis) der Programme werden nach der Installation des Programms auf einer kompatiblen Speicherkarte nicht gelöscht. Diese Dateien belegen u. U. viel Speicherplatz, wodurch verhindert wird, dass Sie andere Dateien abspeichern können. Um ausreichend Speicher zu behalten, sollten Sie die Installationsdateien unter

Verwendung der Nokia Nseries PC Suite zuerst auf einem kompatiblen PC sichern und sie dann unter Verwendung des Dateimanagers aus dem Gerätespeicher löschen. Siehe "[Dateimanager"](#page-22-0), S. [23](#page-22-0). Wenn die SIS-Datei ein Anhang einer Mitteilung ist, löschen Sie die Mitteilung aus dem Posteingang.

## **Entfernen von Programmen und Software**

Navigieren Sie zu einem Softwarepaket und wählen Sie **Optionen** <sup>&</sup>gt;**Entfernen**. Wählen Sie zum Bestätigen des Vorgangs **Ja**.

Wenn Sie Software entfernen, können Sie diese anschließend nur über die Originaldatei des Softwarepakets oder über eine vollständige Sicherungsdatei des entfernten Softwarepakets wiederherstellen. Wenn Sie ein Softwarepaket deinstallieren, können Sie Dokumente, die mit dieser Software erstellt wurden, unter Umständen nicht mehr öffnen.

Wenn ein anderes Softwarepaket von der entfernten Software abhängt, kann dieses Softwarepaket unter Umständen nicht mehr ausgeführt werden. Weitere Informationen hierzu finden Sie in der Dokumentation zur installierten Software.

### **Einstellungen**

Wählen Sie **Optionen** <sup>&</sup>gt;**Einstellungen** und eine der folgenden Optionen:

**Software-Installation** – Wählen Sie diese Option, wenn Symbian-Software ohne überprüfte digitale Signatur installiert werden kann.

**Online-Zert.-prüfung** – Hiermit überprüfen Sie vor der Installation eines Programms die Online-Zertifikate.

**Standard-Web-Adr.** – Legt die Standardadresse zur Prüfung von Online-Zertifikaten fest.

Einige Java-Programme erfordern u. U. eine Nachricht oder eine Netzverbindung zu einem bestimmten Zugangspunkt, damit zusätzliche Daten oder Komponenten heruntergeladen werden können. Navigieren Sie in der Hauptansicht von **Progr.-Man.** zu einem Programm und wählen Sie **Optionen** <sup>&</sup>gt;**Öffnen**, um programmbezogene Einstellungen zu ändern.

## <span id="page-114-0"></span>**Verwaltung digitaler Rechte (Digital Rights Management)**

Zum Schutz von geistigem Eigentum einschließlich Urheberrechten setzen die Eigentümer von Inhalten unterschiedliche Techniken zur Verwaltung digitaler Rechte (Digital Rights Management, DRM) ein.

Dieses Gerät verwendet für den Zugriff auf DRM-geschützte Daten verschiedene DRM-Programme. Mit diesem Gerät können Sie auf Inhalte zugreifen, die durch WMDRM 10, OMA DRM 1.0 und OMA DRM 2.0 geschützt sind. Bei DRM-Software, die den Schutz dieser Inhalte nicht sicherstellt, können die Eigentümer der Inhalte verlangen, dass die Funktion der DRM-Software, auf neue DRM-geschützte Inhalte zugreifen zu können, widerrufen wird. Dieser Widerruf kann ebenfalls dazu führen, dass die Aktualisierung von DRM-geschützten Inhalten, die bereits auf dem Gerät gespeichert sind, nicht möglich ist. Der Widerruf von derartiger DRM-Software hat keine Auswirkung auf die Nutzung von nicht DRM-ungeschützten Inhalten oder Inhalten, die mit anderen Arten von DRM-Software geschützt sind.

DRM-geschützte (Digital Rights Management) Inhalte werden mit einem zugehörigen Aktivierungsschlüssel geliefert, in dem Ihre Rechte zur Nutzung des Inhalts definiert sind.

Enthält Ihr Gerät OMA DRM-geschützte Inhalte, verwenden Sie zum Sichern dieser Inhalte und deren Aktivierungsschlüssel die Sicherungsfunktion der Nokia Nseries PC Suite. Andere Methoden der Übertragung könnten die Aktivierungsschlüssel, die zur Weiterverwendung der OMA DRM-geschützten Inhalte wieder hergestellt werden müssen, nach einer Formatierung des Gerätespeichers nicht übertragen.

Die Aktivierungsschlüssel müssen möglicherweise auch nach einer Beschädigung der Daten auf Ihrem Gerät wieder hergestellt werden.

Enthält Ihr Gerät WMDRM-geschützte Inhalte, sind die Inhalte und die Aktivierungsschlüssel nach einer Formatierung des Gerätespeichers verloren. Die Aktivierungsschlüssel und Inhalte können ebenfalls bei einer Beschädigung der Daten auf Ihrem Gerät verloren gehen. Der Verlust der Aktivierungsschlüssel oder der Inhalte können Ihre Möglichkeiten einschränken, die Inhalte auf dem Gerät erneut zu nutzen. Weitere Informationen erhalten Sie von Ihrem Diensteanbieter.

Einige Aktivierungsschlüssel sind möglicherweise mit einer bestimmten SIM-Karte verbunden und auf die geschützten Inhalte kann nur zugegriffen werden, wenn die SIM-Karte eingesetzt ist.

Um die im Gerät gespeicherten Aktivierungsschlüssel für Digital Rights anzuzeigen, drücken Sie . Wählen Sie dann **Programme** <sup>&</sup>gt;**Medien** <sup>&</sup>gt;**Akt.-schl.** und eine der folgenden Optionen:

**Gült. Schlüss.** – Zeigt Schlüssel an, die mit mindestens einer Mediendatei verbunden sind, sowie Schlüssel, deren Gültigkeitsperiode noch nicht begonnen hat.

**Ungült. Schl.** – Zeigt ungültige Schlüssel an. Die Zeitdauer für die Verwendung der Mediendatei ist abgelaufen oder es handelt sich um eine geschützte Mediendatei auf dem

Gerät, die jedoch nicht mit einem Aktivierungsschlüssel verbunden ist.

**Nicht verwd.** – Zeigt Schlüssel an, die nicht mit Mediendateien auf dem Gerät verbunden sind.

Um mehr Nutzungszeit zu erwerben oder den Nutzungszeitraum einer Mediendatei zu verlängern, wählen Sie einen ungültigen Aktivierungsschlüssel und dann **Optionen** <sup>&</sup>gt;**Neuen Schlüssel laden**. Aktivierungsschlüssel können nicht aktualisiert werden, wenn der Empfang von Internetdienst-Mitteilungen deaktiviert ist. Siehe ["Internetdienst-Mitteilungen"](#page-84-0), S. [85](#page-84-0).

Um detaillierte Informationen wie Gültigkeitsstatus und Senderechte anzuzeigen, navigieren Sie zu einem Aktivierungsschlüssel und drücken Sie ...

## <span id="page-116-1"></span><span id="page-116-0"></span>**Sprachbefehle**

Sie können Ihr Gerät mithilfe von Sprachbefehlen bedienen. Weitere Informationen zu den von Ihrem Gerät unterstützten nutzerunabhängigen Sprachbefehlen finden Sie unter ["Sprachanwahl"](#page-95-0), S. [96](#page-95-0).

Um nutzerunabhängige Sprachbefehle beim Starten von Programmen und Profilen zu verwenden, müssen Sie **Spr.-befehle** und den dazugehörigen Ordner **Profile** öffnen. Drücken Sie und wählen Sie **System** <sup>&</sup>gt; **Dienstprogr.** <sup>&</sup>gt;**Spr.-befehle** <sup>&</sup>gt;**Profile**. Das Gerät erstellt Anrufnamen für Programme und Profile. Um nutzerunabhängige Sprachbefehle zu verwenden, halten Sie  $\Box$  in der Ausgangsanzeige gedrückt und sprechen Sie einen Sprachbefehl. Der Sprachbefehl entspricht dem Namen des Programms oder des Profils, das in der Liste angezeigt wird. Um nutzerunabhängige Sprachbefehle im Bereitschaftsmodus zu verwenden, halten Sie die Vorlauftaste gedrückt.

Um weitere Programme zur Liste hinzuzufügen, wählen Sie **Optionen** <sup>&</sup>gt;**Neues Programm**. Um einen zweiten Sprachbefehl zum Starten des Programms hinzuzufügen, wählen Sie **Optionen** <sup>&</sup>gt;**Befehl ändern** und geben Sie den neuen Sprachbefehl als Text ein. Vermeiden Sie die Eingabe von sehr kurzen Namen, Abkürzungen und Akronymen.

Um den Anrufnamen mit synthetisch generierter Stimme wiederzugeben, wählen Sie **Optionen** <sup>&</sup>gt;**Wiedergabe**.

Um die Einstellungen für Sprachbefehle zu ändern, wählen Sie **Optionen** <sup>&</sup>gt;**Einstellungen**. Um die Ausgabe erkannter Anrufnamen und Befehle in der ausgewählten Display-Sprache mit synthetisch generierter Stimme auszuschalten, wählen Sie **Synthesizer** <sup>&</sup>gt;**Aus**. Um die Stimmerkennung zurückzusetzen, wenn beispielsweise der Hauptbenutzer gewechselt hat, wählen Sie **Sprachanpass. entfernen**.

## **Standortbestimmung**

Drücken Sie und wählen Sie **System** <sup>&</sup>gt;**Verbind.** <sup>&</sup>gt; **GPS-Daten** oder **Or.-punkte**.

Das GPS (Global Positioning System) wird der Regierung der Vereinigten Staaten von Amerika betrieben, die allein für die Genauigkeit und Wartung des Systems verantwortlich sind. Die Genauigkeit der Positionsdaten kann durch Korrekturen der US-Behörden an den GPS-Satelliten beeinträchtigt werden. Diese unterliegen Änderungen gemäß der zivilen GPS-Richtlinie des US-Verteidigungsministeriums und dem Federal Radionavigation Plan. Die Genauigkeit kann zudem durch eine schlechte Satellitengeometrie beeinträchtigt werden. Die Verfügbarkeit sowie die Qualität der GPS-Signale kann durch Ihren Standort, Gebäude, natürliche Hindernisse und Wetterbedingungen beeinflusst werden. Der GPS-Empfänger sollte nur im Freien verwendet werden, um die GPS-Signale empfangen zu können.

Verwenden Sie GPS nur als Navigationshilfe. Setzen Sie GPS nicht für genaue Positionsbestimmungen ein und verlassen Sie sich bei der Positionsbestimmung oder der Navigation niemals ausschließlich auf die Positionsdaten des GPS-Empfängers.

Da der Tageskilometerzähler nur eine begrenzte Genauigkeit hat, können Rundungsfehler auftreten. Die Genauigkeit kann ebenfalls durch die Verfügbarkeit und Qualität von GPS-Signalen beeinflusst werden.

Mit **Or.-punkte** können Sie die Positionsdaten bestimmter Standorte auf Ihrem Gerät speichern und anzeigen. Mit **GPS-Daten** können Sie Informationen zur Routenführung für ein ausgewähltes Ziel, Positionsdaten zu Ihrem aktuellen Standort sowie Reiseinformationen, z. B. die ungefähre Entfernung zum Ziel und die ungefähre Reisedauer, aufrufen.

**Or.-punkte** und **GPS-Daten** können netzbasiert sein (Netzdienst) oder die Verwendung eines kompatiblen GPS-Empfängers erfordern.

Weitere Informationen zu **Or.-punkte** und **GPS-Daten** finden Sie unter www.nseries.com/support oder auf der Nokia Internetseite in Ihrer Sprache in den Bedienungsanleitungen zu Ihrem Gerät.

## **Einstellungen**

Drücken Sie zum Ändern der Einstellungen auf und wählen Sie **System** <sup>&</sup>gt;**Einstell.**. Navigieren Sie zu **Allgemein**, **Telefon**, **Verbindung** oder **Programme** und drücken Sie (•). Navigieren Sie zu der zu ändernden Einstellung oder Gruppe von Einstellungen und drücken Sie auf  $\left(\blacksquare\right)$ .

Einige Geräteeinstellungen wurden möglicherweise von Ihrem Dienstanbieter vorkonfiguriert und können nicht geändert werden.

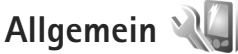

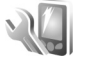

Um die allgemeinen Einstellungen des Geräts zu ändern oder die ursprünglichen Standardeinstellungen wiederherzustellen, drücken Sie Stund wählen Sie **System** <sup>&</sup>gt;**Einstell.** <sup>&</sup>gt;**Allgemein** <sup>&</sup>gt;**Personalisieren**, **Datum/Uhrzeit**, **Außendisplay**, **Zubehör**, **Sicherheit**, **Werkseinstell.** oder **Standortbest.**.

Informationen zur Einstellung von **Datum/Uhrzeit** finden Sie unter ["Uhr"](#page-77-0) auf S. [78](#page-77-0).

### **Personalisieren**

Wenn Sie Display-, Ausgangsanzeige- oder allgemeine Funktionseinstellungen ändern möchten, drücken Sie und wählen Sie **System** <sup>&</sup>gt;**Einstell.** <sup>&</sup>gt;**Allgemein** <sup>&</sup>gt; **Personalisieren**.

Unter **Töne** können Sie die Töne des Kalenders, der Uhr und des aktiven Profils speichern.

Wählen Sie **Themen**, um das Programm zu öffnen. Siehe "[Ändern des Erscheinungsbildes des](#page-58-0) Geräts", S. [59](#page-58-0).

Wählen Sie **Sprachbefehle**, um die Einstellungen für das Programm zu öffnen. Siehe ["Sprachbefehle"](#page-116-0), S. [117](#page-116-0).

### **Display**

Helligkeit – Drücken Sie **D** oder **D**, um die Helligkeit des Displays einzustellen.

**Schriftgröße** – Sie können die Größe der Schrift und der Symbole auf dem Display anpassen.

**Zeit bis Energiesparm.** – Mit dieser Option legen Sie fest, nach welchem Zeitraum der Energiesparmodus aktiviert wird.

**Begrüßung oder Logo** – Die Begrüßung oder das Logo werden bei jedem Einschalten des Geräts kurz angezeigt. Wählen Sie **Standard**, um das Standardbild anzuzeigen, **Text**, um einen eigenen Text zu verfassen oder **Foto**, um ein Bild in der **Galerie** auszuwählen.

**Beleuchtungsdauer** – Legen Sie den Zeitraum fest, nach dem die Displaybeleuchtung ausgeschaltet wird.

#### <span id="page-119-0"></span>**Standby-Modus**

**Akt. Standby** – In der Ausgangsanzeige können Sie mit Schnellzugriffen auf Programme zugreifen. Siehe "Aktive [Ausgangsanzeige"](#page-59-0), S. [60](#page-59-0).

**Schnellzugriffe** <sup>&</sup>gt;**Linke Auswahltaste** und **Rechte Auswahltaste** – Sie können den Auswahltasten einen Schnellzugriff für die Ausgangsanzeige zuweisen.

**Progr. im akt. Modus** – Wählen Sie die Schnellzugriffe für Programme aus, die im aktiven Standby angezeigt werden sollen. Diese Einstellung ist nur verfügbar, wenn **Akt. Standby** aktiviert ist.

Außerdem können Sie auch der Navigationstaste verschiedene Schnellzugriffe zuweisen. Die Schnellzugriffe über die Navigationstaste sind in der aktiven Ausgangsanzeige nicht verfügbar.

**Betreiberlogo** – Diese Einstellung ist nur verfügbar, wenn Sie ein Betreiberlogo empfangen und gespeichert haben. Wählen Sie **Aus**, wenn kein Logo angezeigt werden soll.

### **Sprache**

**Display-Sprache** – Wenn Sie die Display-Sprache des Geräts ändern, werden auch die Datums- und Uhrzeitformate sowie die Trennzeichen z. B. für Berechnungen angepasst. Mit der Option **Automatisch** wird die Sprache entsprechend den Informationen Ihrer SIM-Karte festgelegt. Nach dem Ändern der Display-Sprache wird das Gerät neu gestartet.

Änderungen der Einstellung **Display-Sprache** oder **Eingabesprache** wirken sich auf alle Programme Ihres Geräts aus. Die Einstellungen bleiben aktiv, bis Sie diese erneut ändern.

**Eingabesprache** – Die verfügbaren Zeichen und Sonderzeichen für die Texteingabe und das für die Texterkennung verwendete Wörterbuch sind von der Spracheinstellung abhängig.

**Texterkennung** – Sie können die Texterkennung für alle Editoren **Ein**- oder **Aus**schalten. Die automatische Texterkennung ist nicht für alle Sprachen verfügbar.

## <span id="page-119-1"></span>**Außendisplay**

**Helligkeit** – Schließen Sie die Klappe und stellen Sie die Helligkeit auf dem Cover-Display mit der Lautstärketaste ein.

**Annahme durch Öffnen** – Wählen Sie **Ja**, wenn Sie eingehende Anrufe durch Öffnen der Klappe annehmen möchten.

**Schlafmodus** – Legen Sie fest, ob das Display ausgeschaltet wird, um den Akku zu schonen, sobald der Energiesparmodus aktiviert ist. Wenn das Display ausgeschaltet ist, blinkt eine LED als Hinweis darauf, dass das Gerät eingeschaltet ist.

### **Zubehör**

Eine Auflistung der Zubehöranzeigen finden Sie unter "[Wichtige Symbole"](#page-19-0) auf S. [20](#page-19-0). Einige Zubehöranschlüsse geben nicht an, welche Art von Zubehör an das Gerät angeschlossen ist.

Die verfügbaren Einstellungen sind von der Art des Zubehörs abhängig. Wählen Sie ein Zubehör und eine der folgenden Optionen:

**Standardprofil** – Legen Sie das Profil fest, das immer aktiviert werden soll, wenn ein bestimmtes kompatibles Zubehörteil an Ihr Gerät angeschlossen wird. Siehe "Profile [– Einstellen von](#page-56-0) Tönen", S. [57](#page-56-0).

<span id="page-120-1"></span>**Autom. Rufannahme** – Aktivieren Sie diese Option, wenn das Gerät einen eingehenden Anruf nach fünf Sekunden automatisch annehmen soll. Wenn die Klingeltonart auf **Einzelton** oder **Lautlos** gesetzt ist, kann die automatische Anrufannahme nicht verwendet werden.

**Beleuchtung** – Legen Sie fest, ob die Beleuchtung nach Ablauf einer bestimmten Zeit ausgeschaltet wird oder eingeschaltet bleibt. Diese Einstellung ist nicht für alle Zubehörteile verfügbar.

Wenn Sie ein **Texttelefon** oder eine **Induktive Schleife**verwenden, müssen Sie das betreffende Zubehör auf Ihrem Gerät aktivieren. Um das **Texttelefon** zu aktivieren, wählen Sie **Texttelefon** <sup>&</sup>gt;**Texttel. verwenden** <sup>&</sup>gt;**Ja**. Um die Schleifeneinheit zu aktivieren, wählen Sie **Induktive Schleife** <sup>&</sup>gt;**Schleifeneinheit verw.** <sup>&</sup>gt;**Ja**.

### **Sicherheit**

Zum Ändern von Sicherheitseinstellungen drücken Sie und wählen Sie **System** <sup>&</sup>gt;**Einstell.** <sup>&</sup>gt;**Allgemein** <sup>&</sup>gt; **Sicherheit** <sup>&</sup>gt;**Telefon und SIM-Karte**, **Zertif.-Management** oder **Sicherheitsmodul**.

#### <span id="page-120-0"></span>**Telefon und SIM-Karte**

**PIN-Code-Abfrage** – Wenn diese Option aktiviert ist, muss bei jedem Einschalten des Geräts der PIN-Code eingegeben werden. Die Abfrage der PIN kann bei einigen SIM-Karten nicht deaktiviert werden.

**PIN-Code**, **PIN2-Code** und **Sperrcode** – Sie können den Sperrcode, den PIN-Code und den PIN2-Code ändern. Diese Codes dürfen nur Ziffern von **0** bis **9** enthalten. Wenn Sie einen dieser Codes vergessen haben, wenden

Sie sich an Ihren Dienstanbieter. Siehe "Glossar für PIN- [und Sperrcodes"](#page-121-0), S. [122](#page-121-0).

Verwenden Sie keine den Notrufnummern ähnlichen Zugriffscodes, um ein versehentliches Wählen der Notrufnummern zu vermeiden.

**Tastatursperrfrist** – Sie können festlegen, dass die Tastatur des Geräts nach einem bestimmten Zeitraum der Inaktivität gesperrt wird.

 **Tipp:** Um die Tastatur manuell zu sperren bzw. zu entsperren, drücken Sie  $\Box$  und dann  $\ast$ .

**Zeit bis Telefonsperre** – Um zu verhindern, dass fremde Personen Ihr Gerät verwenden, können Sie festlegen, dass das Gerät nach einem bestimmten Zeitraum automatisch gesperrt wird. Das gesperrte Gerät kann erst wieder nach Eingabe des Sperrcodes verwendet werden. Um die Sperrfrist zu deaktivieren, wählen Sie **Keine**.

Siehe "Glossar für PIN- [und Sperrcodes"](#page-121-0), S. [122](#page-121-0).

Wenn das Gerät gesperrt ist, können möglicherweise immer noch Notrufe an die in Ihrem Gerät programmierte offizielle Notrufnummer getätigt werden.

 **Tipp:** Um das Gerät manuell zu sperren, drücken Sie auf  $\left(\cdot\right)$ . Eine Liste von Befehlen wird geöffnet. Wählen Sie **Telefon sperren**.

**Sperren bei SIM-Änd.** – Sie können das Gerät so einstellen, dass der Sperrcode abgefragt wird, sobald eine unbekannte SIM-Karte in das Gerät eingesetzt wird. Im Gerät ist eine Liste mit SIM-Karten gespeichert, die als Karten des Besitzers erkannt werden.

**Geschl. Benutzergrp.** – Sie können eine Gruppe von Personen festlegen, die Sie anrufen und deren Anrufe Sie entgegennehmen können (Netzdienst).

Wenn Anrufe auf geschlossene Benutzergruppen beschränkt sind, können möglicherweise immer noch Notrufe an die in Ihrem Gerät programmierte offizielle Notrufnummer getätigt werden.

**SIM-Dienste bestätig.** – Legen Sie fest, ob bei Verwendung eines SIM-Kartendienstes Bestätigungsmeldungen angezeigt werden (Netzdienst).

#### <span id="page-121-1"></span><span id="page-121-0"></span>**Glossar für PIN- und Sperrcodes**

Wenn Sie einen dieser Codes vergessen haben, wenden Sie sich an Ihren Dienstanbieter.

PIN (Personal Identification Number) – Dieser Code schützt die SIM-Karte gegen unbefugte Benutzung. Sie erhalten die PIN (4 bis 8 Ziffern) zusammen mit der SIM-Karte. Wenn dreimal hintereinander ein falscher PIN-Code eingegeben wurde, wird der Code gesperrt und Sie müssen zur Entsperrung den PUK-Code eingeben.

UPIN-Code – Diesen Code erhalten Sie möglicherweise zusammen mit der USIM-Karte. Die USIM-Karte ist eine Erweiterung der SIM-Karte und wird von UMTS-Mobiltelefonen unterstützt.

PIN2-Code – Dieser Code (4 bis 8 Ziffern) wird bei einigen SIM-Karten benötigt, um auf bestimmte Funktionen Ihres Geräts zuzugreifen.

Sperrcode (auch als Sicherheitscode bekannt) – Dieser Code (fünf Ziffern) kann zum Sperren des Geräts gegen unbefugte Benutzung verwendet werden. Die Voreinstellung für den Sperrcode lautet **12345**. Ändern Sie den Sperrcode, um eine unbefugte Benutzung Ihres Geräts zu vermeiden. Halten Sie den neuen Code geheim und bewahren Sie ihn an einem sicheren Ort getrennt vom Gerät auf. Wenn Sie den Code vergessen haben, wenden Sie sich an Ihren Dienstanbieter.

PUK (Personal Unblocking Key) und PUK2 – Diese Codes (acht Ziffern) werden benötigt, um die Sperrung eines PIN-Codes bzw. PIN2-Codes aufzuheben. Falls die Codes nicht der SIM-Karte beiliegen, wenden Sie sich an den Betreiber, dessen Karte in Ihr Gerät eingesetzt ist.

UPUK-Code – Dieser Code (acht Ziffern) wird zum Ändern eines gesperrten UPIN-Codes benötigt. Falls der Code der USIM-Karte nicht beiliegt, wenden Sie sich an den Betreiber, dessen USIM-Karte in Ihr Gerät eingesetzt ist.

### <span id="page-122-0"></span>**Zertifikatmanagement**

Digitale Zertifikate gewährleisten keine Sicherheit. Sie werden zum Überprüfen der Herkunft von Software verwendet.

In der Hauptansicht der Zertifikatsverwaltung wird eine Liste der Zertifikate von Zertifizierungsstellen angezeigt, die in Ihrem Gerät gespeichert sind. Drücken Sie  $\blacksquare$ . um eine Liste persönlicher Zertifikate zu öffnen, sofern vorhanden.

Digitale Zertifikate sollten verwendet werden, wenn Sie eine Verbindung zum Online-Dienst einer Bank bzw. zu anderen Internetseiten oder Servern herstellen möchten, bei denen vertrauliche Informationen übertragen werden. Sie sollten sie auch verwenden, um sich vor Viren oder gefährlicher Software zu schützen und wenn Sie sicherstellen möchten, dass es sich bei der Software, die Sie herunterladen und installieren, um keine Fälschung handelt.

 **Wichtig:** Die Risiken, die bei der Nutzung von Fernverbindungen und der Installation von Software über diese entstehen, werden durch die Verwendung von Zertifikaten erheblich verringert. Dies gilt aber nur, wenn die Zertifikate ordnungsgemäß verwendet werden. Das Vorhandensein eines Zertifikats an sich bietet noch keinen Schutz. Der Zertifikats-Manager muss korrekte, authentische oder vertrauenswürdige

Zertifikate enthalten, damit die Sicherheit erhöht wird. Die Lebensdauer von Zertifikaten ist begrenzt. Wenn bei einem Zertifikat, das gültig sein sollte, die Meldung angezeigt wird, dass das Zertifikat abgelaufen oder noch nicht gültig ist, prüfen Sie, ob das Datum und die Uhrzeit am Gerät richtig eingestellt sind.

Bevor Sie Zertifikatseinstellungen ändern, müssen Sie sicherstellen, dass Sie dem Eigentümer des Zertifikats tatsächlich vertrauen, und dass das Zertifikat dem angegebenen Eigentümer gehört.

#### **Zertifikatdetails anzeigen – Authentizität prüfen**

Sie können sich in Hinblick auf die Identität eines Servers nur sicher sein, wenn die Signatur und die Laufzeit des entsprechenden Zertifikats überprüft wurden.

Sie werden informiert, wenn die Identität des Servers nicht authentifiziert ist oder das Gerät nicht über das korrekte Sicherheitszertifikat verfügt.

Um die Zertifikatdetails zu überprüfen, navigieren Sie zu einem Zertifikat und wählen **Optionen** <sup>&</sup>gt;**Zertifikat-Details**. Beim Öffnen der Zertifikatdetails wird die Gültigkeit des Zertifikats überprüft und gegebenenfalls einer der folgenden Hinweise angezeigt:

**Zertifikat nicht beglaubigt** – Sie haben kein Programm festgelegt, das das Zertifikat verwenden soll. Siehe "[Beglaubigungseinstellungen ändern"](#page-123-0), S. [124](#page-123-0).

**Abgelaufenes Zertifikat** – Die Laufzeit für das ausgewählte Zertifikat ist abgelaufen.

**Zertifikat noch nicht gültig** – Die Laufzeit für das ausgewählte Zertifikat hat noch nicht begonnen.

**Zertifikat fehlerhaft** – Das Zertifikat kann nicht verwendet werden. Wenden Sie sich an den Kartenaussteller.

#### <span id="page-123-0"></span>**Beglaubigungseinstellungen ändern**

Bevor Sie Zertifikatseinstellungen ändern, müssen Sie sicherstellen, dass Sie dem Eigentümer des Zertifikats tatsächlich vertrauen, und dass das Zertifikat dem angegebenen Eigentümer gehört.

Navigieren Sie zu einem Sicherheitszertifikat und wählen Sie **Optionen** <sup>&</sup>gt;**Beglaubig.-einstell.**. Je nach Zertifikat wird eine Liste von Programmen angezeigt, die das markierte Zertifikat verwenden können.

**Symbian-Installation**: **Ja** – Das Zertifikat kann zur Zertifizierung der Herkunft der neuen Symbian-Betriebssystemsoftware verwendet werden.

**Internet**: **Ja** – Das Zertifikat kann zur Zertifizierung von Servern verwendet werden.

**Programminstallat.**: **Ja** – Das Zertifikat kann zur Zertifizierung der Herkunft eines neuen JavaTM-Programms verwendet werden.

Wählen Sie **Optionen** <sup>&</sup>gt;**Einstellung ändern**, um den Wert zu ändern.

#### **Sicherheitsmodul**

Um ein Sicherheitsmodul (sofern vorhanden) unter **Sicherheitsmodul** anzuzeigen oder zu bearbeiten, navigieren Sie zu dem Modul und drücken Sie  $\bigcirc$ . Um ausführliche Informationen zu einem Sicherheitsmodul anzuzeigen, navigieren Sie zu dem Modul und wählen Sie **Optionen** <sup>&</sup>gt;**Sicherheitsdetails**.

### **Werkseinstellungen**

Um einige der Einstellungen auf ihre Standardwerte zurückzusetzen, wählen Sie **System** <sup>&</sup>gt;**Einstell.** <sup>&</sup>gt; **Allgemein** <sup>&</sup>gt;**Werkseinstell.**. Dazu benötigen Sie den Sperrcode. Siehe ["Telefon und SIM-Karte"](#page-120-0), S. [121](#page-120-0). Nach dem Zurücksetzen der Einstellungen dauert der nächste Einschaltvorgang möglicherweise länger. Dokumente und Dateien sind davon nicht betroffen.

## **Standortbest.**

Wählen Sie die verwendeten **Bestimmungsmethoden** aus, mit denen der Standort Ihres Geräts bestimmt wird: **Bluetooth GPS**, um einen kompatiblen externen GPS-Empfänger mit Bluetooth Funktion zu verwenden, und **Netzbasiert**, um Informationen des Mobilfunknetzes

(Netzdienst) zu verwenden. Die Standortinformationen können durch kompatible Programme auf Ihrem Gerät verwendet werden.

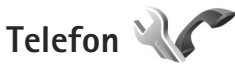

Um die Einstellungen für eingehende und ausgehende Anrufe zu ändern, drücken Sie S<sub>i</sub> und wählen System > **Einstell.** <sup>&</sup>gt;**Telefon** <sup>&</sup>gt;**Anrufen**, **Rufumleitung**, **Anrufsperre** oder **Netz**.

### <span id="page-124-0"></span>**Anrufen**

**Eigene Nr. senden** – Sie können die Rufnummernübermittlung für ausgehende Anrufe aktivieren (**Ja**) oder deaktivieren (**Nein**). Möglicherweise wird die Einstellung von Ihrem Dienstanbieter vorkonfiguriert (**Netzabhängig**) (Netzdienst).

**Anklopfen** – Wenn Anklopfen (Netzdienst) aktiviert wurde, erhalten Sie während eines Anrufs vom Netz eine Benachrichtigung über ein neu eingehendes Gespräch. Schalten Sie die Funktion ein (**Aktivieren**) oder aus (**Deaktivieren**) oder prüfen Sie, ob die Funktion aktiviert ist (**Status prüfen**).

**Anruf ablehnen mit SMS** – Wählen Sie **Ja**, um den Anrufer mit einer Kurzmitteilung zu informieren, warum Sie das Gespräch nicht entgegennehmen konnten. Siehe "[Annehmen oder Ablehnen von](#page-101-0) Anrufen", S. [102](#page-101-0).

**Mitteilungstext** – Geben Sie einen Text für die Kurzmitteilung ein, die bei Abweisen eines Anrufes gesendet wird.

**Foto in Videoanruf** – Wenn während eines Videoanrufs kein Video übertragen wird, können Sie ein Bild wählen, das stattdessen angezeigt wird.

**Automat. Wiederwahl** – Wenn Sie **Ein** wählen, werden nach einem erfolglosen Wahlversuch maximal zehn Versuche unternommen, die Verbindung herzustellen. Zum Beenden der automatischen Wiederwahl drücken Sie auf  $\equiv$ .

**Gesprächsdauer anzeig.** – Bei aktivierter Einstellung wird die Gesprächsdauer während eines Anrufs angezeigt.

**Anrufinformationen** – Damit die Dauer eines Anrufs nach dem Anruf kurz angezeigt wird, wählen Sie **Ein**.

**Kurzwahl** – Wenn Sie **Ein** wählen, können die Telefonnummern, die den Kurzwahltasten ( $2 - 9$ ) zugewiesen sind, durch Drücken und Halten der entsprechenden Taste gewählt werden. Siehe auch "[Kurzwahl einer Telefonnummer"](#page-95-1), S. [96.](#page-95-1)

**Antw. mit jeder Taste** – Wenn Sie diese Option mit **Ein** aktivieren, können Sie eingehende Anrufe durch Drücken einer beliebigen Taste der Tastatur (außer  $\leftarrow$ ,  $\rightarrow$ ,  $\Omega$  und  $\Xi$ ) annehmen.

**Verwendete Leitung** – Diese Einstellung (Netzdienst) ist nur verfügbar, wenn die SIM-Karte zwei Teilnehmernummern, also zwei Telefonleitungen, unterstützt. Legen Sie die Telefonleitung fest, die für ausgehende Anrufe und Kurzmitteilungen verwendet werden soll. Unabhängig von der gewählten Leitung können auf beiden Leitungen Anrufe entgegengenommen werden. Wenn Sie die Option **Leitung 2** wählen und diesen Netzdienst nicht abonniert haben, können Sie keine Anrufe tätigen. Wenn Leitung 2 gewählt ist, wird in der Ausgangsanzeige ? angezeigt.

 **Tipp:** Um die Telefonleitung zu wechseln, halten Sie in der Ausgangsanzeige  $#$  gedrückt.

**Leitungswechsel** – Um die Leitungsauswahl (Netzdienst) zu verhindern, können Sie **Deaktivieren** wählen, sofern diese Option von Ihrer SIM-Karte unterstützt wird. Zum Ändern dieser Einstellung benötigen Sie den PIN2-Code.

## <span id="page-125-0"></span>**Rufumleitung**

Die Funktion **Rufumleitung** ermöglicht das Umleiten eingehender Anrufe auf Ihre Sprachmailbox oder an eine andere Telefonnummer. Wenden Sie sich für weitere Informationen an Ihren Dienstanbieter.

Geben Sie an, welche Anrufe umgeleitet werden sollen und legen Sie die gewünschten Optionen für die Umleitung fest. Um Sprachanrufe umzuleiten, wenn Ihre Nummer besetzt ist oder wenn eingehende Anrufe abgewiesen werden, wählen Sie **Wenn besetzt**. Schalten Sie die Funktion ein (**Aktivieren**) oder aus (**Aufheben**) oder prüfen Sie, ob die Funktion aktiviert ist (**Status prüfen**).

Es können mehrere Rufumleitungen gleichzeitig aktiv sein. Wenn alle Anrufe umgeleitet werden, wird in der

Ausgangsanzeige angezeigt.

Anrufsperrung und Rufumleitung können nicht gleichzeitig aktiv sein.

### <span id="page-126-0"></span>**Anrufsperre**

Mit der Funktion **Anrufsperre** (Netzdienst) können Sie einund ausgehende Anrufe auf Ihrem Gerät beschränken. Zum Ändern der Einstellungen benötigen Sie von Ihrem Dienstanbieter das Passwort für die Sperrung.

Wählen Sie die gewünschte Sperroption und aktivieren (**Aktivieren**) oder deaktivieren (**Aufheben**) Sie diese oder überprüfen Sie, ob diese Option bereits aktiv ist (**Status prüfen**). Die Funktion **Anrufsperre** wirkt sich auf sämtliche Anrufe – auch Datenanrufe – aus.

Anrufsperrung und Rufumleitung können nicht gleichzeitig aktiv sein.

Wenn die Anrufsperrung aktiviert ist, können möglicherweise immer noch Notrufe zu bestimmten offiziellen Notrufnummern getätigt werden.

## **Netz**

Das Gerät kann automatisch zwischen GSM- und UMTS-Netzen wechseln. Das GSM-Netz ist in der Ausgangsanzeige durch  $\Psi$  gekennzeichnet. Das UMTS-Netz ist mit 3G gekennzeichnet.

**Netzmodus** (wird nur angezeigt, wenn diese Funktion vom Mobilfunkanbieter unterstützt wird) – Mit dieser Funktion können Sie das zu verwendende Netz wählen. Wenn Sie **Dualmodus** wählen, verwendet das Gerät automatisch entsprechend den Netzparametern und den Roaming-Vereinbarungen zwischen den Netzbetreibern ein GSModer UMTS-Netz. Wenden Sie sich für ausführliche Informationen an Ihren Dienstanbieter.

**Betreiberauswahl** – Wenn Sie nach einem der verfügbaren Netze suchen und automatisch das gefundene Netz verwenden möchten, wählen Sie **Automatisch**. Mit der Option **Manuell** können Sie in einer Netzliste das zu verwendende Netz manuell auswählen. Falls die Verbindung zum manuell ausgewählten Netz abbricht, wird ein Signalton ausgegeben und Sie werden aufgefordert, erneut ein Netz auszuwählen.

Das ausgewählte Netz muss über eine Roaming-Vereinbarung mit Ihrem Mobilfunkanbieter verfügen.

 **Glossar:** Eine Roaming-Vereinbarung ist ein Abkommen zwischen mehreren Dienstanbietern, durch die Benutzern eines Dienstanbieters die Nutzung der Dienste eines anderen Dienstanbieters ermöglicht wird.

**Zelleninfo** – Wählen Sie **Ein**, um abhängig von der derzeit verwendeten Funkzelle Informationen vom Netzbetreiber zu empfangen (Netzdienst).

## **Verbindung**

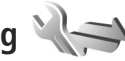

Um Zugangspunkt- und weitere Verbindungseinstellungen bearbeiten zu können, drücken Sie S<sub>i</sub> und wählen Sie **System** <sup>&</sup>gt;**Einstell.** <sup>&</sup>gt;**Verbindung** <sup>&</sup>gt;**Bluetooth**, **USB**, **Zugangspunkte**, **Paketdaten**, **Datenanruf**, **SIP-Einstell.**, **Konfigurat.** oder **ZPN-Verwaltung**.

Hinweise zu USB-Einstellungen finden Sie unter .[USB"](#page-72-0), S. [73](#page-72-0).

Informationen zu den Bluetooth Einstellungen finden Sie unter ["Einstellungen"](#page-69-0) auf S. [70](#page-69-0).

## **Datenverbindungen und Zugangspunkte**

Ihr Gerät unterstützt Paketdatenverbindungen (Netzdienst) wie beispielsweise GPRS im GSM-Netz. Wenn Sie Ihr Gerät in GSM- und UMTS-Netzen verwenden, können Sie gleichzeitig mehrere Datenverbindungen offen halten und mehrere Zugangspunkte können eine Datenverbindung gemeinsam verwenden. Im UMTS-Netz bleiben Datenverbindungen bei Sprachanrufen aktiv.

Zum Erstellen einer Datenverbindung ist ein Zugangspunkt erforderlich. Sie können verschiedene Zugangspunkte definieren:

- **•** MMS-Zugangspunkt zum Senden und Empfangen von Multimedia-Mitteilungen
- **•** Internet-Zugangspunkt (IAP) zum Senden und Empfangen von E-Mails und zum Herstellen einer Internetverbindung

Erkundigen Sie sich bei Ihrem Dienstanbieter, welcher Zugangspunkt für den gewünschten Dienst erforderlich ist. Informationen zu Verfügbarkeit und Bezug von Paketdatenverbindungen erhalten Sie von Ihrem Dienstanbieter.

## **Zugangspunkte**

Sie erhalten die Einstellungen für den Zugangspunkt von Ihrem Netzbetreiber oder Dienstanbieter möglicherweise als Kurzmitteilung. Siehe ["Daten und Einstellungen"](#page-84-1), S. [85](#page-84-1). Einige oder alle Zugangspunkte für Ihr Gerät sind möglicherweise von Ihrem Diensteanbieter voreingestellt, so dass Sie diese nicht ändern, erstellen, bearbeiten oder entfernen können.  $\bigoplus$  bedeutet, dass der Zugangspunkt geschützt ist, während  $\implies$  einen Zugangspunkt für Paketdaten anzeigt.

Um einen neuen Zugangspunkt zu erstellen, wählen Sie **Optionen** <sup>&</sup>gt;**Neuer Zugangspunkt**.

Um die Einstellungen für einen Zugangspunkt zu bearbeiten, wählen Sie **Optionen** <sup>&</sup>gt;**Bearbeiten**. Folgen Sie den Anweisungen des Dienstanbieters.

**Verbindungsname** – Geben Sie einen beschreibenden Namen für die Verbindung ein.

**Datenträger** – Wählen Sie den Datenverbindungstyp.

Je nach gewählter Datenverbindung sind nur bestimmte Felder verfügbar. Füllen Sie alle mit **Definition nötig** oder einem roten Sternchen markierten Felder aus. Andere Felder können Sie leer lassen, sofern Ihr Dienstanbieter nichts anderes vorgibt.

Eine Datenverbindung kann nur verwendet werden, wenn diese Funktion vom Netzbetreiber unterstützt und ggf. für Ihre SIM-Karte aktiviert wird.

#### **Paketdaten-Zugangspunkt**

Folgen Sie den Anweisungen des Dienstanbieters.

**Name v. Zugangspkt.** – Sie erhalten den Namen des Zugangspunktes von Ihrem Dienstanbieter.

**Benutzername** – Der Benutzername wird gegebenenfalls für das Herstellen einer Datenverbindung benötigt und in der Regel vom Dienstanbieter zur Verfügung gestellt.

**Passwort abfragen** – Wenn Sie bei jedem Anmeldevorgang auf einem Server ein Passwort eingeben müssen oder Ihr Passwort nicht speichern möchten, wählen Sie **Ja**.

**Passwort** – Möglicherweise wird für das Herstellen einer Datenverbindung ein Passwort benötigt. Dieses wird in der Regel vom Dienstanbieter zur Verfügung gestellt.

**Authentifizierung** – Wählen Sie **Normal** oder **Gesichert**.

**Startseite** – Je nach Zugangspunkt, den Sie einrichten, geben Sie die Internetadresse oder die Adresse der Multimedia-Mitteilungszentrale ein.

Wählen Sie **Optionen** <sup>&</sup>gt;**Erweiterte Einstell.**, um folgende Einstellungen zu ändern:

**Netztyp** – Wählen Sie das zu verwendende Internetprotokoll: **IPv4** oder **IPv6**. Die weiteren Einstellungen hängen sind vom ausgewählten Netztyp abhängig.

**Telefon-IP-Adresse** (nur für IPv4) – Geben Sie die IP-Adresse des Geräts ein.

**DNS-Adresse** – Geben Sie unter **Primäre DNS-Adresse**die IP-Adresse des primären DNS-Servers ein. Geben Sie unter **Sekundäre DNS-Adr.** die IP-Adresse des sekundären DNS-Servers ein. Sie erhalten diese Adressen bei Ihrem Internetdienstanbieter.

**Proxyserver-Adr.** – Legen Sie die Adresse des Proxyservers fest.

**Proxy-Portnummer** – Geben Sie die Proxy-Portnummer ein.

### **Paketdaten**

Die Paketdaten-Einstellungen gelten für alle Zugangspunkte mit Paketdatenverbindung.

**Paketdatenverbind.** – Wenn Sie **Wenn verfügbar** wählen und ein Netz verwenden, in dem Paketdaten unterstützt werden, wird das Gerät automatisch im Paketdatennetz registriert. Außerdem wird eine aktive Paketdatenverbindung, etwa zum Senden und Empfangen von E-Mails, schneller aufgebaut. Wenn keine Paketdaten verfügbar sind, versucht das Gerät immer wieder, eine Paketdatenverbindung aufzubauen. Wenn Sie **Wenn nötig** wählen, wird nur dann eine Paketdatenverbindung verwendet, wenn Sie Programm oder Aktionen starten, die diese benötigen.

**Zugangspunkt** – Der Name des Zugangspunktes ist erforderlich, wenn das Gerät als Paketdatenmodem für Ihren Computer verwendet wird.

### **Datenanruf**

Die Einstellungen für Datenanrufe gelten für alle Zugangspunkte mit GSM-Datenanrufverbindung.

**Online-Zeit** – Einstellung für Datenanrufe, die die Verbindung automatisch beendet, wenn innerhalb eines vorgegebenen Zeitraums keine Aktivität erfolgt. Um den Zeitraum einzugeben, wählen Sie **Benutzerdefin.** und geben Sie die Zeit in Minuten ein. Wenn Sie **Unbegrenzt** auswählen, werden Datenanrufe nicht automatisch getrennt.

### **SIP-Einstellungen**

SIP-Einstellungen (Session Initiation Protocol) sind für bestimmte Netzdienste erforderlich, die SIP verwenden. Dazu zählt zum Beispiel die Videofreigabe. Möglicherweise erhalten Sie die Einstellungen von Ihrem Dienstanbieter als gesonderte Kurzmitteilung. Sie können diese

Einstellungsprofile unter **SIP-Einstell.** anzeigen, löschen oder erstellen.

## **Konfigurationen**

Möglicherweise erhalten Sie beglaubigte Servereinstellungen von Ihrem Dienstanbieter in einer Konfigurationsmitteilung. Sie können diese Einstellungen unter **Konfigurat.** anzeigen oder löschen.

### **ZPN-Verwaltung**

Mit dem Dienst **ZPN-Verwaltung** können Sie Paketdatenverbindungen beschränken und Ihr Gerät so einstellen, dass nur bestimmte Paketdatenzugangspunkte verwendet werden.

Diese Einstellung ist nur verfügbar, wenn Ihre SIM-Karte den Kontrolldienst für Zugangspunkte unterstützt.

Um den Kontrolldienst zu aktivieren bzw. deaktivieren oder die zulässigen Zugangspunkte zu ändern, wählen Sie **Optionen** und die entsprechende Option. Zum Ändern dieser Optionen benötigen Sie den PIN2-Code. Den Code erhalten Sie von Ihrem Dienstanbieter.

## Programme **W**

Um die Einstellungen einiger Programme auf Ihrem Gerät zu ändern, drücken Sie  $\mathbb{S}$  und wählen System > **Einstell.** <sup>&</sup>gt;**Programme**. Die Einstellungen können auch in den jeweiligen Programmen unter den Einstellungsoptionen geändert werden.

## **Fehlersuche: Fragen und Antworten**

#### **Zugriffscodes**

- **F:** Wie lautet mein Passwort für den Sperr-, PIN- oder PUK-Code?
- **A:** Der Standard-Sperrcode ist **12345**. Wenn Sie den Sperrcode vergessen oder verloren haben, wenden Sie sich an Ihren Händler.

Wenn Sie einen PIN- oder PUK-Code vergessen oder verloren oder keinen Code erhalten haben, wenden Sie sich an Ihren Mobilfunkanbieter.

Informationen zu Passwörtern erhalten Sie von Ihrem Zugangspunktanbieter, beispielsweise einem kommerziellen Internetdienstanbieter (ISP) oder einem Mobilfunkanbieter.

#### **Akku**

- **F:** Warum ist mein Akku so schnell leer?
- **A:** Funktionen, die auf Bluetooth Funktechnik zugreifen, auch wenn sie bei der Verwendung anderer Funktionen im Hintergrund laufen, erhöhen den Stromverbrauch und verkürzen die Lebensdauer des Akkus.Daneben beanspruchen Paketdatenverbindungen den Akku stark. Wenn Sie für **Paketdatenverbind.** die Option **Wenn verfügbar** unter **Verbindungseinstell.** ausgewählt haben und keine Paketdaten (GPRS) verfügbar sind, versucht Ihr Gerät von Zeit zu Zeit eine Paketdatenverbindung aufzubauen. Dabei wird der Akku stärker beansprucht. Um die Betriebszeit Ihres Geräts zu verlängern, schalten Sie

die Bluetooth Funktion aus, wenn sie nicht benötigt wird. Wählen Sie für **Paketdatenverbind.** außerdem die Einstellung **Wenn nötig**. Um alle Programme, die im Hintergrund laufen und nicht benötigt werden, zu schließen, halten Sie  $\mathbb{S}$  gedrückt und wählen Sie die gewünschten Programme aus der Liste aus. Beenden Sie danach das Programm.

#### **Programm reagiert nicht**

- **F:** Wie schließe ich ein Programm, das nicht reagiert?
- A: Halten Sie S<sub>ig</sub> gedrückt. Navigieren Sie dann zum entsprechenden Programm und drücken Sie  $\Gamma$ , um das Programm zu schließen.

#### **Bluetooth Verbindung**

- **F:** Warum findet mein Telefon das Gerät meines Bekannten snicht?
- **A:** Vergewissern Sie sich, dass beide Geräte miteinander kompatibel sind, die Bluetooth Funktion eingeschaltet haben und sich nicht im verborgenen Modus befinden. Achten Sie außerdem darauf, dass die Distanz der beiden Geräte maximal 10 Meter beträgt und keine Mauern oder andere Hindernisse dazwischen liegen.
- **F:** Warum kann ich eine Bluetooth Verbindung nicht beenden?

**A:** Wenn die Verbindung zu Ihrem Gerät über ein anderes Gerät hergestellt wurde, können Sie die Verbindung entweder mit dem anderen Gerät oder durch Deaktivieren der Bluetooth Funktion trennen. Wählen Sie **System**<sup>&</sup>gt; **Bluetooth** > **Bluetooth** > **Aus**.

#### **Kamera**

- **F:** Warum sehen Bilder fleckig aus?
- **A:** Stellen Sie sicher, dass die Schutzfenster des Kameraobjektivs sauber sind.

#### **Display**

- **F:** Warum werden bei jedem Einschalten des Geräts fehlende, verfärbte oder helle Punkte auf dem Bildschirm angezeigt?
- **A:** Dies ist eine typische Eigenschaft von Displays dieser Art. Einige Displays können Pixel oder Bildpunkte enthalten, die aktiviert oder deaktiviert bleiben. Dies ist normal und kein Anzeichen für eine Fehlfunktion.

#### **Speicher fast voll**

- **F:** Was kann ich tun, wenn der Gerätespeicher fast voll ist?
- **A:** Löschen Sie regelmäßig nicht mehr benötigte Objekte auf Ihrem Gerät, um Speicherplatz zur Verfügung zu stellen. Siehe ["Speicher fast voll – Speicherplatz freigeben"](#page-23-0), S. [24](#page-23-0). Löschen Sie Kontaktinformationen, Kalendernotizen, Anrufdaueranzeigen, Telefonkostenzähler, Spielstände oder andere Daten im jeweiligen Programm. Wenn Sie mehrere Elemente löschen, wird möglicherweise eine der folgenden Meldungen angezeigt: **Nicht genügend Speicher. Erst einige Daten löschen.** oder **Speicher fast**

**voll. Einige Daten aus Telefonspeicher löschen.**. Versuchen Sie in diesem Fall, die Objekte einzeln zu löschen (beginnen Sie mit dem kleinsten Objekt). Um die Speicherauslastung und die Art der vorliegenden Daten im Gerät anzuzeigen, drücken Sie Stund wählen **System** > **Dateimanager** > **Optionen** > **Speicherdetails**.

- **F:** Wie kann ich meine Daten vor dem Löschen speichern?
- **A:** Verwenden Sie zum Speichern Ihrer Daten eine der folgenden Methoden:
- **•** Erstellen Sie mit der Nokia Nseries PC Suite eine Sicherung aller Daten auf einem kompatiblen PC.
- **•** Senden Sie Bilder an Ihre E-Mail-Adresse und speichern Sie diese anschließend auf Ihrem Computer.
- **•** Senden Sie Daten über eine Bluetooth Verbindung an ein kompatibles Gerät.
- **•** Speichern Sie Daten auf einer kompatiblen Speicherkarte.

#### **Mitteilungen**

- **F:** Warum kann ich keinen Kontakt auswählen?
- **A:** Die Kontaktkarte besitzt keine Telefonnummer oder E-Mail-Adresse. Fügen Sie unter **Kontakte** die fehlenden Informationen zur Kontaktkarte hinzu.

#### **Multimedia-Mitteilung**

- **F:** Der Hinweis **Mitteilung wird abgerufen** wird kurz angezeigt. Was bedeutet dies?
- **A:** Das Gerät versucht, eine Multimedia-Mitteilung aus der Multimedia-Mitteilungszentrale abzurufen.

Prüfen Sie, ob die Einstellungen für Multimedia-Mitteilungen richtig definiert sind und die Telefonnummern oder Adressen korrekt eingegeben wurden. Drücken Sie und wählen Sie **Mitteilungen**<sup>&</sup>gt; **Optionen** > **Einstellungen** > **MMS**.

- **F:** Wie kann ich die Datenverbindung beenden, wenn das Gerät immer wieder erneut eine Datenverbindung herstellt?
- **A:** Um das Herstellen einer Datenverbindung des Geräts zu beenden, drücken Sie und wählen Sie **Mitteilungen** <sup>&</sup>gt; **Optionen** > **Einstellungen** <sup>&</sup>gt;**Multimedia-Mitteilung**<sup>&</sup>gt; **Multimedia-Abruf** sowie eine der folgenden Einstellungen:

**Manuell** – Zum Speichern von Mitteilungen in der Multimedia-Mitteilungszentrale, um sie später abzurufen. Wenn Sie eine neue Mitteilung aus der Multimedia-Mitteilungszentrale abrufen können, erhalten Sie eine Benachrichtigung.

**Aus** – Zum Ignorieren aller eingehenden Multimedia-Mitteilungen. Nach dieser Änderung stellt das Gerät keine Netzverbindungen für Multimedia-Mitteilungen her.

#### **PC-Verbindungen**

- **F:** Warum kann ich das Gerät nicht mit meinem PC verbinden?
- **A:** Stellen Sie sicher, dass die Nokia Nseries PC Suite auf Ihrem PC installiert und aktiviert ist. Siehe Bedienungsanleitung für die Nokia Nseries PC Suite auf der CD-ROM. Weitere Informationen zur Verwendung der Nokia Nseries PC Suite

finden Sie in der Hilfe zur Nokia Nseries PC Suite oder auf den Support-Seiten unter www.nokia.com.

- **F:** Kann ich mein Gerät in Kombination mit einem kompatiblen PC als Faxmodem verwenden?
- **A:** Sie können Ihr Gerät nicht als Faxmodem verwenden. Mit einer Rufumleitung (Netzdienst) können Sie aber alle eingehenden Faxanrufe an eine andere Nummer umleiten.

## **Akku-Informationen**

## **Laden und Entladen**

Ihr Gerät wird von einem Akku gespeist. Der Akku kann zwar mehrere hundert Mal ge- und entladen werden, nutzt sich aber im Laufe der Zeit ab. Wenn die Sprech- und Standby-Zeiten deutlich kürzer als normal sind, ersetzen Sie den Akku. Verwenden Sie ausschließlich von Nokia zugelassene Akkus und laden Sie Akkus nur mit von Nokia zugelassenen Ladegeräten, die speziell für diesen Zweck vorgesehen sind.

Wird der Austauschakku zum ersten Mal eingesetzt oder wurde der Akku über einen längeren Zeitraum nicht verwendet, müssen Sie das Ladegerät möglicherweise nach dem ersten Anschließen trennen und erneut anschließen, um den Ladevorgang zu starten.

Trennen Sie das Ladegerät vom Netz und vom Gerät, wenn es nicht benötigt wird. Trennen Sie den vollständig geladenen Akku vom Ladegerät, da das Überladen die Lebensdauer des Akkus verkürzt. Bei Nichtgebrauch entlädt sich ein voll aufgeladener Akku mit der Zeit.

Ist der Akku vollständig entladen, dauert es möglicherweise einige Minuten, bis die Ladeanzeige in der Anzeige eingeblendet wird oder Sie Anrufe tätigen können.

Benutzen Sie den Akku nur für den vorgesehenen Zweck. Benutzen Sie keine beschädigten Ladegeräte oder Akkus. <span id="page-134-0"></span>Schließen Sie den Akku nicht kurz. Ein unbeabsichtigter Kurzschluss kann auftreten, wenn durch einen metallischen Gegenstand wie z. B. ein Geldstück, eine Büroklammer oder ein Stift der Plus- und Minuspol des Akkus direkt miteinander verbunden werden. (Die Pole sehen aus wie Metallstreifen auf dem Akku.) Dies kann auftreten, wenn Sie beispielsweise einen Ersatzakku in Ihrer Tasche oder Ihrem Portemonnaie aufbewahren. Durch Kurzschließen der Pole können der Akku oder der verbindende Gegenstand beschädigt werden.

Die Kapazität und Lebensdauer des Akkus wird verkürzt, wenn er an kalten oder warmen Orten, wie z. B. in einem geschlossenen Auto bei sommerlichen oder winterlichen Bedingungen, liegen gelassen wird. Versuchen Sie daher immer, den Akku bei Temperaturen zwischen 15°C und 25°C (59°F und 77°F) aufzubewahren. Ein Gerät mit einem kalten oder warmen Akku funktioniert unter Umständen vorübergehend nicht, selbst wenn der Akku vollständig geladen ist. Die Leistung von Akkus ist insbesondere bei Temperaturen deutlich unter dem Gefrierpunkt eingeschränkt.

Werfen Sie Akkus nicht ins Feuer, da sonst Explosionsgefahr besteht! Akkus können ebenfalls explodieren, wenn sie beschädigt sind. Akkus müssen ordnungsgemäß entsorgt werden. Führen Sie diese der Wiederverwertung zu, soweit dies möglich ist. Entsorgen Sie diese nicht über den Hausmüll.

Versuchen Sie nicht, Akkus zu öffnen oder zu zerstören. Tritt aus einem Akku Flüssigkeit aus, achten Sie darauf,

dass diese Flüssigkeit nicht mit der Haut oder den Augen in Berührung kommt. Sollte es dennoch zu einer Berührung kommen, reinigen Sie die Haut oder die Augen sofort mit Wasser oder wenden Sie sich an einen Arzt.

## **Richtlinien zur Ermittlung der Echtheit von Nokia Akkus**

Verwenden Sie zu Ihrer Sicherheit ausschließlich Nokia Original-Akkus. Um sicherzustellen, dass Sie einen Nokia Original-Akku verwenden, kaufen Sie diesen bei einem Nokia Fachhändler, suchen Sie nach dem Logo "Nokia Original Enhancements" auf der Verpackung und überprüfen den Hologramm-Aufkleber wie nachfolgend beschrieben:

Die erfolgreiche Überprüfung des Hologramms anhand der vier Schritte bedeutet jedoch keine absolute Sicherheit, dass es sich um einen Nokia Original-Akku handelt. Sollten Sie irgendeinen Grund zu der Annahme haben, dass Ihr Akku kein Original-Zubehör von Nokia ist, sehen Sie von dessen Verwendung ab und wenden Sie sich an den Nokia Kundendienst oder einen Fachhändler in Ihrer Nähe. Der Nokia Kundendienst oder Fachhändler prüft dann, ob es sich bei dem Akku um Original-Zubehör von Nokia handelt. Falls die Authentizität nicht nachweisbar ist, geben Sie den Akku dort wieder ab, wo Sie ihn erworben haben.

## **Überprüfen des Hologramms**

- <span id="page-135-0"></span>**1** Wenn Sie sich den Hologramm-Aufkleber ansehen, ist in einem bestimmten Betrachtungswinkel das Nokia Symbol der sich reichenden Hände und in einem anderen Betrachtungswinkel das Logo "Nokia Original Enhancements" erkennbar.
- **2** Wenn Sie das Hologramm zur linken, rechten, unteren und oberen Seite des Logos neigen, sind jeweils 1, 2, 3 bzw. 4 Punkte auf einer Seite zu sehen.
- **3** Rubbeln Sie an der Seite des Aufklebers den 20-stelligen Code frei, zum Beispiel 12345678919876543210. Halten Sie den Akku so, dass die Ziffern nach oben zeigen. Der 20-stellige Code beginnt in der oberen Zeile und setzt sich in der unteren Zeile fort.

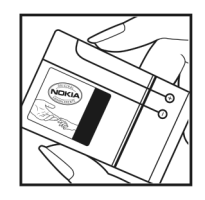

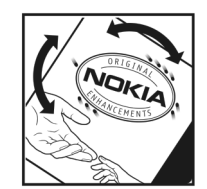

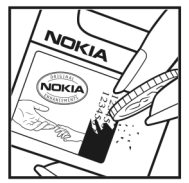

**4** Stellen Sie sicher, dass der 20-stellige Code gültig ist, indem Sie die unter www.nokia.com/batterycheck beschriebenen Anweisungen befolgen.

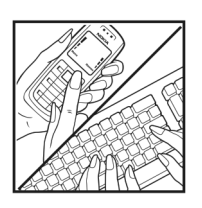

Um eine Kurzmitteilung zu erstellen, geben Sie den 20-stelligen Code (z. B. 12345678919876543210) ein und senden die Mitteilung an +44 7786 200276.

So erstellen Sie die Kurzmitteilung (nur für Indien): Geben Sie das Wort **Battery** gefolgt von dem 20-stelligen Akku-Code ein (z. B. 12345678919876543210) und senden Sie die Kurzmitteilung an 5555.

Für die Übermittlung fallen nationale und internationale Gebühren an.

Sie erhalten eine Mitteilung darüber, ob der Code authentifiziert werden konnte.

#### **Was ist zu tun, wenn sich der Akku nicht als Nokia Original-Akku erweist?**

Wenn nicht sichergestellt werden kann, dass es sich bei dem Nokia Akku mit dem Hologramm-Aufkleber um einen Nokia Original-Akku handelt, verwenden Sie den Akku nicht, sondern bringen Sie ihn zum Nokia Kundendienst oder Fachhändler in Ihrer Nähe. Die Verwendung eines Akkus, der nicht vom Hersteller zugelassen ist, kann gefährlich sein und dazu führen, dass Ihr Gerät und das verwendete Zubehör in ihrer

Leistung beeinträchtigt bzw. beschädigt werden. Daneben kann die Zulassung oder Garantie bzw. Gewährleistung für das Gerät erlöschen.

Weitere Informationen zu Original-Akkus von Nokia finden Sie unter www.nokia.com/battery.

## **Pflege und Wartung**

Ihr Gerät wurde mit großer Sorgfalt entworfen und hergestellt und sollte auch mit Sorgfalt behandelt werden. Die folgenden Empfehlungen sollen Ihnen helfen, Ihre Garantie- und Gewährleistungsansprüche zu wahren.

- **•** Bewahren Sie das Gerät trocken auf. In Niederschlägen, Feuchtigkeit und allen Arten von Flüssigkeiten und Nässe können Mineralien enthalten sein, die elektronische Schaltkreise korrodieren lassen. Wenn das Gerät nass wird, nehmen Sie den Akku heraus und lassen Sie das Gerät vollständig trocknen, bevor Sie den Akku wieder einlegen.
- **•** Verwenden Sie das Gerät nicht in staubigen oder schmutzigen Umgebungen oder bewahren Sie es dort auf. Die beweglichen Teile und elektronischen Komponenten können beschädigt werden.
- **•** Bewahren Sie das Gerät nicht in heißen Umgebungen auf. Hohe Temperaturen können die Lebensdauer elektronischer Geräte verkürzen, Akkus beschädigen und bestimmte Kunststoffe verformen oder zum Schmelzen bringen.
- **•** Bewahren Sie das Gerät nicht in kalten Umgebungen auf. Wenn das Gerät anschließend wieder zu seiner normalen Temperatur zurückkehrt, kann sich in seinem Innern Feuchtigkeit bilden und die elektronischen Schaltungen beschädigen.
- **•** Versuchen Sie nicht, das Gerät anders als in dieser Anleitung beschrieben zu öffnen.
- **•** Lassen Sie das Gerät nicht fallen, setzen Sie es keinen Schlägen oder Stößen aus und schütteln Sie es nicht.

Durch eine grobe Behandlung können im Gerät befindliche elektronische Schaltungen und mechanische Feinteile Schaden nehmen.

- **•** Verwenden Sie keine scharfen Chemikalien, Reinigungslösungen oder starke Reinigungsmittel zur Reinigung des Geräts.
- **•** Malen Sie das Gerät nicht an. Durch die Farbe können die beweglichen Teile verkleben und so den ordnungsgemäßen Betrieb verhindern.
- **•** Reinigen Sie Linsen z. B. von Kameras, Abstandssensoren und Lichtsensoren mit einem weichen, sauberen und trockenen Tuch.
- **•** Verwenden Sie nur die mitgelieferte Antenne oder eine andere zugelassene Zusatzantenne. Nicht zugelassene Antennen, unbefugte Änderungen oder unerlaubte Zusätze könnten das Gerät beschädigen und gegen die für Funkgeräte geltenden Vorschriften verstoßen.
- **•** Verwenden Sie die Ladegeräte nicht im Freien.
- **•** Erstellen Sie Sicherheitskopien aller wichtigen Daten, die Sie aufbewahren möchten (z. B. Adressbuch- und Kalendereinträge).
- **•** Um das Gerät zur Optimierung der Leistung gelegentlich neu zu starten, schalten Sie es aus und entnehmen den Akku.

Diese Empfehlungen gelten in gleicher Weise für Ihr Gerät, Akku, Ladegerät sowie sämtliches Zubehör. Wenn ein Gerät nicht ordnungsgemäß funktioniert, bringen Sie es zum nächsten autorisierten Kundenservice.

#### **Entsorgung**

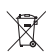

Das Symbol der durchgestrichenen Abfalltonne auf Rädern, das auf dem Produkt, in der Dokumentation oder auf dem Verpackungsmaterial zu finden ist, bedeutet, dass elektrische und elektronische Produkte, Batterien und Akkumulatoren in der Europäischen Union einer getrennten Müllsammlung zugeführt werden müssen. Entsorgen Sie diese Produkte nicht über den unsortierten Hausmüll.

Entsorgen Sie diese Produkte getrennt von anderen Abfällen, um der Umwelt bzw. der menschlichen Gesundheit nicht durch unkontrollierte Müllbeseitigung zu schaden und die nachhaltige Wiederverwertung von stofflichen Ressourcen zu fördern. Informationen zur getrennten Müllsammlung erhalten Sie von Ihrem Händler, den zuständigen Behörden, den nationalen Organisationen für Produzentenverantwortung oder Ihrem Nokia Ansprechpartner vor Ort. Weitere Hinweise hierzu finden Sie in der Eco-Declaration zum Produkt oder den landesspezifischen Informationen unter www.nokia.com.

## **Zusätzliche Sicherheitshinweise**

#### **Kleinkinder**

Das Gerät und sein Zubehör können Kleinteile enthalten. Halten Sie diese außerhalb der Reichweite von kleinen Kindern.

#### **Betriebsumgebung**

Dieses Gerät erfüllt bei Einsatz in der vorgesehenen Haltung am Ohr oder in einer Position von mindestens 1,5 cm (5/8 Zoll) vom Körper entfernt die Richtlinien zur Freisetzung hochfrequenter Schwingungen. Wenn eine Gürteltasche, ein Gürtelclip oder eine Halterung verwendet wird, um das Gerät am Körper einzusetzen, sollte diese Vorrichtung kein Metall enthalten und das Gerät sollte sich mindestens in der oben genannten Entfernung vom Körper entfernt befinden.

Um Dateien oder Mitteilungen zu übertragen, benötigt dieses Gerät eine gute Verbindung zum Mobilfunknetz. In einigen Fällen kann die Übertragung von Dateien oder Mitteilungen verzögert werden, bis eine derartige Verbindung verfügbar ist. Stellen Sie sicher, dass die oben angegebenen Anweisungen bezüglich Abständen eingehalten werden, bis die Übertragung beendet ist.

Teile des Geräts sind magnetisch. Deshalb werden Metallgegenstände unter Umständen von dem Gerät magnetisch angezogen. Bringen Sie keine Kreditkarten oder andere magnetische Datenträger in die Nähe des Geräts, da auf diesen enthaltene Daten hierdurch gelöscht werden können.

#### **Medizinische Geräte**

Der Betrieb von Funkgeräten, einschließlich Mobiltelefonen, kann unter Umständen die Funktionalität von nicht ausreichend abgeschirmten medizinischen Geräten stören. Wenden Sie sich an einen Arzt oder den Hersteller des medizinischen Geräts, um festzustellen, ob diese ausreichend gegen externe Hochfrequenzemissionen abgeschirmt sind oder wenn Sie Fragen zu anderen Themen haben. Schalten Sie Ihr Gerät in Gesundheitseinrichtungen aus, wenn Sie durch in diesen Bereichen aufgestellte Vorschriften dazu aufgefordert werden. Krankenhäuser oder Gesundheitseinrichtungen können unter Umständen Geräte verwenden, die auf externe Hochfrequenzemissionen sensibel reagieren können.

#### **Implantierte medizinische Geräte**

Hersteller von medizinischen Geräten empfehlen einen Mindestabstand von 15,3 Zentimeter (6 Zoll) zwischen einem Mobiltelefon und einem implantierten medizinischen Gerät (z. B. einem Herzschrittmacher oder einem implantierten Cardioverter-Defibrillator) einzuhalten, um eventuelle

Störungen des medizinischen Geräts zu vermeiden. Personen mit solchen Geräten sollten:

- **•** immer einen Mindestabstand von 15,3 cm (6 Zoll) zwischen dem mobilen Gerät und dem medizinischen Gerät einhalten, wenn das mobile Gerät eingeschaltet ist;
- **•**das mobile Gerät nicht in der Brusttasche aufbewahren;
- **•** das Gerät an das dem medizinischen Gerät entferntere Ohr halten, um die Gefahr möglicher Störungen zu verringern;
- **•** das Gerät sofort ausschalten, wenn Grund zu der Vermutung besteht, dass es zu einer Störung gekommen ist;
- **•** die Anweisungen des Herstellers des implantierten Geräts lesen und befolgen.

Bei Fragen zur Verwendung des mobilen Geräts mit einem implantierten medizinischen Gerät wenden Sie sich an Ihren Leistungserbringer.

#### **Hörgeräte**

Einige digitale mobile Geräte können unter Umständen Störungen bei einigen Hörgeräten verursachen. Wenn Störungen auftreten, wenden Sie sich an Ihren Diensteanbieter.

#### **Fahrzeuge**

HF-Signale können unter Umständen die Funktion nicht ordnungsgemäß installierter oder nicht ausreichend abgeschirmter elektronischer Systeme in Kraftfahrzeugen, z. B. elektronisch gesteuerte Benzineinspritzungen, elektronische ABS-Systeme (Anti-Blockier-Systeme),

elektronische Fahrtgeschwindigkeitsregler, Airbagsysteme beeinträchtigen. Für weitere Informationen wenden Sie sich bitte an den Hersteller Ihres Fahrzeugs oder jeglichen Zubehörs oder an den jeweiligen Vertreter.

Das Gerät sollte nur von Fachpersonal gewartet oder in das Fahrzeug eingebaut werden. Fehlerhafte Montage oder Wartung kann gefährliche Folgen haben und zum Erlöschen der für das Gerät gültigen Garantie bzw. Gewährleistung führen. Prüfen Sie regelmäßig, ob das Kfz-Zubehör für Ihr Mobilfunkgerät in Ihrem Fahrzeug ordnungsgemäß installiert ist und einwandfrei funktioniert. Bewahren Sie keine brennbaren Flüssigkeiten, Gase oder Explosivstoffe im selben Raum wie das Gerät, seine Teile oder das Zubehör auf oder führen diese so mit sich. Bedenken Sie bei Fahrzeugen, die mit einem Airbag ausgestattet sind, dass der Airbag mit großer Wucht gefüllt wird. Platzieren Sie Objekte einschließlich fest installiertem oder beweglichem Kfz-Zubehör für Ihr Mobilfunkgerät weder oberhalb des Airbags noch in dem vom gefüllten Airbag belegten Bereich. Wenn die Mobiltelefonausrüstung innerhalb des Fahrzeugs nicht ordnungsgemäß installiert ist und der Airbag gefüllt wird, kann es zu ernsthaften Verletzungen kommen.

Das Gerät darf in einem Flugzeug während des Fluges nicht verwendet werden. Schalten Sie das Gerät aus, bevor Sie in ein Flugzeug steigen. Der Einsatz eines mobilen Telekommunikationsgeräts an Bord eines Flugzeugs kann für den Betrieb des Flugzeugs gefährliche Folgen haben, das Mobiltelefonnetz stören und illegal sein.

Schalten Sie Ihr Gerät an Orten mit einer

explosionsgefährdeten Atmosphäre aus und handeln Sie entsprechend den Schildern und Anweisungen. Zu den Orten mit einer explosionsgefährdeten Atmosphäre zählen Orte, an denen Ihnen normalerweise empfohlen wird, den Fahrzeugmotor abzustellen. An solchen Orten kann ein Funke eine Explosion auslösen oder einen Brand mit körperlichen Schäden oder Todesfolge auslösen. Schalten Sie das Gerät an Tankstellen und in der Nähe von Benzinpumpen aus. Beachten Sie die Einschränkungen in Bezug auf den Einsatz von Funkgeräten in Kraftstoffdepots, -lagern und verkaufsbereichen, chemischen Anlagen oder Sprenggebieten. Orte mit einer explosionsgefährdeten Atmosphäre sind zwar häufig, aber nicht immer deutlich gekennzeichnet. Hierzu gehören beispielsweise das Unterdeck auf Schiffen, Umgebungen von Leitungen und Tanks, in denen sich Chemikalien befinden, Fahrzeuge, die mit Flüssiggas (wie z. B. Propan oder Butan) betrieben werden, sowie Orte, an denen sich Chemikalien oder Partikel wie Getreidestaub, Staub oder Metallpulver in der Luft befinden.

### **Notrufe**

Wichtig: Mobiltelefone wie dieses Gerät arbeiten mit Funksignalen, Mobilfunk- und Festnetzen sowie vom Benutzer programmierten Funktionen. Daher kann der Verbindungsaufbau nicht in allen Situationen gewährleistet werden. Sie sollten sich nicht ausschließlich auf ein mobiles Gerät verlassen, wenn es um lebenswichtige Kommunikation (z. B. bei medizinischen Notfällen) geht.

#### **Tätigen Sie einen Notruf wie folgt:**

- **1** Schalten Sie das Gerät ein, falls es nicht schon eingeschaltet ist. Stellen Sie sicher, dass die Signalstärke ausreichend ist. In einigen Netzen kann es erforderlich sein, dass eine gültige SIM-Karte ordnungsgemäß in das Gerät eingelegt ist.
- **2** Drücken Sie auf die Beendigungstaste so oft wie notwendig, um die Anzeige zu löschen und das Mobiltelefon für Anrufe vorzubereiten.
- **3** Geben Sie die für das Mobilfunknetz, mit dem Sie gerade verbunden sind, gültige Notrufnummer ein. Notrufnummern sind je nach Standort unterschiedlich.
- **4** Drücken Sie auf die Anruftaste.

Falls bestimmte Funktionen aktiviert sind, müssen Sie diese Funktionen eventuell ausschalten, bevor Sie einen Notruf tätigen können. Wenn sich das Gerät im Offline- oder Flugprofil befindet, müssen Sie möglicherweise durch Wechseln des Profils die Telefonfunktion aktivieren, damit Sie einen Notruf tätigen können. Weitere Hinweise und Informationen erhalten Sie in dieser Anleitung oder von Ihrem Diensteanbieter.

Wenn Sie einen Notruf tätigen, geben Sie alle nötigen Informationen so genau wie möglich an. Ihr mobiles Gerät könnte das einzige Kommunikationsmittel sein, das sich am Unfallort befindet. Beenden Sie das Gespräch nicht, bevor Ihnen die Erlaubnis hierzu erteilt worden ist.

#### **Informationen zur Zertifizierung (SAR)**

#### DIESES MOBILE GERÄT ENTSPRICHT DEN RICHTLINIENZUR BEGRENZUNG DER EXPOSITION DURCH ELEKTROMAGNETISCHE FELDER.

Ihr mobiles Gerät ist ein Funkempfangs- und -sendegerät. Es wurde so konstruiert, dass es die von internationalen Regelwerken empfohlenen Grenzwerte für die Exposition durch elektromagnetische Felder nicht überschreitet. Diese von der unabhängigen Kommission ICNIRP herausgegebenen Empfehlungen beinhalten Sicherheitsspannen, um den Schutz aller Personen unabhängig vom Alter und allgemeinen Gesundheitszustand sicherzustellen.

Die Expositions-Empfehlungen für mobile Geräte verwenden eine Maßeinheit, die als Spezifische Absorptionsrate oder SAR bezeichnet wird. Der in den ICNIRP-Empfehlungen dokumentierte SAR-Grenzwert beträgt 2,0 Watt/Kilogramm (W/kg) als Durchschnittswert pro 10 Gramm Körpergewebe. SAR-Tests werden auf der Basis von Standardbedienungspositionen durchgeführt, wobei das Gerät in allen getesteten Frequenzbändern mit der höchstmöglichen Sendeleistung betrieben wird. Der tatsächliche SAR-Wert eines Geräts im Betrieb kann dabei unter dem Maximalwert liegen, da das Gerät so konstruiert ist, dass jeweils nur die Sendeleistung nutzt, die zum Zugriff auf das Mobilfunknetz erforderlich ist. Der Wert kann sich abhängig von verschiedenen Faktoren ändern, wie zum Beispiel Ihre Entfernung zur nächsten

Basisstation des Funknetzes. Der maximale SAR-Wert gemäß den ICNIRP-Empfehlungen für die Verwendung des Geräts am Ohr ist 1,04 W/kg.

Die Verwendung von Gerätezubehör kann Auswirkungen auf die SAR-Werte haben. Die SAR-Grenzwerte können abhängig von den nationalen Richtlinien und Testanforderungen sowie dem Frequenzband variieren. Weitere Informationen zu SAR-Werten finden Sie in den Produktinformationen unter www.nokia.com.

## **Index**

#### **A**

Adobe Reader [110](#page-109-0)Akkusladen [135](#page-134-0)überprüfen [136](#page-135-0) zugelassen [10](#page-9-0) aktive Ausgangsanzeige [60](#page-59-1) aktive Symbolleiste [36](#page-35-0) Aktivierungsschlüssel [Siehe](#page-114-0) *Digital Rights M[anagement](#page-73-0)* Aktualisieren der Software 74Anrufe

ablehnen [102](#page-101-1)anklopfende [102](#page-101-2) annehmen [102](#page-101-1)Einstellungen [125](#page-124-0) empfangene [103](#page-102-0) Gültigkeit [103](#page-102-1) in Abwesenheit [103](#page-102-0)international [94](#page-93-0)sperren [127](#page-126-0) tätigen [94](#page-93-1) übertragen [103](#page-102-2) umleiten [126](#page-125-0)Video zuschalten [98](#page-97-0) Anrufe in Abwesenheit [103](#page-102-0)Anrufnamen [117](#page-116-1)Anrufe tätigen [96](#page-95-2) Anrufprotokoll [Siehe](#page-102-0) *Protokoll*Auflösung Aufnahme [34](#page-33-0)Bildqualität-Einstellungen [38](#page-37-0) Videoqualität-Ein[stellungen](#page-119-0) [43](#page-42-0) Ausgangsanzeige [57](#page-56-1), 120 automatische Annahme [121](#page-120-1)

#### **B**

Bearbeitungstaste [17](#page-16-0) Begrüßungsprogramm [14](#page-13-0) Belichtungsausgleich [39](#page-38-0) Bilder[Siehe](#page-40-0) *Galerie*Bilder bearbeiten [50](#page-49-0)Bildschirmschoner [60](#page-59-2)BluetoothDaten senden [71](#page-70-0)deaktivieren [70](#page-69-1)Funktion [69](#page-68-0)Geräteadresse [71](#page-70-1)

koppeln [71](#page-70-2) Sicherheit [70](#page-69-2)

#### **C**

Cache leeren [67](#page-66-0)Cell Broadcast [92](#page-91-0)Chat[Siehe](#page-91-1) *Chat-Mi[tteilungen](#page-91-2)* Chat-[Mitteilungen](#page-121-1) 92 Codes 122 Computerverbindungen [73](#page-72-1) Cover-Display Einstellungen [120](#page-119-1) Geschlossenes Telefon [15](#page-14-0)Personalisierung [59](#page-58-1)

#### **D**

Dateiformate3GP [34](#page-33-1)JAD [113](#page-112-0)JAR [113](#page-112-0), [114](#page-113-0) MP4 [34](#page-33-2)Musik-Player [25](#page-24-0) RealPlayer [32](#page-31-0) SIS [113](#page-112-1)
Dateimanager [23](#page-22-0) Daten sichern [23](#page-22-1)Datenanruf, [Einstellungen](#page-72-0) [130](#page-129-0) Datenkabel 73Datenverbind[ungen](#page-68-0) beenden 69Details [69](#page-68-1)einrichten [128](#page-127-0)Einstellungen [128](#page-127-1) Netz [8](#page-7-0), [127](#page-126-0) Sy[mbole](#page-77-0) [20](#page-19-0) Datum 78Dienstbefehle [81](#page-80-0)Digital Rights Ma[nagement](#page-119-0) [115](#page-114-0) Display-Sprache 120 DRM[Siehe](#page-114-0) *Digital Rights Management* DruckenBilder [48](#page-47-0)

#### **E**

Eingabesprache [120](#page-119-1) Einstellungen allgemein [119](#page-118-0) Anrufsperre [127](#page-126-1) Bluetooth Verb[indung](#page-119-2) [70](#page-69-0) Cover-Display 120 Datenanruf [130](#page-129-0)Datenverbindungen [128](#page-127-1)

Display [119](#page-118-1) E-Mail [85](#page-84-0), [89](#page-88-0) Energiesp[armodus](#page-13-0) [119](#page-118-2) festlegen 14 Kurzmitteilungen [88](#page-87-0) Mitteilungen [88](#page-87-1) Multimedia-Mitt[eilungen](#page-118-3) [88](#page-87-2) Personalisi[erung](#page-121-0) 119 PIN-Code 122Programm [119](#page-118-4) Rufumleitung [126](#page-125-0) Sicherheit [121](#page-120-0)SIP [130](#page-129-1)Sperrcode [123](#page-122-0) Sprache [120](#page-119-0) Tastatursperre [122](#page-121-1) Telefon pers[onalisieren](#page-121-2) [57](#page-56-0) UPIN-Code 122UPUK-Code [123](#page-122-1)ursprünglic[he Einstellungen](#page-122-2) [125](#page-124-0) Zertifikate 123Zubehör [121](#page-120-1)Zugangspunkte [129](#page-128-0) Einstellungsassistent [14](#page-13-1) E-MailAnhänge anzeigen [86](#page-85-0) automatischer Abruf [86](#page-85-1)

Einstellungen [89](#page-88-0)

Mailbox löschen [90](#page-89-0)Mitteil[ungen löschen](#page-85-2) [87](#page-86-0) öffnen 86Remote-Mailbox [85](#page-84-1)schreiben [82](#page-81-0)Senden [82](#page-81-1)speichern [92](#page-91-0) von Mailbox abrufen [86](#page-85-2)Energiesparmodus [119](#page-118-2) Energiesparmodus-LED [21](#page-20-0) Externer SIM-Modus [72](#page-71-0)

#### **F**

Farbton [39](#page-38-0)Fehlersuche [132](#page-131-0)Filme, muvees benutzerdefinie[rte muvees](#page-52-1) [53](#page-52-0)Schne[llmuvees](#page-29-0) 53FM-Radio 30Freisprechbetrieb [Siehe](#page-20-1) *La[utsprecher](#page-110-0)* Funktastatur 111

#### **G**

#### Galerie

aktive Symbolleiste [46](#page-45-0) Bilder bearbeiten Bilder drucken Bilder und Videos [41](#page-40-0),

Dateien i[n Alben ordnen](#page-54-0) [48](#page-47-2), [50](#page-49-1) Diaschau 55Druckkorb [47](#page-46-0)Präsentationen [55](#page-54-1)Speicherplatz f[reigeben](#page-15-0) [48](#page-47-3) Geöffnetes Telefon 16Geräte-Manager [74](#page-73-0) Geschlossenes Telefon [15](#page-14-0)GPRS[Siehe](#page-127-2) *Datenverbindungen* GPS

Standortbestimmung [118](#page-117-0)

# **H**

Headset [22](#page-21-0)Hilfeprogramm [12](#page-11-0) **Hintergrund** ändern [59](#page-58-0)Bilder verwenden [37](#page-36-0), [46](#page-45-1) Cover-Display [59](#page-58-1)

Inhalte eines anderen Geräts übertragen [19](#page-18-0) InternetBlogs [66](#page-65-0) Browser [61](#page-60-0)Dienst[mitteilungen](#page-65-1) [85](#page-84-2) Feeds 66

[Siehe](#page-60-0) *Internet*Internet-Zugangspunkte (IAP) [Siehe](#page-127-3) *Zugangspunkte*

# **J**

Java [113](#page-112-0)

# **K**

KalenderEinträge erstellen [79](#page-78-0) Nokia Nseries PC Suite synchronisieren [79](#page-78-1) Kameraaktive Sy[mbolleiste](#page-37-0) [35](#page-34-0) Blitzlicht 38Farb- und Beli[chtungseinstellung](#page-38-1)  anpassen 39 Foto-Einstellungen [39](#page-38-1) Fotos aufnehmen [34](#page-33-0)Geöffnetes Telefon [35](#page-34-1)Geschlossenes Telefon [34](#page-33-1)Hauptkamera-[Einstellungen](#page-40-1) [38](#page-37-1) Selbstauslöser 41Serienbi[ldfunktion](#page-38-2) [40](#page-39-0)Szenen 39Video aufnehmen [41](#page-40-2)Videoaufnahme-Eins[tellungen](#page-40-3) [43](#page-42-0) Videoclips speichern 41 Videos bearbeiten [51](#page-50-0)

Kamerataste [18](#page-17-0)Klingeltöne persönlicher Klingelton [108](#page-107-0), [109](#page-108-0) [Siehe auch](#page-107-0) *Profile*Konferenzschaltung [95](#page-94-0) Konfigurationen [131](#page-130-0) Kontakte zwischen SIM-Karte und Telefonspeich[er kopieren](#page-11-1) [107](#page-106-0) Kontaktinformationen 12Kontaktkarten [106](#page-105-0)Bilder ei[nfügen](#page-105-2) [106](#page-105-1) Senden 106Kurzmitteilun[gen](#page-80-1) Eingang 81 Einstellungen [88](#page-87-0) empfangen [84](#page-83-0) schreiben [83](#page-82-0)Senden [82](#page-81-0), [83](#page-82-1) speichern [92](#page-91-0) Kurzwahl [96](#page-95-0), [126](#page-125-1) **L**Ladegeräte [10](#page-9-0)

Lautsprecher [21](#page-20-2) Lautstärkeregelung Lautsprecher [21](#page-20-2) Lautstärke einstellen [21](#page-20-3)während eines Anrufs [94](#page-93-0) Lautstärketasten [18](#page-17-1)LED [21](#page-20-0), [121](#page-120-2) Lesezeichen [62](#page-61-0)Letzte Anrufe [103](#page-102-0)Lichtempfindlichkeit [39](#page-38-3)

### **M**

Mailhoy [85](#page-84-1) Medientasten [18](#page-17-2)Menü, neu ordnen [57](#page-56-1) Menütaste [16](#page-15-1)microSD-Karte [22](#page-21-1)Mitteilungen Cell Broadcast [92](#page-91-1)Eingang [84](#page-83-0) Einstell[ungen](#page-81-1) [88](#page-87-1) E-Mail 82Kurzmitt[eilungen](#page-84-1) [82](#page-81-0) Mailbox 85Multimedia-Mitteilungen [82](#page-81-2) MMS[Siehe](#page-83-1) *Multimedia-Mitteilungen* ModiGeöffnetes Telefon [16](#page-15-0)Geschlossenes Telefon [15](#page-14-0)Zugreifen [auf Funktionen](#page-17-3) [15](#page-14-1) Modus-Taste 18Multimedia-[Mitteilungen](#page-83-1) abrufen 84

Einstellungen [88](#page-87-2) empfangen [84](#page-83-0) erstellen [82](#page-81-0)Senden [82](#page-81-2)speichern [92](#page-91-0) Multimedia-Taste [17](#page-16-0)Musik[Siehe](#page-24-0) *Musik-Player* Musik-Player Dateiformate [25](#page-24-1)Musik herun[terladen](#page-26-0) [27](#page-26-0)Musik-Shop 27 Übertragen von M[usik](#page-25-0) [28](#page-27-0) Wiedergabelisten 26

#### **N**

Navigationstaste [17](#page-16-1) Netzmodus [127](#page-126-2)Nokia Lifeblog [33](#page-32-0) Notizen [111](#page-110-1)

# **O**

Offline-Profil [58](#page-57-0)**P**Paketdaten-Einste[llungen](#page-72-1) [130](#page-129-2) PC-Verbindungen 73 PDF-Dateien [110](#page-109-0)Personalisierung [59](#page-58-2) PIN-Codes [122](#page-121-0)

Profile [57](#page-56-2)Programme entfernen [115](#page-114-1)installieren [113](#page-112-1)Java [113](#page-112-0)Programme installieren [113](#page-112-2) Programm-Manager [113](#page-112-2) Protokollfiltern [104](#page-103-0)Gültigkeit [104](#page-103-1) Inhalte löschen [104](#page-103-2)PUK-Codes [123](#page-122-3)Push-to-talk [104](#page-103-3)**Q**Quick Cover-Tasten [18](#page-17-2)**R**Radio [30](#page-29-0)RealPlayer [32](#page-31-0) Rechner [110](#page-109-1)Rekorder [111](#page-110-2)Remote-Mailbox [85](#page-84-1), [86](#page-85-2) Rufnummernbes[chränkung](#page-120-3) [108](#page-107-1) Ruhemodus [21](#page-20-0), 121 **S**Schlummern [78](#page-77-0)

Schriftgröße [119](#page-118-5) Selbstauslöser, Kamera [41](#page-40-1) Sendeberichte [89](#page-88-1)SendenKontaktkarte[n, Visitenkarten](#page-81-0) [106](#page-105-2) Mitteilungen 82 Videoclips [53](#page-52-2) Serienbildfunktion [40](#page-39-0)SicherheitNotrufe [142](#page-141-0)Richtlinien [7](#page-6-0)zusätzliche Informationen [140](#page-139-0)Sicherheitscode[Siehe](#page-122-0) *Sperrcode* Sicherheitseinstellungen [121](#page-120-0) SIM-KarteGerät ohne SIM-Karte verwenden [58](#page-57-1)Mitteilungen [87](#page-86-1) Namen und Nummern [108](#page-107-2)Namen und Nummern auf das [Gerät kopieren](#page-112-3) [107](#page-106-0) SIS-Datei 113SMS[Siehe](#page-80-2) *Kurzmitteilungen* SoftwareDatei an das Gerät übermitteln [113](#page-112-4)Programme entfernen [115](#page-114-1) Programme installieren [113](#page-112-2) Software-Aktualisierung [14](#page-13-2), [74](#page-73-1)

**Songs** Dateiformate [25](#page-24-1)übertragen [28](#page-27-0) Soundclips [45](#page-44-1) Speicher Speicherbelegung anzeigen [23](#page-22-2) **Speicherplatz** freigeben [24](#page-23-0), [48](#page-47-3), [103](#page-102-1) Speicherkarte Speich[erkarte](#page-122-0) [23](#page-22-1) Sperrcode 123 Sprachanwahl [96](#page-95-1) Sprachbefehle [117](#page-116-0) Spracheinstellu[ngen](#page-94-1) [120](#page-119-0) Sprachmailbox 95 Anrufe zur Sp[rachmailbox](#page-125-0)  umleiten 126Telefonnummer ändern [95](#page-94-2)Sprachmitteilungen [95](#page-94-1) Standby-Anzeige [Siehe](#page-56-0) *Ausgangsanzeige* Standortbestimmung [118](#page-117-0) Steuerung Zugangspun[ktname](#page-11-1) [131](#page-130-1) Supportinfor[mationen](#page-54-2) 12 SVG-Dateien 55Symbole Hauptkamera [35](#page-34-2) Videoaufnahme [42](#page-41-0)wichtige [20](#page-19-0)

Synchronisation [74](#page-73-2) SzenenBildszenen [40](#page-39-1)Videoszenen [40](#page-39-2)

#### **T**

T.-Sperre [21](#page-20-4), [122](#page-121-1) Tastatu[rsperre](#page-15-2) [21](#page-20-4), [122](#page-121-1) Tasten 16Telefon mit Lautsprecher [Siehe](#page-20-2) *Lautsprecher* Telefonbuch[Siehe](#page-105-3) *Kontaktkarten*Themen [59](#page-58-2)TöneKlingelton stumm sch[alten](#page-20-3) [102](#page-101-0) Lautstärke einstellen 21[Siehe](#page-107-0) *Klingeltöne* Töne aufnehmen [111](#page-110-2)**U**

Übe[rtragen von Musik](#page-77-0) [28](#page-27-0) Uhr 78Uhrzeit [78](#page-77-0)Umrechner [110](#page-109-2)UMTS[Siehe](#page-127-4) *[Datenverbindungen](#page-121-2)* UPIN-Code 122UPUK-Code [123](#page-122-1)

Urheberrechtsschutz[Siehe](#page-114-0) *Digital Rights Management* USBVideoclips ü[bertragen](#page-72-0) [53](#page-52-3)

USB-Datenkabel 73USSD-Befehle [81](#page-80-0)

### **V**

Verbindungseinstellungen [128](#page-127-1) Videoanrufablehnen [102](#page-101-1)annehmen [102](#page-101-1)tätigen [97](#page-96-0) Videoclips [45](#page-44-1) Video-Player [Siehe](#page-31-1) *RealPlayer* Videos[Siehe](#page-40-0) *Galerie*Visual Radio [30](#page-29-0)

### **W**

Wartung [138](#page-137-0) Web[Zugangspunkte, siehe](#page-127-3)  *[Zugangspunkte](#page-32-0)* Weblog 33 Wecker [78](#page-77-0)Weißabgleich [39](#page-38-4) Wörterbuch [82](#page-81-3)

#### **Z**

Zertifikate [123](#page-122-2)Zubehöreinstellungen [121](#page-120-1) Zugangspunkte [128](#page-127-1)